# Oracle® Hospitality Cruise Shipboard Property Management System Payroll User Guide and GL Interface Setup Guide

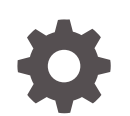

Release 20.1 F33503-01 September 2020

ORACLE

Oracle Hospitality Cruise Shipboard Property Management System Payroll User Guide and GL Interface Setup Guide, Release 20.1

F33503-01

Copyright © 2000, 2021, Oracle and/or its affiliates.

This software and related documentation are provided under a license agreement containing restrictions on use and disclosure and are protected by intellectual property laws. Except as expressly permitted in your license agreement or allowed by law, you may not use, copy, reproduce, translate, broadcast, modify, license, transmit, distribute, exhibit, perform, publish, or display any part, in any form, or by any means. Reverse engineering, disassembly, or decompilation of this software, unless required by law for interoperability, is prohibited.

The information contained herein is subject to change without notice and is not warranted to be error-free. If you find any errors, please report them to us in writing.

If this is software or related documentation that is delivered to the U.S. Government or anyone licensing it on behalf of the U.S. Government, then the following notice is applicable:

U.S. GOVERNMENT END USERS: Oracle programs (including any operating system, integrated software, any programs embedded, installed or activated on delivered hardware, and modifications of such programs) and Oracle computer documentation or other Oracle data delivered to or accessed by U.S. Government end users are "commercial computer software" or "commercial computer software documentation" pursuant to the applicable Federal Acquisition Regulation and agency-specific supplemental regulations. As such, the use, reproduction, duplication, release, display, disclosure, modification, preparation of derivative works, and/or adaptation of i) Oracle programs (including any operating system, integrated software, any programs embedded, installed or activated on delivered hardware, and modifications of such programs), ii) Oracle computer documentation and/or iii) other Oracle data, is subject to the rights and limitations specified in the license contained in the applicable contract. The terms governing the U.S. Government's use of Oracle cloud services are defined by the applicable contract for such services. No other rights are granted to the U.S. Government.

This software or hardware is developed for general use in a variety of information management applications. It is not developed or intended for use in any inherently dangerous applications, including applications that may create a risk of personal injury. If you use this software or hardware in dangerous applications, then you shall be responsible to take all appropriate fail-safe, backup, redundancy, and other measures to ensure its safe use. Oracle Corporation and its affiliates disclaim any liability for any damages caused by use of this software or hardware in dangerous applications.

Oracle and Java are registered trademarks of Oracle and/or its affiliates. Other names may be trademarks of their respective owners.

Intel and Intel Inside are trademarks or registered trademarks of Intel Corporation. All SPARC trademarks are used under license and are trademarks or registered trademarks of SPARC International, Inc. AMD, Epyc, and the AMD logo are trademarks or registered trademarks of Advanced Micro Devices. UNIX is a registered trademark of The Open Group.

This software or hardware and documentation may provide access to or information about content, products, and services from third parties. Oracle Corporation and its affiliates are not responsible for and expressly disclaim all warranties of any kind with respect to third-party content, products, and services unless otherwise set forth in an applicable agreement between you and Oracle. Oracle Corporation and its affiliates will not be responsible for any loss, costs, or damages incurred due to your access to or use of third-party content, products, or services, except as set forth in an applicable agreement between you and Oracle.

# **Contents**

## [Preface](#page-5-0)

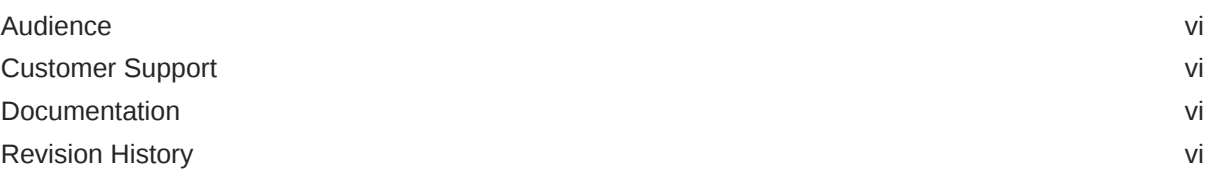

# 1 [Setting up Payroll Codes](#page-6-0)

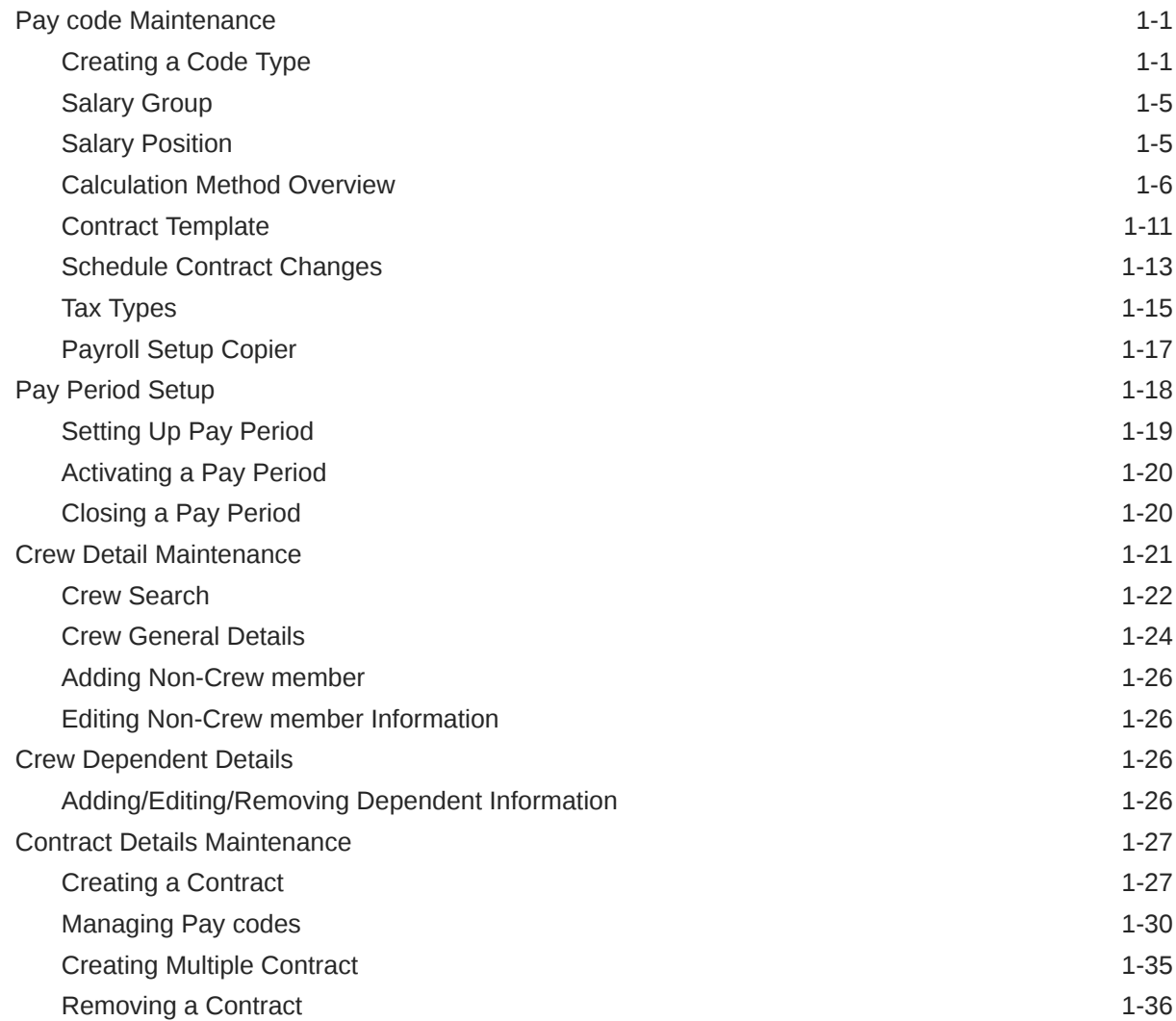

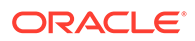

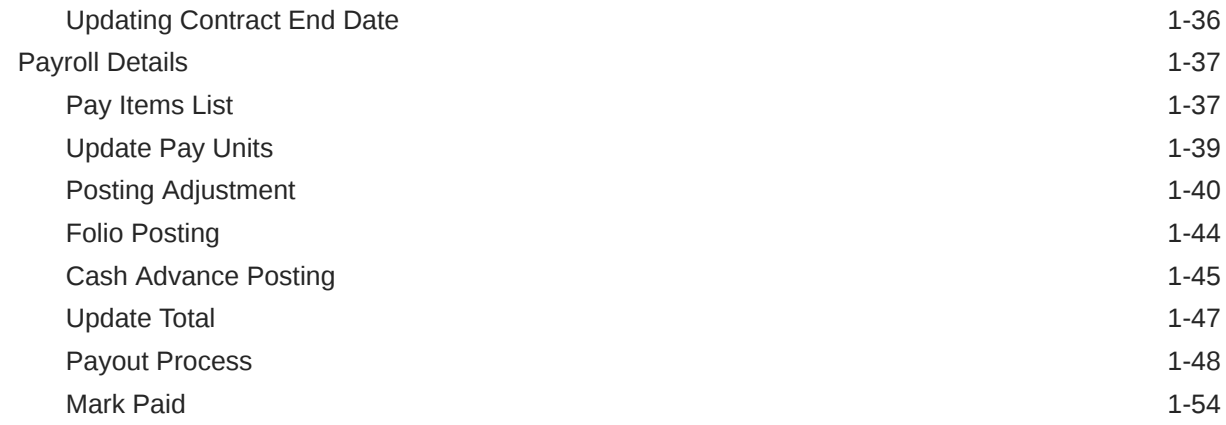

# 2 [Payroll Company Setup Default System Code](#page-61-0)

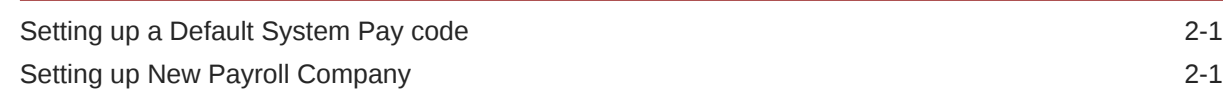

# 3 [Cashless Payroll – Ocean Pay](#page-65-0)

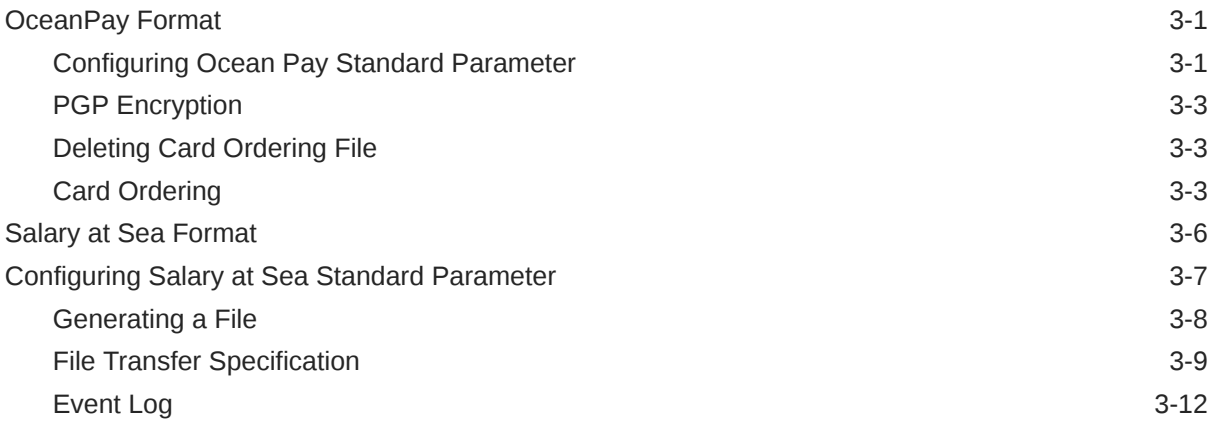

# 4 [Payroll Benefit Administration](#page-77-0)

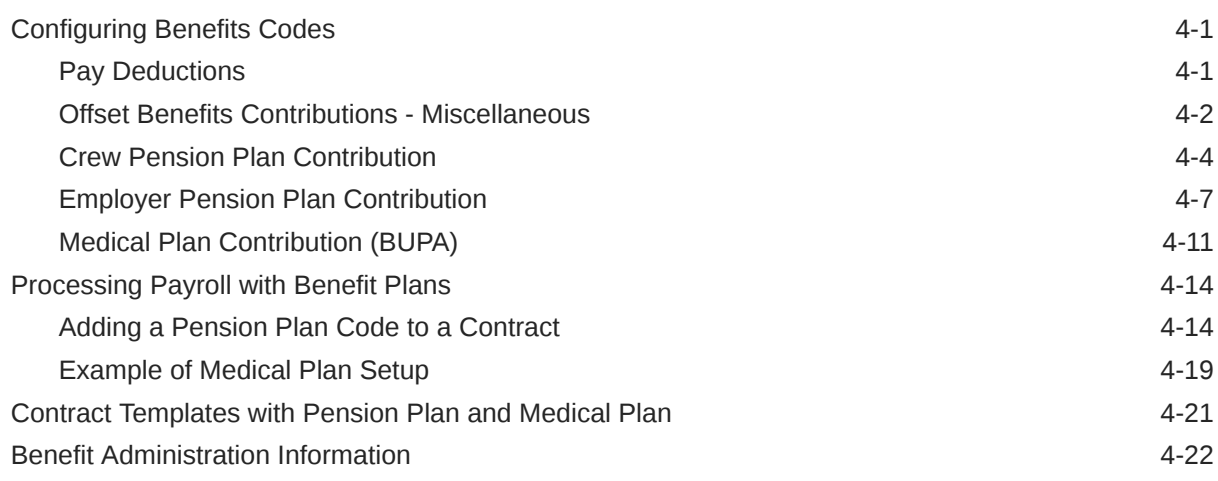

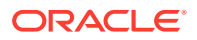

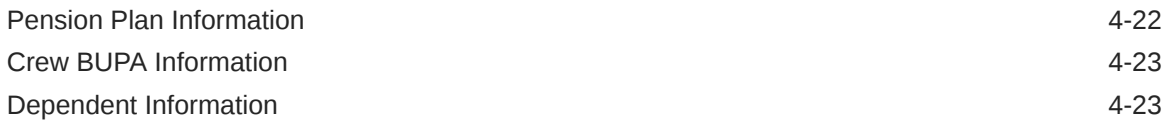

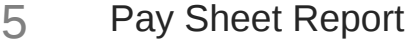

# 6 [OHC GL Accounting](#page-103-0)

# 7 [OHC Payroll GL EOM](#page-105-0)

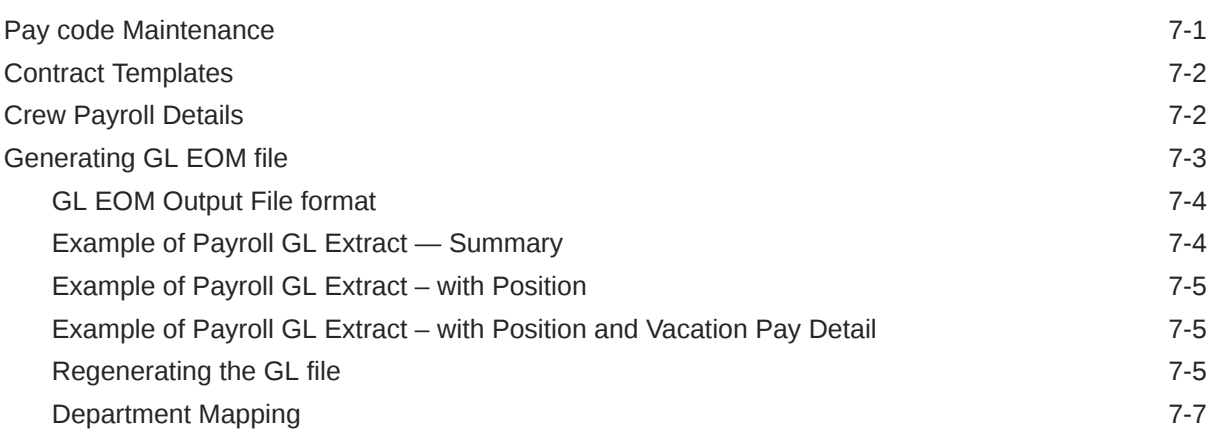

# A [Appendix](#page-112-0)

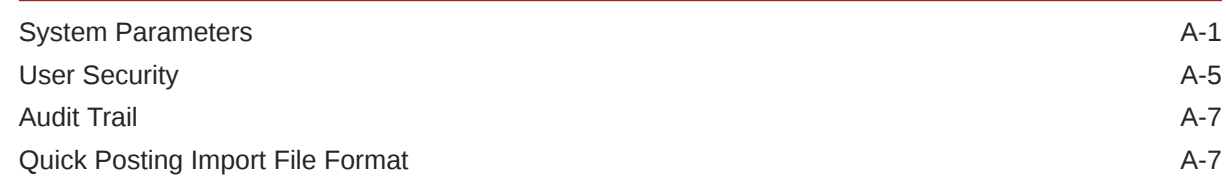

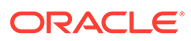

# <span id="page-5-0"></span>Preface

Payroll is a module that automates the payroll process compliant with your legal and tax requirements, and simplifies the payroll payment to your employees. It calculates the amount payable to your employees based on the time worked, at an agreed hourly wages/salary and takes into account the vacation or holiday time of that particular pay period. The system also processes tax information that helps you comply with your tax obligations can generate a multitude of reports for hourly or salaried employees.

# Audience

This document is intended for application specialists and users of Oracle Hospitality Cruise Shipboard Property Management System (SPMS).

# Customer Support

To contact Oracle Customer Support, access My Oracle Support at the following URL:

<https://support.oracle.com>

When contacting Customer Support, please provide the following:

- Product version and program/module name
- Functional and technical description of the problem (include business impact)
- Detailed step-by-step instructions to re-create
- Exact error message received and any associated log files
- Screen shots of each step you take

# **Documentation**

Oracle Hospitality product documentation is available on the Oracle Help Center at <http://docs.oracle.com/en/industries/hospitality/cruise.html>

# Revision History

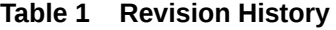

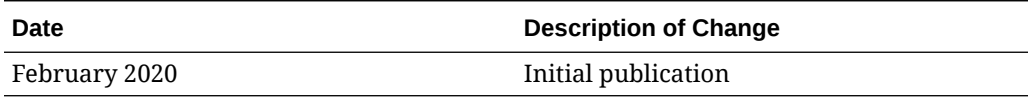

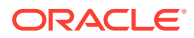

# <span id="page-6-0"></span>1 Setting up Payroll Codes

A Payroll company is used to separate a range of shipboard payrolls that have different processing cycles or payroll currencies. Before you begin using the payroll module, you must set up a Default System Code, Payroll Company, Salary Group, Salary Position, Calculation Method, Contract Template, Scheduled Contract Changes, Tax Type and Payroll Setup Copier.

# Pay code Maintenance

The Pay Codes have four (4) categories:

- **Pay Additions:** This pay code is used to calculate the Gross Pay for an individual.
- **Pay Deductions:** This pay code is used to deduct taxes, allocations, penalties, garnishments, and/or other onboard or shore side obligations. Pay Deductions are the sum of the (Pay Additions)minus (Pay Deductions) which equals the Net Pay of an individual.
- **Payout** This pay code is used in the final payments of the net pay to an individual. A normal payout would include cash, ship's bank, and a financial institution or accrued to the next period.
- **Benefits Contribution** This pay code is use to pay benefit contributions such as social security or Medicaid or any other employer contribution information added to the contract that has to be accounted for onboard. (used for pension plan or medical plan).

Below are the sub-groups within the major pay groups maintained in SPMS and are named as the Code Type.

- **Basic Wage**
- Sick Pay
- Travel Expenses
- **Vacation Pay**
- Allotment
- **Miscellaneous**
- Travel Deductions
- Tax
- **Payout**

# Creating a Code Type

- **1.** Log on to Payroll module.
- **2.** Navigate to the **Maintenance** menu and select **Pay Codes** from the context menu.
- **3.** On the Pay Code Maintenance window, right-click and select **Add Pay Code Type**.

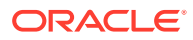

**4.** Enter a short code and description in the **Description** field.

### **Note:**

The first character of the Code Type determines the type of pay calculation to use. A Pay Additions Code Type MUST begin with an "A", Deductions with a "D", Pay Outs with a "P" and Benefit Contribution with a "B". Otherwise the system will not calculate the pay correctly.

- **5.** Enter additional information in the **Comment** field, if any.
- **6.** Check the **Enabled** checkbox to enable/disable the display of pay code types in other setup forms such as crew assignment, contract template and others.
- **7.** To delete selected pay code, right-click and select **Delete Pay Code Type**.

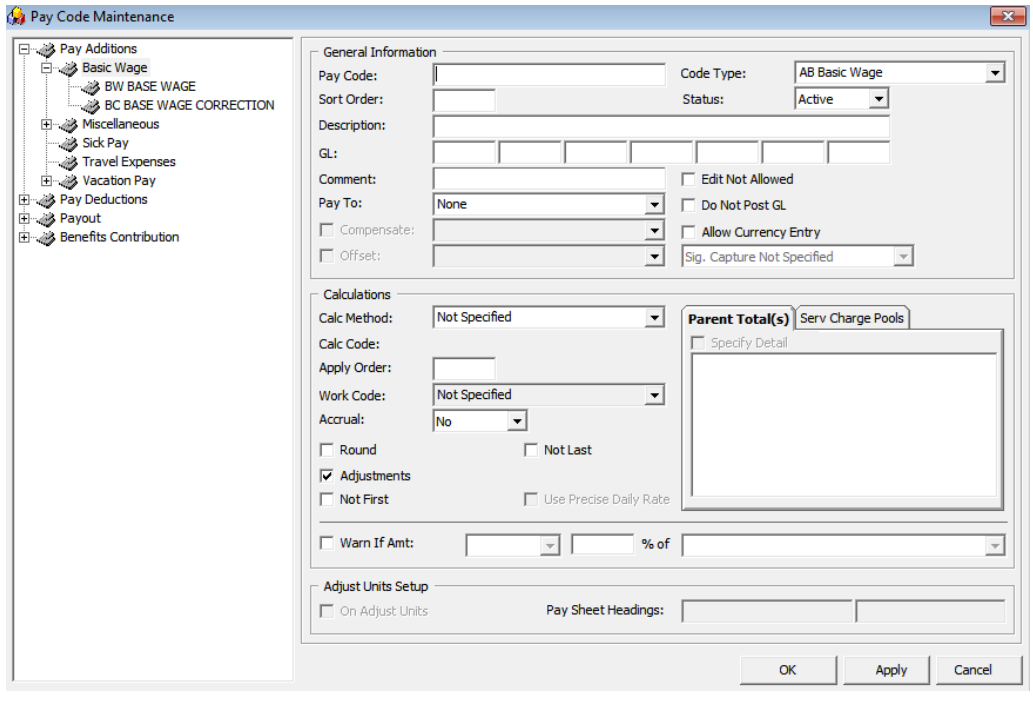

**Figure 1-1 Pay code Maintenance**

#### **Table 1-1 Pay code Maintenance Field Definition**

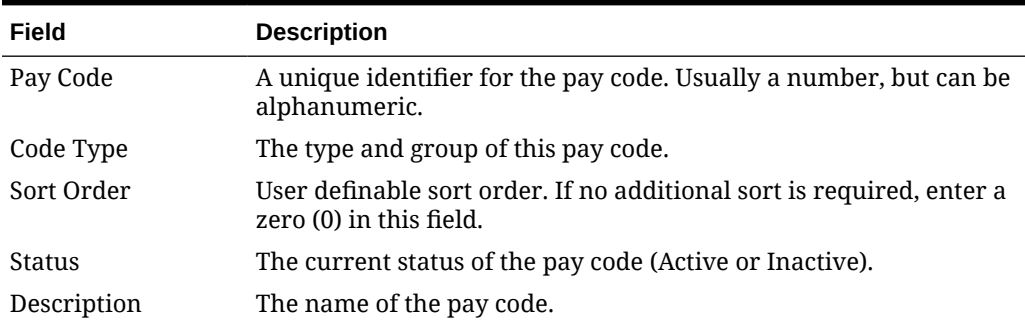

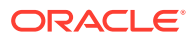

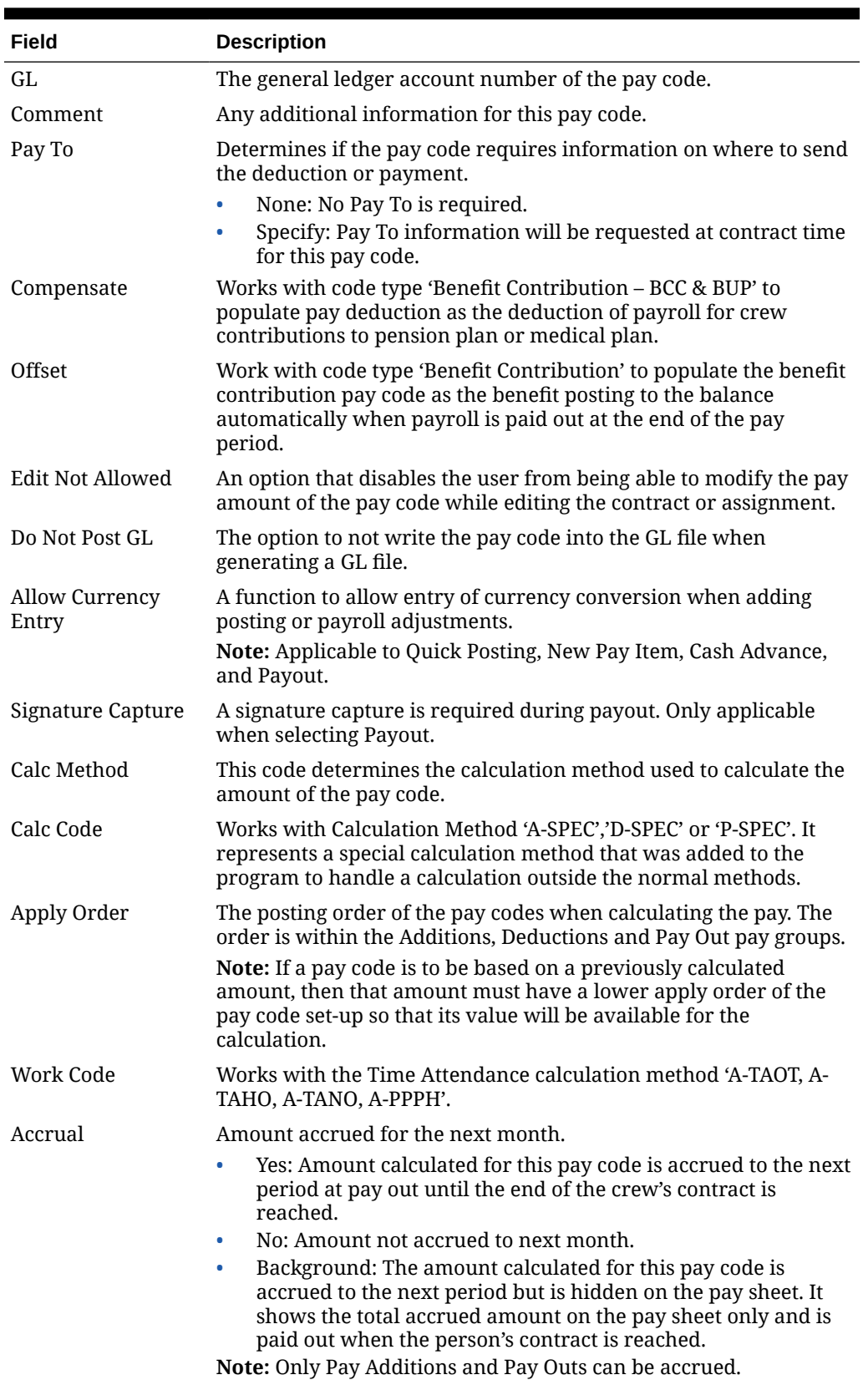

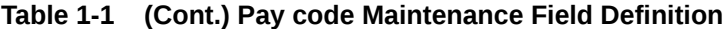

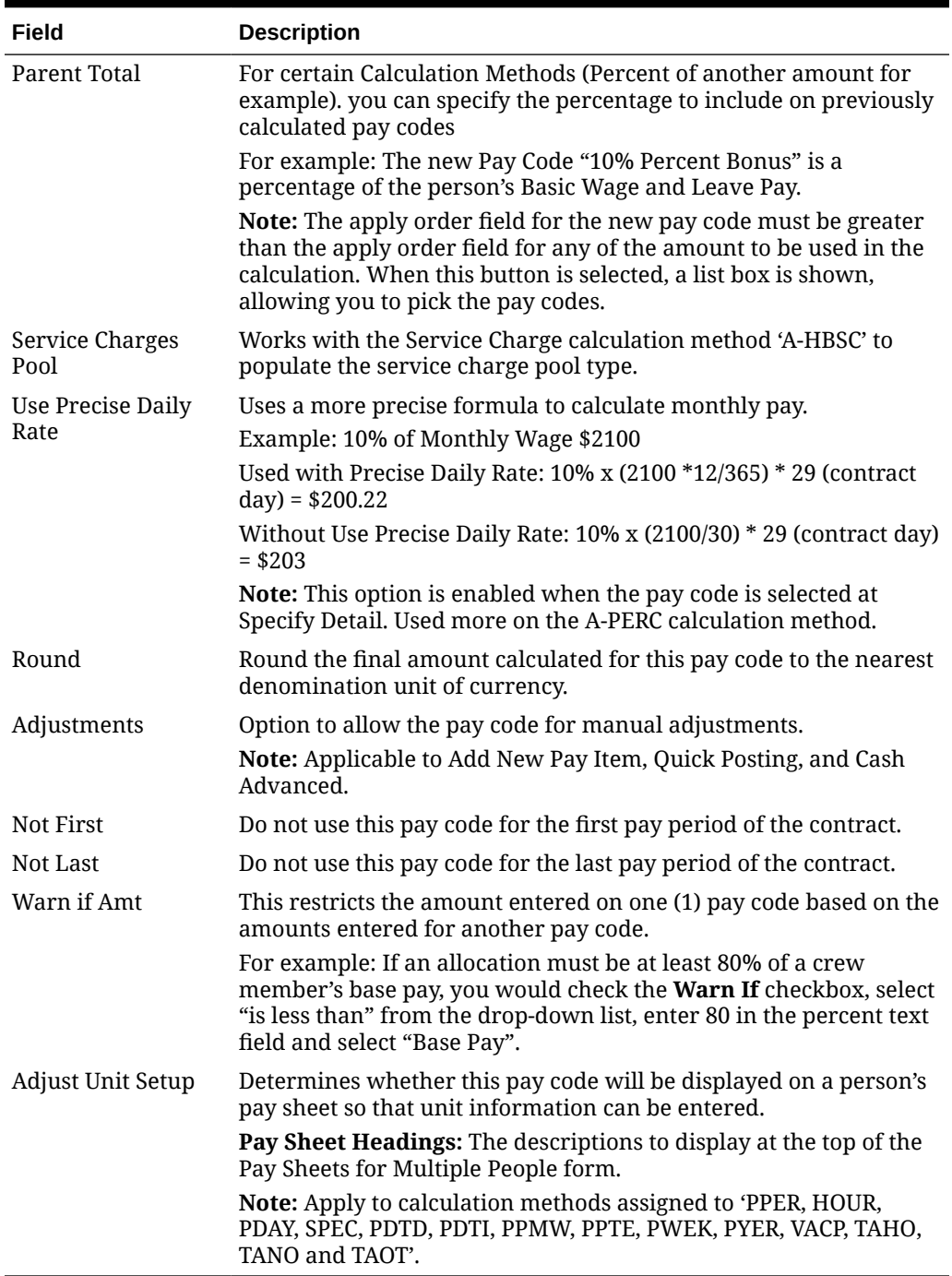

#### **Table 1-1 (Cont.) Pay code Maintenance Field Definition**

#### **Adding a Pay Code to Code Type**

- **1.** On the **Maintenance, Pay Code Maintenance** window, expand the tree view and right-click the **Code Type** you wish to add to the pay code.
- **2.** Select **Add Pay Code** and complete the pay code setup form.
- **3.** Click **Apply** to save or click **OK** to save and exit the form.
- **4.** To edit, select the Pay code, edit and then click **Apply** to save the changes.

#### <span id="page-10-0"></span>**WARNING:**

Please use extreme caution when updating pay codes since many of the codes are dependent on other codes.

- Changing the **Apply Order** or the calculation method of the code may have an adverse impact on another code.
- Changing the **Calculation Method** of an existing pay code from "Flat Rate" to "Percent of Another Amount" will not affect the pay code that is already added to an assignment.

#### **Deleting a Pay Code**

To delete a pay code, right-click the code and select **Remove**. You can only delete an unused pay code.

# Salary Group

A Salary Group is similar to SPMS Operational Department. This is used to group people by their salary range and responsibility.

#### **Creating Salary Group**

- **1.** On the Payroll **Maintenance**, select **Salary Group** from the context menu.
- **2.** On the Salary Group window, right-click on the group listed and select **Add New**.
- **3.** Enter the short code and description for the group in the **Description** field.
- **4.** Enter an additional comment in the **Comment** field, if any.
- **5.** In the **Mapped ID** field, enter the **GL ID** code. This code is one of the fields used for GL Output file.
- **6.** The **Enable** field is checked by default. Uncheck to disable the display in other setup forms such as crew assignment, contract template and others.
- **7.** Click **Apply** to save or **OK** to save and close the form.
- **8.** To delete a Salary Group, right-click on the code and select **Remove**. You can only delete a code that is unused.

# Salary Position

Salary Position groups people by its job responsibilities within a Salary Group. These groups of people typically have a similar, if not identical contract.

A set of salary positions is maintained for the entire Payroll system and is used by all companies set up in the system.

#### **Creating Salary Position**

- **1.** Select the Salary Position from the Payroll Maintenance menu option.
- **2.** A list of Salary Groups is shown in the Salary Position Maintenance window. Click the plus (+) key to expand the view of existing Salary Positions.
- **3.** Right-click the Salary Group and select **Add New** to create a new position.

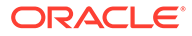

<span id="page-11-0"></span>**4.** Enter all the require information and click **Apply** to save. Refer below table for field descriptions.

**Figure 1-2 Salary Position**

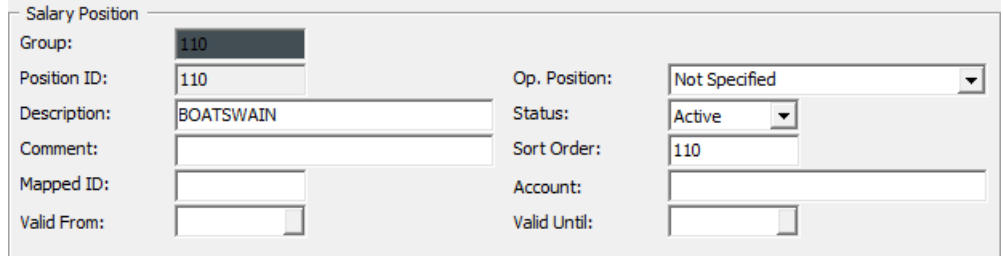

#### **Table 1-2 Salary Position Field Definition**

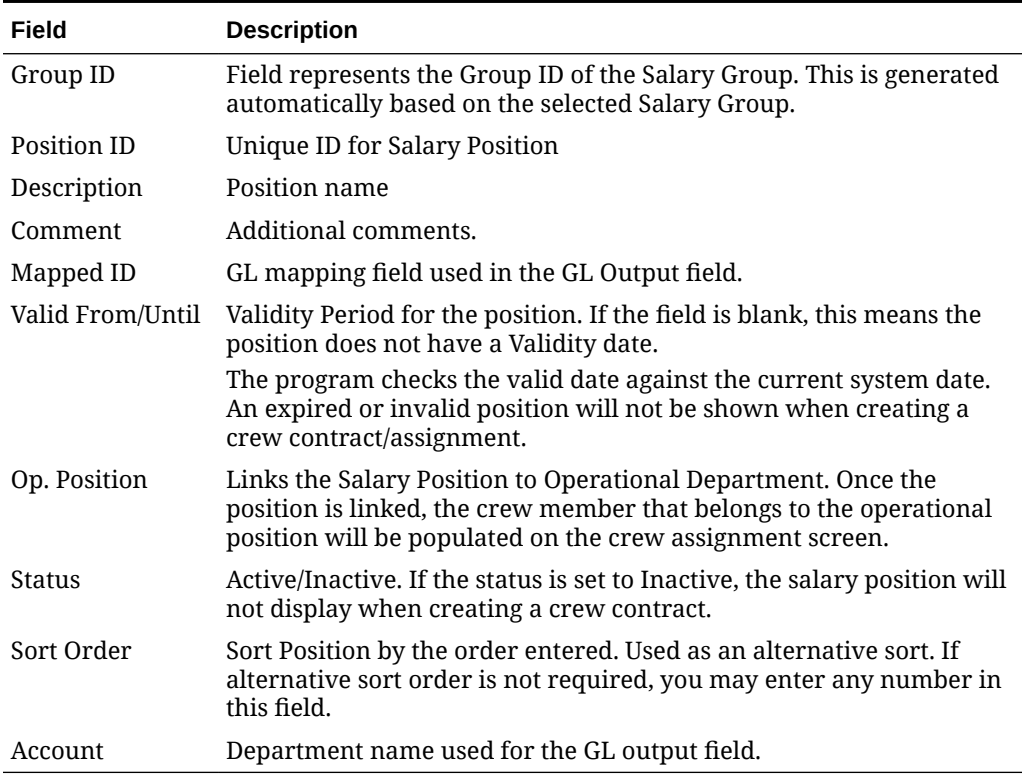

# Calculation Method Overview

The Calculation Method defines the computation of a particular pay code during pay generation. Although the Calculation Method maintenance form exists, you are not allowed to perform insertion and deletion actions, due to the values in this table as it would require code changes. However, you are allowed to set the status to enable or disable.

Below are the pay calculation methods currently available in the system for general use.

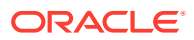

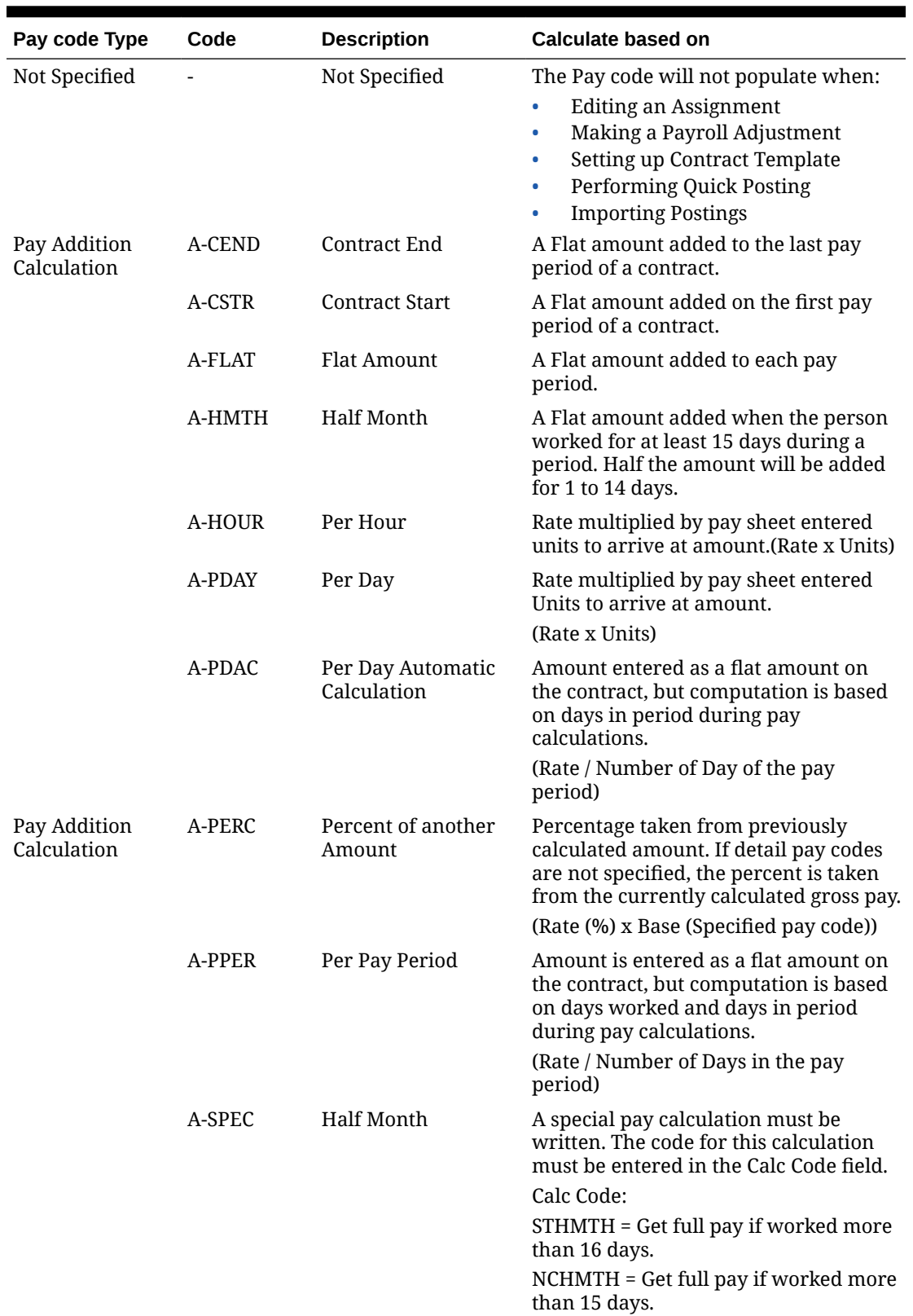

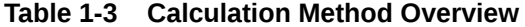

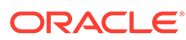

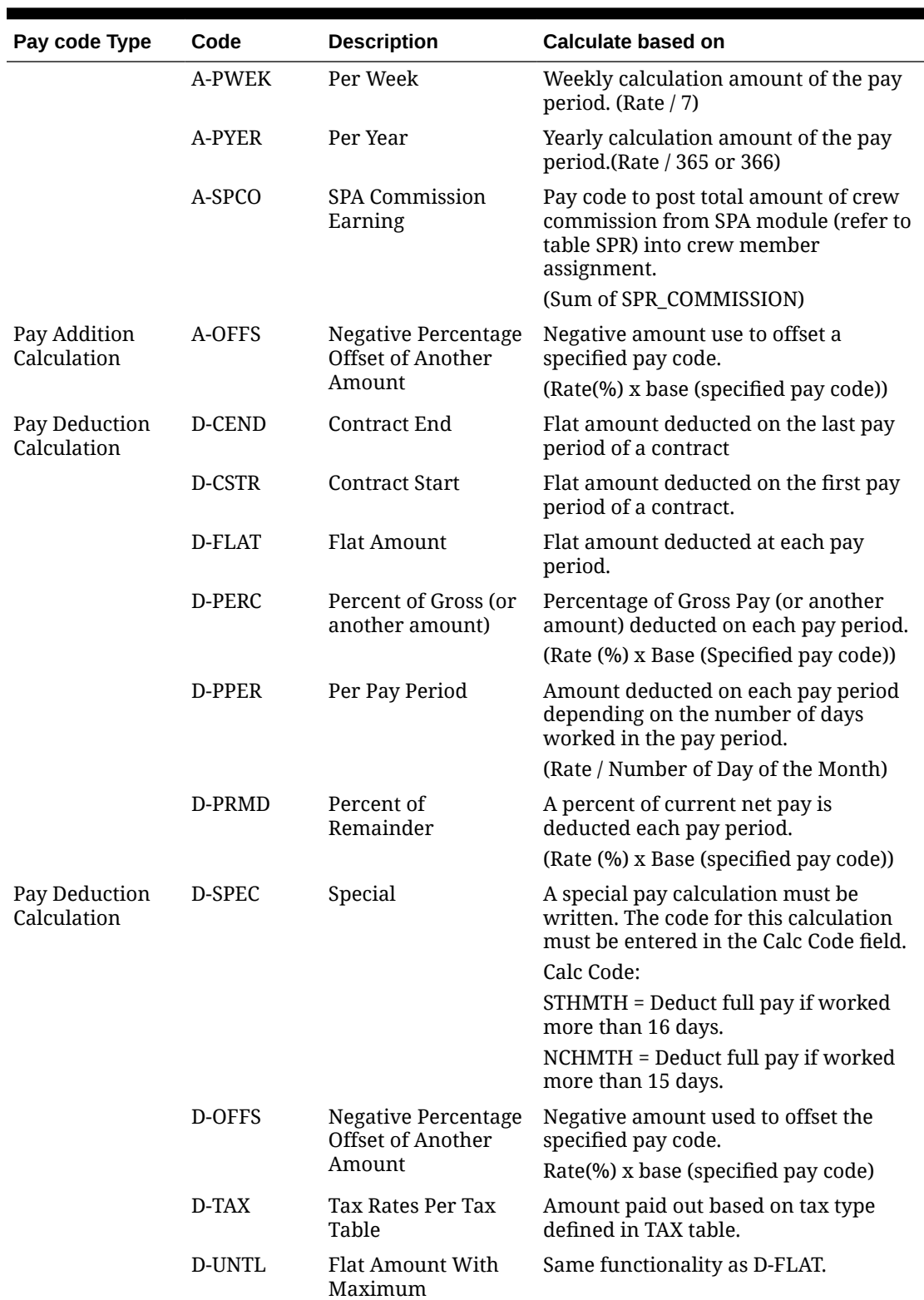

### **Table 1-3 (Cont.) Calculation Method Overview**

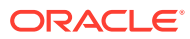

| Pay code Type                          | Code          | <b>Description</b>                                 | Calculate based on                                                                                                    |
|----------------------------------------|---------------|----------------------------------------------------|----------------------------------------------------------------------------------------------------|
|                                        | D-HMTH        | Half Month                                         | Flat amount deducted if the person<br>worked at least 15 days during a<br>period. Half the amount will be<br>deducted for 1 to 14 days.               |
| Payout<br>Calculation                  | P-FLAT        | <b>Flat Amount</b>                                 | Flat Amount paid out each pay period.                                                                                                    |
|                                        | P-PERC        | Percent of Gross                                   | Percent of Gross paid out each pay<br>period.                                                                                                    |
|                                        | <b>P-PPER</b> | Per Pay Period                                     | Amount paid out based on the number<br>of days worked in the pay period.                                                                              |
| Payout<br>Calculation                  | P-PRMD        | Percent of<br>Remainder                            | Amount paid out based on the<br>percentage of whatever has yet to be<br>paid out.                                                                     |
|                                        | P-OFFS        | Negative Percentage<br>Offset of another<br>Amount | Percentage to balance the specified pay<br>code.                                                                                                    |
|                                        | <b>P-SPEC</b> | Special                                            | A special pay calculation must be<br>written. The code for this calculation<br>must be entered in the Calc Code field.                                |
|                                        | P-NBCP        | Negative Balance<br>Closing                        | Negative amount to be paid out.                                                                                                    |
| Benefit<br>Contribution<br>Calculation | <b>B-FLAT</b> | <b>Flat Amount</b>                                 | Flat amount deducted for benefit<br>contribution.                                                                                                    |
|                                        | <b>B-OFFS</b> | <b>Negative Percent</b><br>Offset of Another       | Percentage to balance the specified<br>benefit contribution pay.                                                                                      |
|                                        |               | Amount                                             | (Rate(%) x base (specified pay code))                                                                                                    |
|                                        | <b>B-PERC</b> | Percent of Another<br>Amount                       | Percentage taken from specified pay<br>code amount.                                                                                                   |
|                                        |               |                                                    | (Rate(%) x base (specified pay code))                                                                                                    |
|                                        | <b>B-TIER</b> | Tiered percent of<br><b>Another Amount</b>         | Percentage taken from two (2) sub-<br>entries for pension plan contribution<br>calculation.                                                           |
| Pay                                    | A-BACL        | Being Addition to<br>Crew's Longevity              | Rate = Vacation Pay Entitlement OR No.<br>of Day                                                                                                    |
| Additions                              | A-HBSC        | Hotel & Bar Service<br>Charge                      | Sum of HBT_POOLTOTAL                                                                                                    |
|                                        | A-HEGA        | HBSC In Excess of<br><b>Guaranteed Amount</b>      | Used to compare service charge<br>amounts and minimum guaranteed<br>amount.                                                                           |
|                                        |               |                                                    | (Amount = A-HBSC – A-MUMG (Daily))                                                                                                    |
|                                        | A-HOLP        | <b>Holiday Pay</b>                                 | Holiday Pay based on the number of<br>holiday X defined rate and base wages<br>on current pay period. System is auto<br>calculated at the daily rate. |
|                                        |               |                                                    | (Rate x Base (specified pay code) x<br>12/365 x number of days in HOL)                                                                                |

**Table 1-3 (Cont.) Calculation Method Overview**

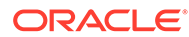

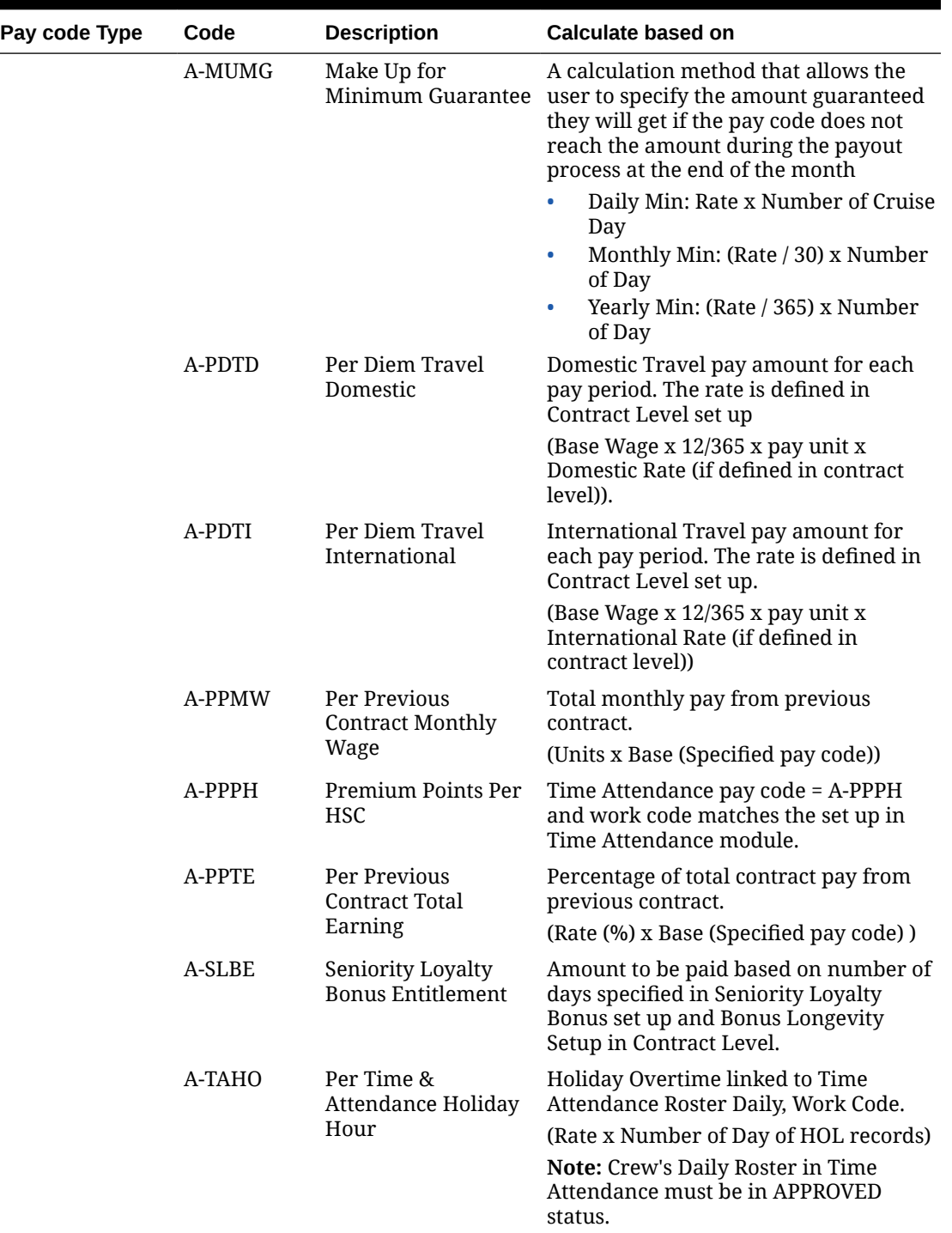

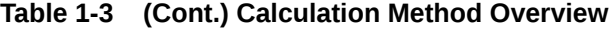

| Pay code Type | Code   | <b>Description</b>                          | Calculate based on                                                                                                    |
|---------------|--------|---------------------------------------------|----------------------------------------------------------------------------------------------------|
|               | A-TANO | Per Time &<br>Attendance Normal<br>Hour     | Overtime linked to Time Attendance<br>Roster Daily, Work Code. Additional<br>pay for each pay period.                                                             |
|               |        |                                             | (Rate x Number of Hours of Work<br>Code)                                                                                                    |
|               |        |                                             | Note: Crew's Daily Roster in OHC. Time<br>Attendance must be in APPROVED<br>status. The daily roster date<br>(TADR_DATE) must be within the pay<br>period.        |
|               | A-TAOT | Per Time &<br>Attendance Over-<br>Time Hour | Overtime linked to Time Attendance<br>Roster Daily, Work Code. The total<br>Overtime hours will be deducted by<br>Weekly Work Hour multiplied by the<br>Rate.     |
|               |        |                                             | (Rate x (Number of hours per day -<br>(Weekly Work Hour / 7))                                                                                                    |
|               |        |                                             | Note: Crew's Daily Roster in Time<br>Attendance must be in the APPROVED<br>status and flagged to "Included Work<br>Hours"                                         |
|               | A-VACP | <b>Vacation Pay</b><br>Entitlement          | Vacation pay amount with Early<br>Repatriation entitlement. The system<br>auto calculates the daily rate.                                                         |
|               |        |                                             | (Rate x Base (specified pay code) x<br>12/365 x Vacation Pay Entitlement Days<br>x Number of Day of current pay<br>period) / Number of Day of Contract<br>Length) |
|               | A-VPCT | Vacation Pay<br>Percentage                  | Specify Details = Base Wage or $(+)$ Daily<br>Minimum Guarantee.                                                                                                  |
| Deductions    | D-PDTD | Per Diem Travel<br>Domestic                 | Domestic travel pay amount deducted<br>from each pay period. The rate is<br>defined in contract Level setup.                                                      |
|               |        |                                             | (Domestic Rate x Units)                                                                                                    |
|               | D-PDTI | Per Diem Travel<br>International            | International travel pay amount<br>deducted from each pay period. The<br>rate is defined in Contract Level setup.                                                 |
|               |        |                                             | (International Rate x Units)                                                                                                    |

<span id="page-16-0"></span>**Table 1-3 (Cont.) Calculation Method Overview**

# Contract Template

The Contract Template allows you to define a basic contract template for each Salary Position, by person or company specific. This can be used as initial contract pay codes when adding a contract.

**Figure 1-3 Contract Templates Form**

| <b>B</b> Contract Templates                                                                                                    |   | $\mathbf{x}$                                                                                                    |
|----------------------------------------------------------------------------------------------------|---|----------------------------------------------------------------------------------------------------|
| Add Pay Code   Mod Pay Code   Del Pay Code                                                                                                    |   |                                                                                                    |
| 0310 Galley Department<br>0320 Restaurant Department<br>0330 Bar Department                                                                                                    | ▲ | Salary Group:<br>Position:<br>FB Food/Beverage<br>FB1 Waiter                                                                                                    |
| 0340 Food Department<br>0370 Financial Department<br>0400 Cruise Staff Department<br>0410 Theatre Department<br>0420 Musician Department<br>0430 Entertainment Department<br>0510 Information Technology<br>0550 Surveillance Department<br>0710 Salon / Spa Department<br>0720 Shore Excursion Department<br>0730 Gift Shop Department<br>0740 Art Auction Department |   | Calc<br>Code Description<br>Amount                                                                                                    |
| 0770 Casino Department - Tables<br>0771 Casino Department - Marketing<br>0772 Casino Department - Cage<br>0773 Casino Department - Slots<br>0780 Port Consultant Department<br>0790 Photography Department<br>0800 Other/Non-NCL Payroll<br>0930 Supernumerary Department<br>日 28 FB Food/Beverage<br>B1 Waiter<br>B2 Asst Waiter                                      |   | $\blacktriangledown$<br>$A - ALL$<br>Code Type:<br>Pay Code:<br>$\overline{\phantom{a}}$<br>Amount:<br>Comment:<br>Max Contract Amt:<br>Max Pay Amt:<br>Default Units:<br><b>GBP</b><br>GL:<br>□ Implement Timed Payment |
| B3 Bartender<br>由 28 HB Hotel Service                                                                                                    |   | © Once At Contract Start C Once At Contract End C Once At Or C Recurring Since<br><b>Days Into Contract</b>                                                                                                    |

### **Adding Pay code to Contract Template**

- **1.** Select a Position on the Contract Template form.
- **2.** Click **Add Pay Code**.
- **3.** Navigate to the Template Pay code Maintenance form and fill in the details accordingly.
- **4.** Click **Insert** to save.

#### **Figure 1-4 Template Pay code Maintenance**

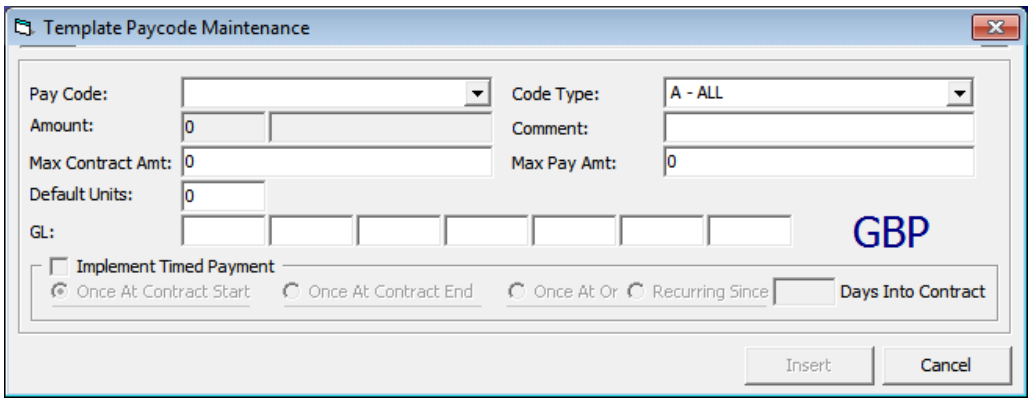

#### **Table 1-4 Template Pay code Maintenance Field Definition**

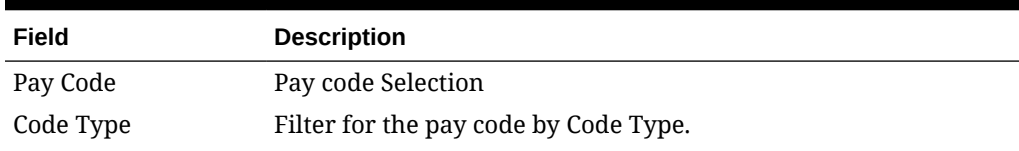

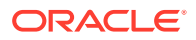

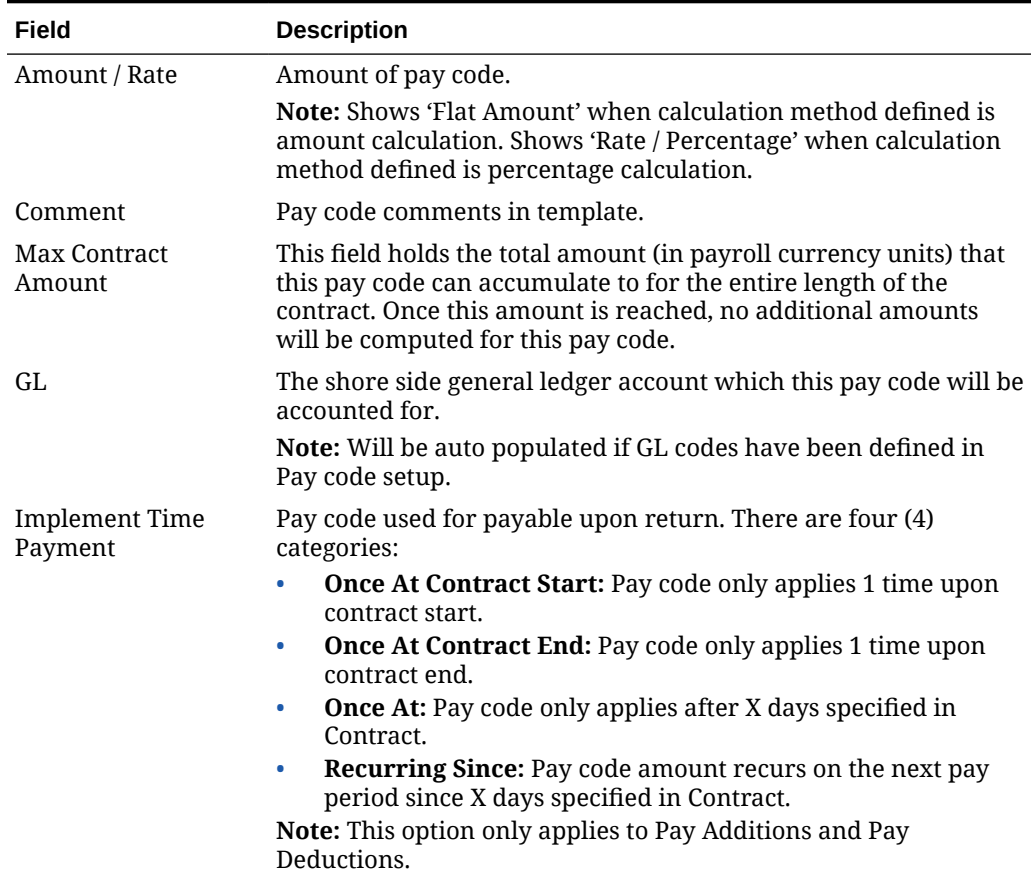

#### <span id="page-18-0"></span>**Table 1-4 (Cont.) Template Pay code Maintenance Field Definition**

#### **Creating Contract Template**

- **1.** Go to the **Maintenance, Contract Templates** menu. A list of all salary groups is displayed.
- **2.** Expand the group by clicking the plus **(+)** key.
- **3.** Click **Add Pay Code**.
- **4.** On the Add Pay code form, enter the pay amount and necessary details.
- **5.** Click **Insert** to insert a pay code into the template.
- **6.** To modify a pay code of a template, select the pay code and click **Mod Pay Code**.
- **7.** Update the details and then click **Update** to save the changes.
- **8.** To remove a pay code from the template, select the pay code and click **Delete Pay Code**.
- **9.** On the confirmation prompt, click **OK** to proceed.

# Schedule Contract Changes

Schedule Contract Changes is a scheduler that changes the pay code rates and amount for the following pay period, and can only set up a schedule for future pay period. For instance,

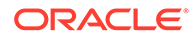

you would set up a schedule in March for a change to take effect in April. The changed pay rate is applied when a new pay period is activated and maintained by the company.

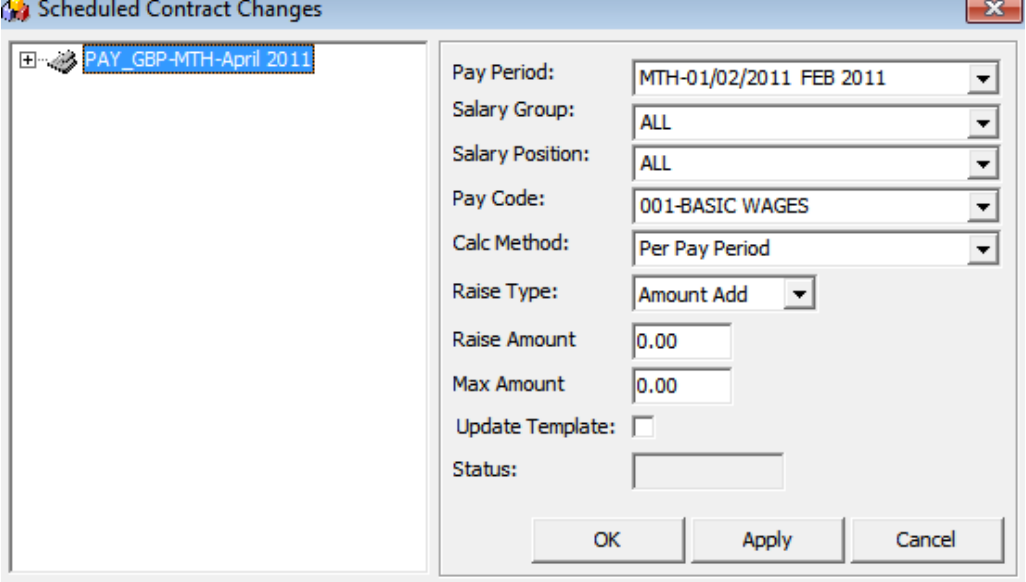

**Figure 1-5 Schedule Contract Changes**

#### **Table 1-5 Schedule Contract Changes Field Definition**

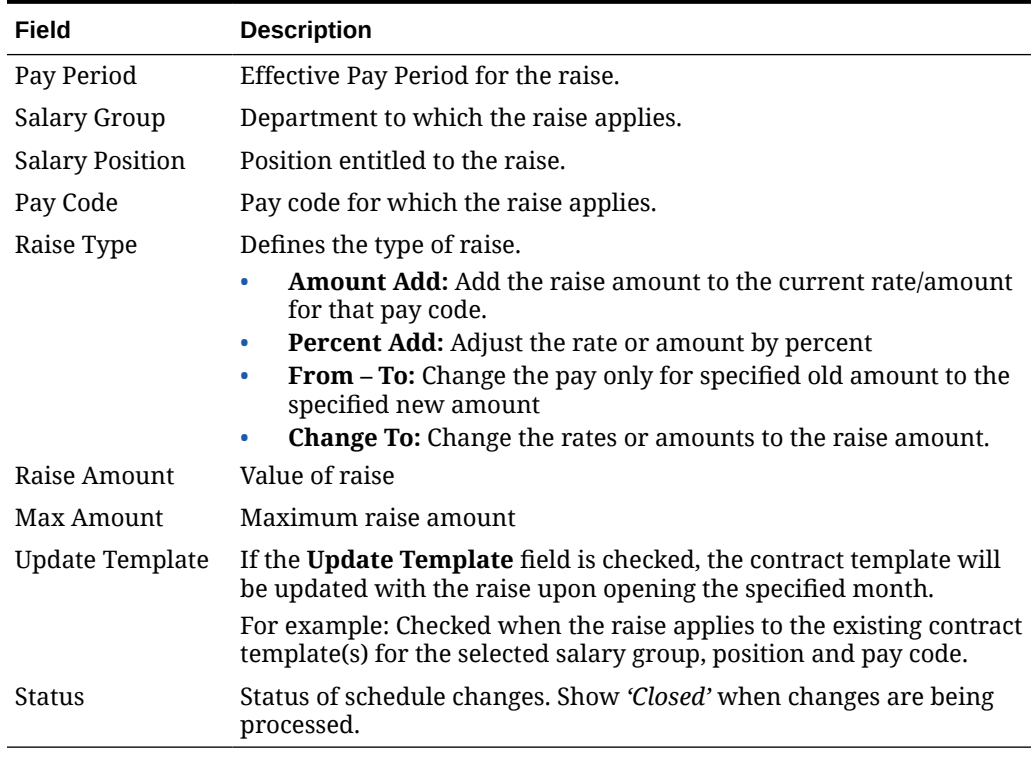

**1.** On the Maintenance menu, select **Schedule Contract Changes**.

- <span id="page-20-0"></span>**2.** On the Schedule Contract Changes form, right-click and select **Add**.
- **3.** Complete the setup form and click **Apply** to keep the form or click **OK** to save and close the form.
- **4.** To remove the schedule, right-click the selected schedule and click **Remove**. You are not allowed to remove a processed schedule.

# Tax Types

The Tax Type set up defines the different tax deductions for different pay periods. A No Tax definition is needed if the company does not process the tax deductions for its employees or if all its employees are independent contractors.

The tax type can only be set up when the tax pay code exists, and this is done at the **Pay code Maintenance**, **Tax under Pay Deductions menu option**. You must check the Calculation Method "**D-TAX – Tax rates per TAX table**" and specify the applicable tax pay code.

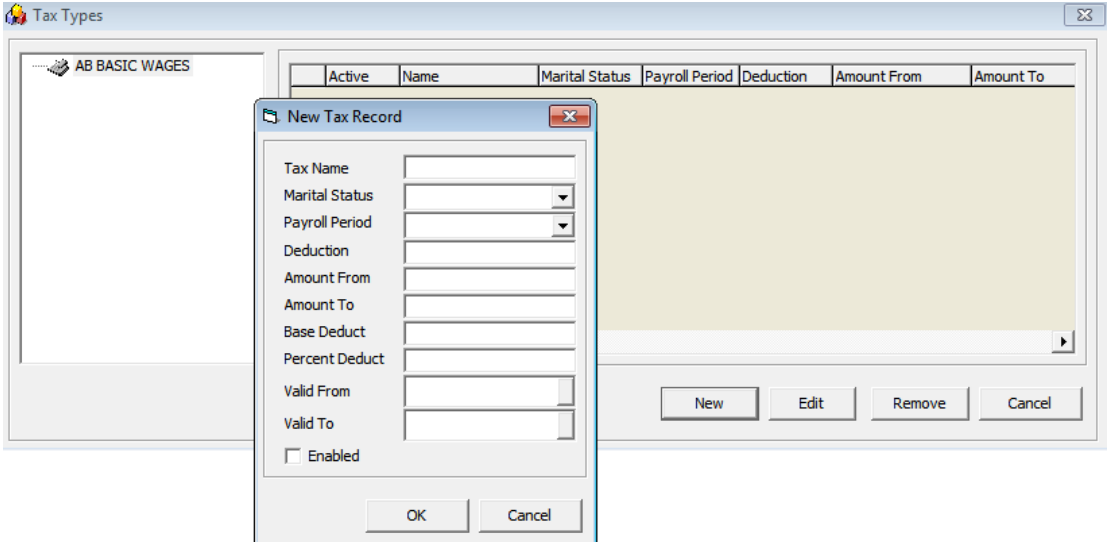

**Figure 1-6 Tax Types**

**Table 1-6 Tax Types Field Definition**

| Field                 | <b>Description</b>                                                                                      |
|-----------------------|----------------------------------------------------------------------------------------------------|
| Tax Name              | Tax name and description.                                                                               |
| <b>Marital Status</b> | Marital status of the crew. The tax amount will be updated according to<br>the tax calculation formula. |
| Payroll Period        | Calculation method of the tax in the particular pay period.                                             |
| Deduction             | Amount of deduction.                                                                                    |
| Amount From           | The starting salary range that taxes will start processing from.                                        |
| Amount To             | The ending salary range that taxes will stop processing to.                                             |
| Base Deduct           | Minimum deduction (for flat rates).                                                                     |

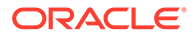

| Field          | <b>Description</b>                      |
|----------------|-----------------------------------------|
| Percent Deduct | Percentage of tax to deduct.            |
| Valid From     | Date the tax needs to be applied from.  |
| Valid To       | Date the tax needs to be applied to.    |
| Enabled        | Enabled or disabled for tax deductions. |

**Table 1-6 (Cont.) Tax Types Field Definition**

- **1.** On the Pay code Maintenance menu, select **Tax Pay** code.
- **2.** Assign the calculation method to **D-TAX** and specify a pay code as a taxable amount.
- **3.** Navigate to **Maintenance menu, Tax Types**. The tax pay code is available on the form.
- **4.** Select the **Tax pay code** and then click **New**.
- **5.** Enter the tax type details and click **Apply** to save.
- **6.** You may associate multiple tax record to a pay code.

The section below describes the formula used when the program calculates the tax.

The taxable amount will deduct the withholding amount, where the withholding amount equates to number of dependents, multiplied by TAX\_DEDUCTIONS of the corresponding TAX\_PAYROLL\_PERIOD, TAX\_MARITAL STATUS, TAX\_VALID\_FROM and TAX\_VALID\_TO. Both the TAX\_VALID\_FROM and TAX\_VALID\_TO are compared against ASYS.SYS\_DATE.

The results are then compared against the same tax table to see if there is a record that the result falls between in the TAX\_AMOUNT\_FROM and TAX\_AMOUNT\_TO for the corresponding TAX\_TYPE, TAX\_PAYROLL\_PERIOD, TAX\_MARITAL\_STATUS, TAX\_VALID\_FROM and TAX\_VALID\_TO.

If yes, then the tax amount will be the percentage (of percent value TAX PERCENT) of the difference between the taxable amount and TAX\_AMOUNT\_FROM. Then adding TAX\_BASE to that amount will give you the final tax amount. If no, the final tax amount will equate to zero.

Below is an example illustrating the tax deduction process.

- **1.** In Tax Type setup:
	- Marital Status = Marital Status in crew assignment setup
	- Payroll Period = Payroll Companies Pay Cycle
	- Valid From = Between system date
- **2.** In crew assignment, define the **Marital Status** and **No. of Dependents**. Add the taxable amount (Base Wage pay code) into **Pay Addition** and the Tax pay code into **Pay Deduction**. Enter the Base Wage amount \$2500 and No. of Dependents equals to 2
- **3.** Based on above Tax Type setup, the tax calculation formula are:
	- No. of Dependents x Deductions  $$170$  (2 x 85 = 170)

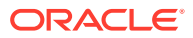

- <span id="page-22-0"></span>Taxable amount after subtracting the dependents is  $$2330 (2500 - 170 = 2330)$
- Compare if the result is within the Amount From and Amount To
- If yes, the amount in subtracted Amount From is  $$2280 (2330 50 = 2280)$
- Use that amount and multiply the Percent Deducted = 2280 x 12% = 273.6
- The final tax amount is  $$283.6$  (Result + Base Deduct amount) =  $273.6 + 10 = $283.6$

## Payroll Setup Copier

- The Payroll Setup Copier is a tool that copies the entire payroll setup from one database to another, excluding these set ups:
- Cost Center
- Daily Currency Setup Detail
- Operation Position (SPO\_AID\_ID will be null)

While importing the data into the destination database, the Payroll Setup Copier checks the following:

• Unique record in Pay Raise table, or else the below message is displayed.

#### **Figure 1-7 Payroll Setup Copier Unique Record Prompt**

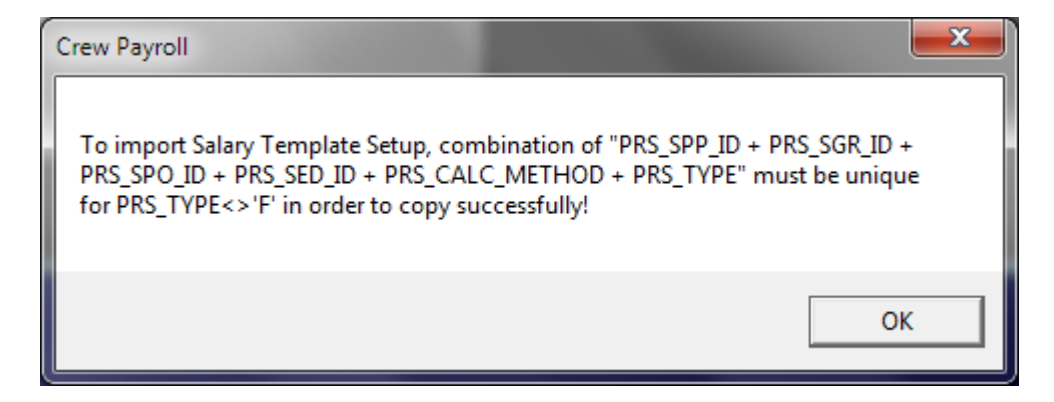

• Tax name must be unique, or else the below message is displayed.

#### **Figure 1-8 Payroll Setup Copier Unique Tax Name Prompt**

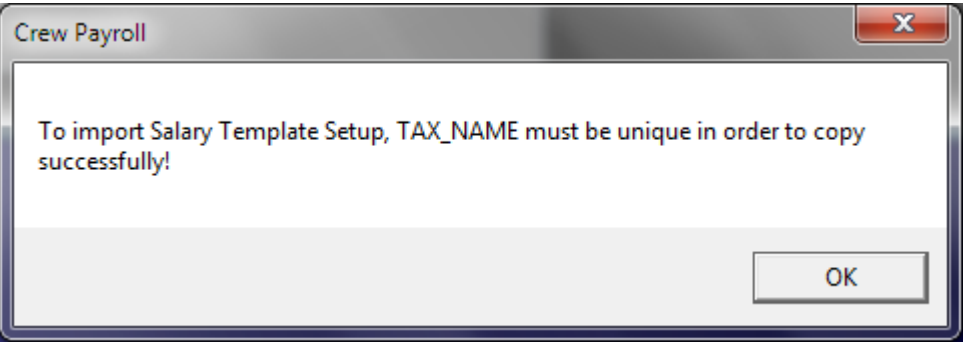

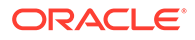

- <span id="page-23-0"></span>• When importing from a selected Payroll Company, all related loyalty bonuses and the vacation pay matrix is copied over, as well as inserting new records but it will not delete the existing setup.
- When importing a **Salary Template & Handling** and both the source ship and target ship have a loyalty bonus and vacation pay matrix set up, the existing setup of the target ship will be deleted before the import continues.
- If the target ship has a parent total linking or an operation position is unlinked on a source ship that has linking, the Import will re-insert the link.

**Figure 1-9 Payroll Setup Copier Options**

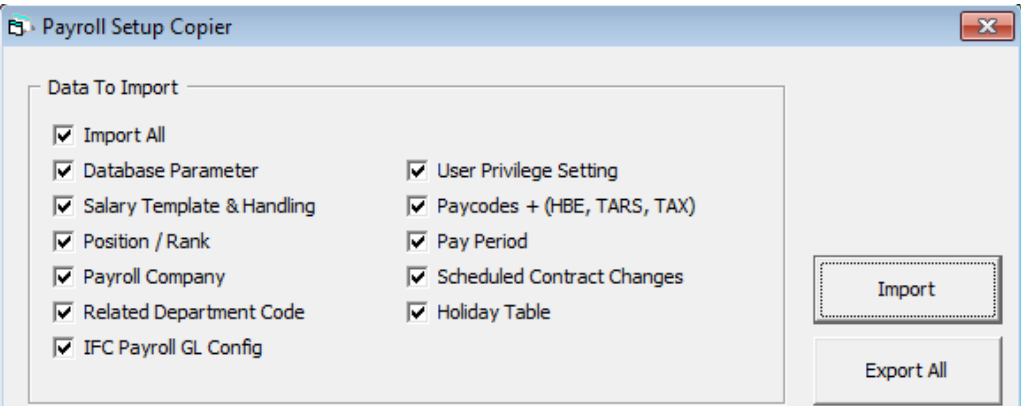

- **1.** On the Maintenance menu, select **Payroll Setup Copier**.
- **2.** The application will disregard all checked items for the export function. Click **Export All** when ready.
- **3.** On the Browse for Folder window, select the location to save the file, and then click **OK**.
- **4.** When the export completes successfully, the system automatically saves the Extensible Markup Language (XML) file (PYRL\_SETUP\_v[version\_number]) at the selected location and displays a confirmation box. Click **OK** to close the prompt.
- **5.** To import the data, login to the Payroll module of the destination database.
- **6.** On the Maintenance menu, select **Payroll Setup Copier**.
- **7.** On the Payroll Setup Copier window, select the respective checkboxes for the data to be imported and click **Import**.
- **8.** Select the file to import from the saved location.
- **9.** Once the import process starts, a progress bar is shown.
- **10.** At the end of the process, the system displays a confirmation prompt. Click **OK** to close the prompt.

# Pay Period Setup

The Pay Period is the defined time frame for every pay cycles. You are required to activate it to begin the payroll transactions and closes it when the pay period is complete.

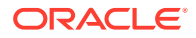

The pay periods are maintained by the Pay Company within the crew payroll system. The same period dates may have different statuses in different companies.

# <span id="page-24-0"></span>Setting Up Pay Period

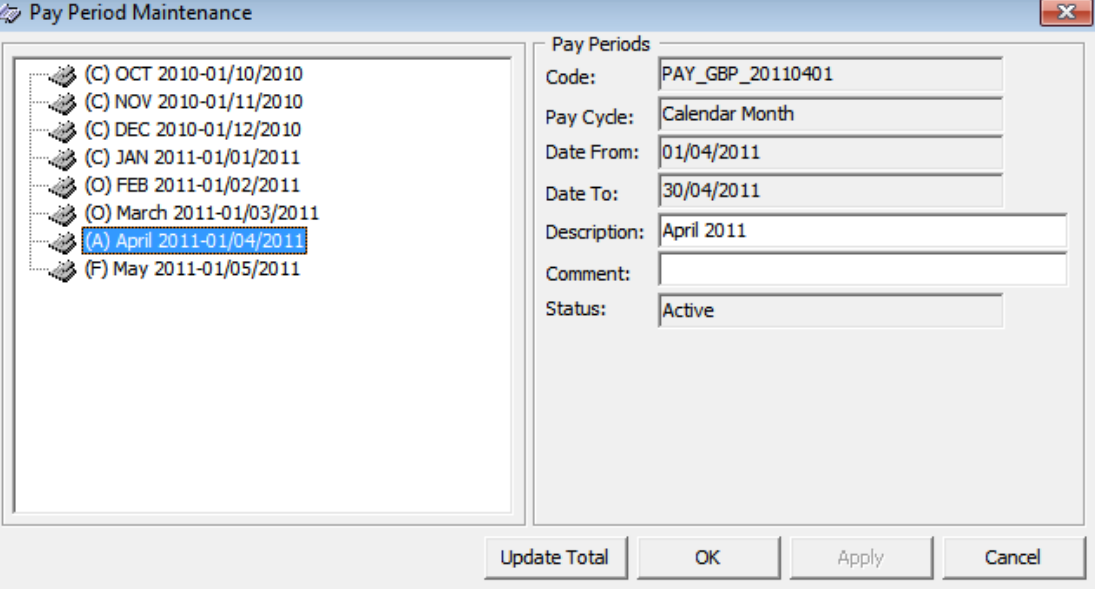

#### **Figure 1-10 Pay Period Maintenance**

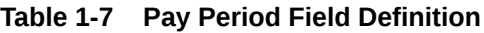

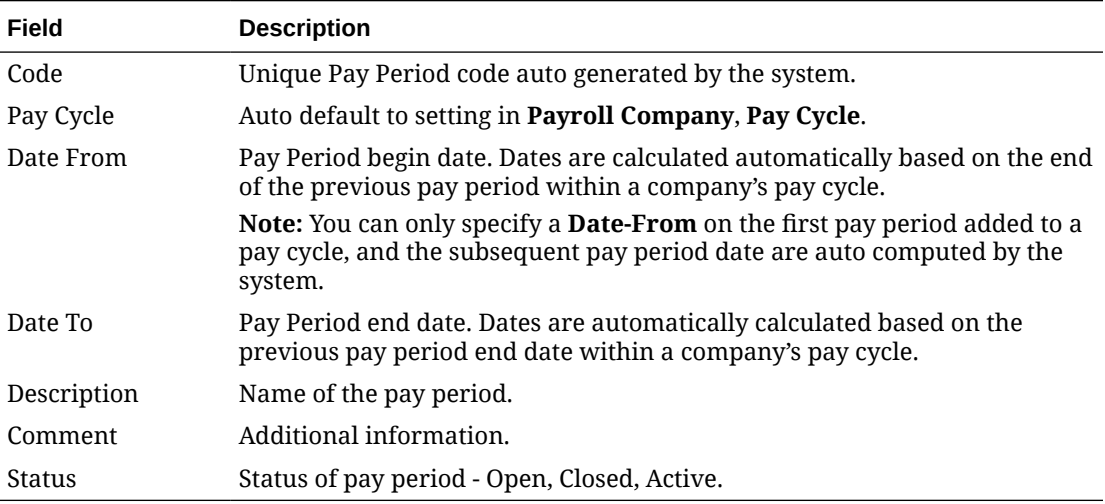

**1.** In the Payroll module, select **Payroll, Pay Period** from the menu.

- **2.** On the Pay Period Maintenance form, right-click and select **Add** to add new pay period.
- **3.** Complete the pay period setup form.
- **4.** Click **Apply** to save the record or **OK** to save and close the form.

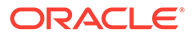

**5.** To delete the pay period, right-click on the period and select **Remove**. You can only remove a pay period that does not have any transactions linked to it.

# <span id="page-25-0"></span>Activating a Pay Period

In a pay cycles, only one (1) pay period can be activated. Below are the statuses and steps to activate the pay period.

- **Closed (C):** Pay Period is complete and adjustments are not allowed.
- **Open: (O):** Pay Period is still open for manual adjustments and payouts.
- **Future (F):** Pay Period is not yet open, although accruals may be recorded in the period due to a pay out in the previous period.
- **Active (A):** Pay Period is open to all types of changes, including pay sheet updates, contract changes and manual adjustments.

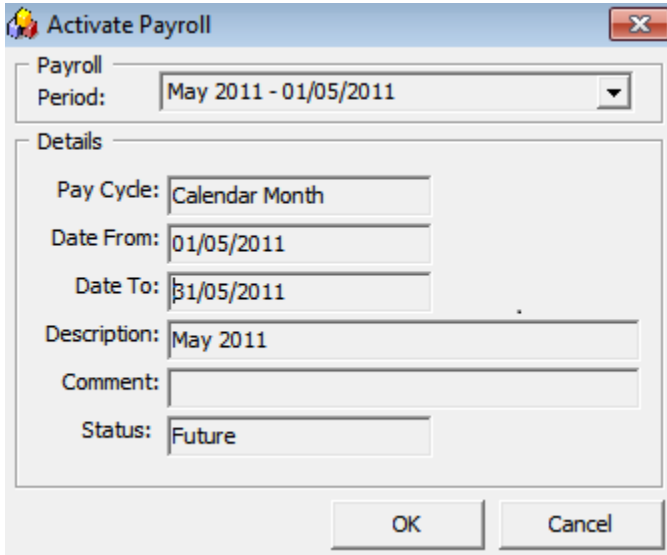

**Figure 1-11 Activate Payroll**

- **1.** In the Payroll module, select **Payroll, Activate Pay Period** from the menu. Only the future pay period can be activated.
- **2.** Click **OK** to proceed. The system generates the pay records for all people with active contracts and set the new pay period as **Active** and the previous active period as **Open**.

# Closing a Pay Period

To ensure the accruals are correctly accounted for, the Pay periods must be closed and no further adjustments or changes can be made thereafter.

Before a pay period can be closed, all contracts within that pay period must be paid out. Otherwise you are not allowed to proceed. If there are unpaid contracts, they are displayed in the grid of the form and you will receive a notification that the Period cannot be closed.

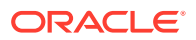

<span id="page-26-0"></span>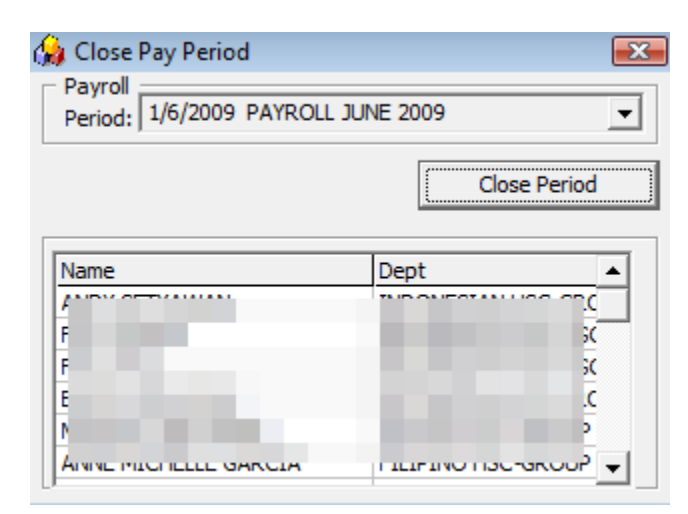

#### **Figure 1-12 Close Pay Period**

- **1.** In the Payroll module, select **Payroll, Close Pay Period**..
- **2.** Select the period from the drop-down list. Only the oldest period within each pay cycle is listed.
- **3.** Click **Close Period** to close. You will receive a "Pay Period Closed" prompt once the period is successfully closed.

By default, the system does not allow you to close a pay period if the pay period end date is after the current system date (PC Date), even though all crew members have been paid. You will receive a notification "Early closing not allowed! Pay Period end date is DDMMMYYYY' when you try to close the period.

This can be changed by setting the parameter group "**Payroll", "Allow Closing of Pay Period Prior to End of Period" = 1**. This setting overrides the above prompt and allows you to close a pay period even though the pay period end date is after the current PC date.

For example;

Current system date: 15-March-2019

Pay Period end date: 31-March-2019

# Crew Detail Maintenance

The Crew Detail Maintenance function is used to maintain the crew's personal details and contract information. Any payroll activities affecting a single crew member can be performed from within the Crew Payroll Details form.

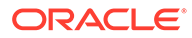

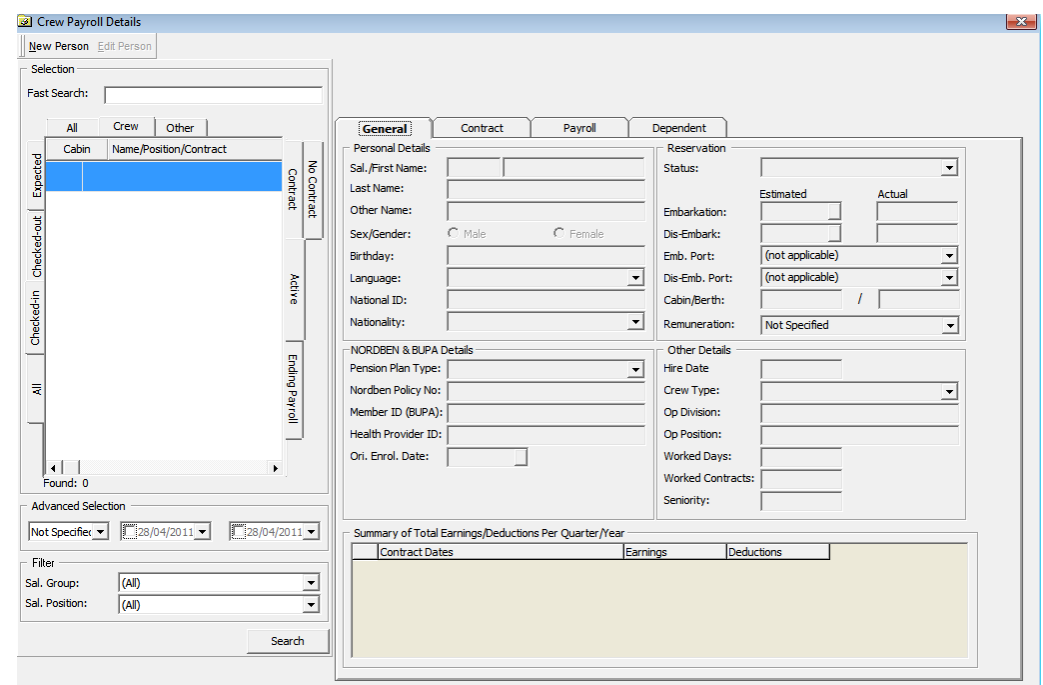

<span id="page-27-0"></span>**Figure 1-13 Classic Crew Payroll Details Information**

# Crew Search

There are various ways to search for crew details in the Payroll module. You can either:

- Look up the information by entering the crew ID, name or contract status using the Quick Search feature.
- Enter a cabin number in the Fast Search field and press **Enter** to immediately begin the search or leave it idle for 10 seconds for an auto search

If the search results on the grid is greyed out, then the crew member listed is in another pay company instead of the one that is currently active.

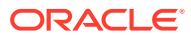

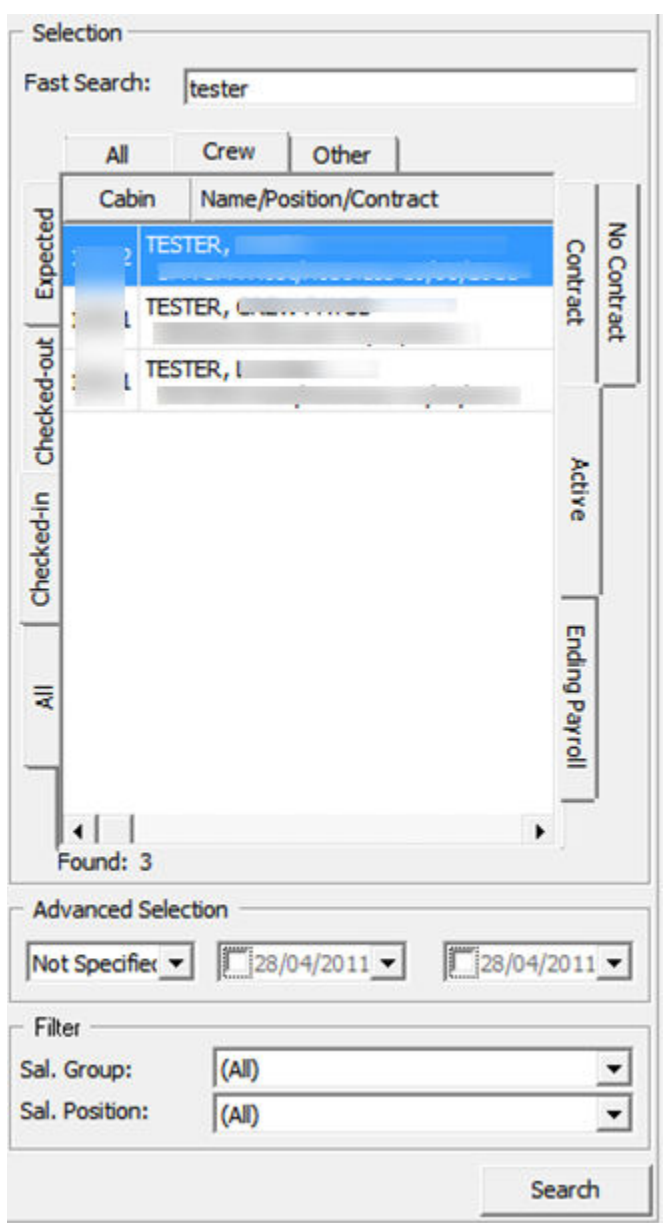

### **Figure 1-14 Search Panel**

#### **Table 1-8 Search Panel Field Definition**

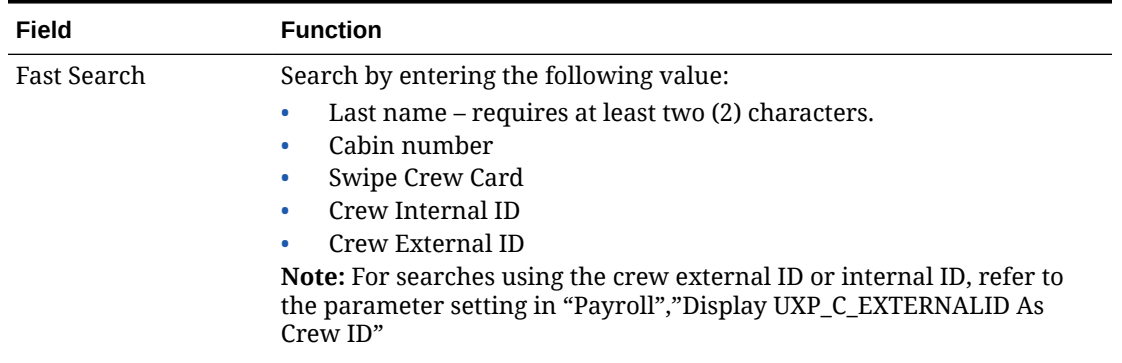

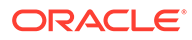

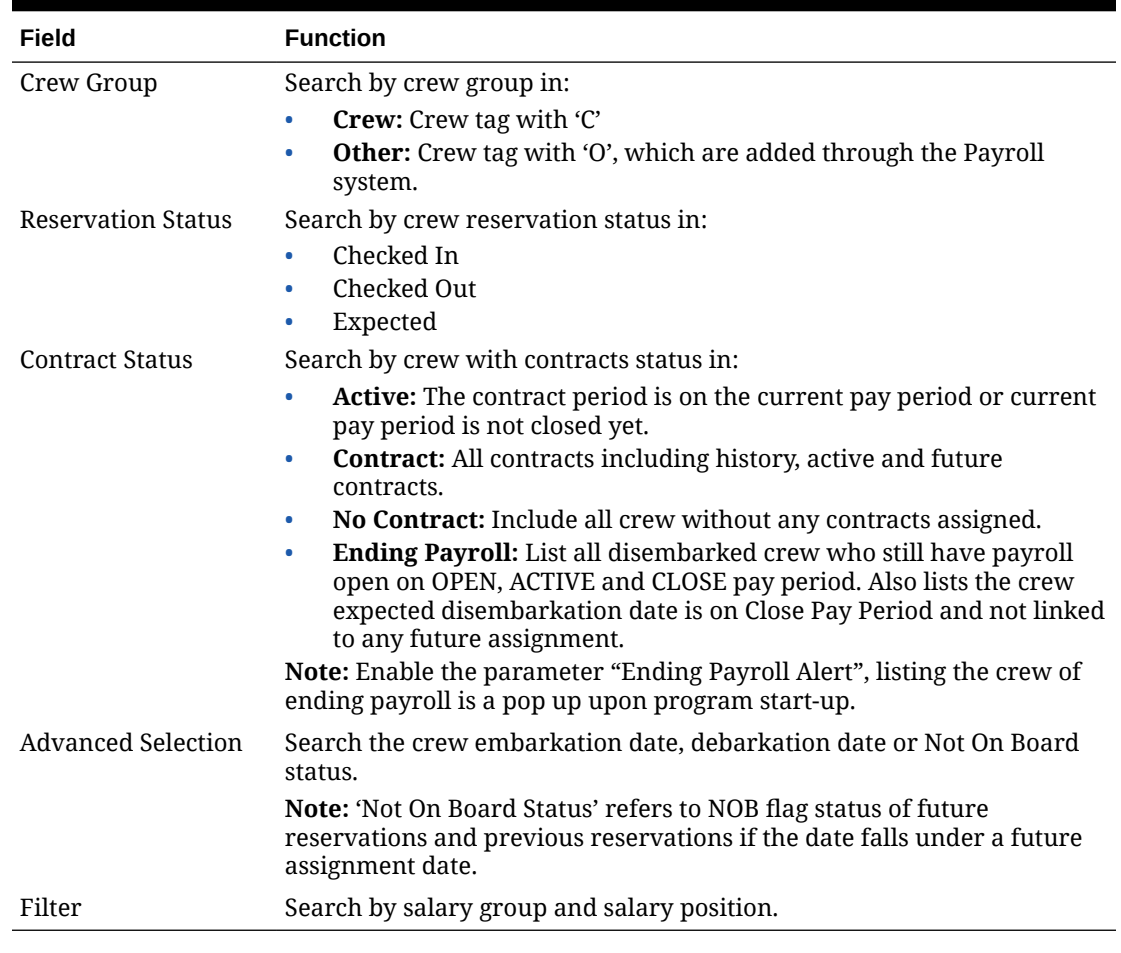

<span id="page-29-0"></span>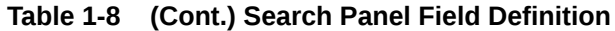

# Crew General Details

The General tab of the Crew Details gives you an overview of the selected crew member. It displays the basic crew information such as identification, date of birth, embarkation/debarkation date and others which are maintained in the Crew Management module. Information for non-crew personnel paid through this payroll is maintained within the Payroll program.

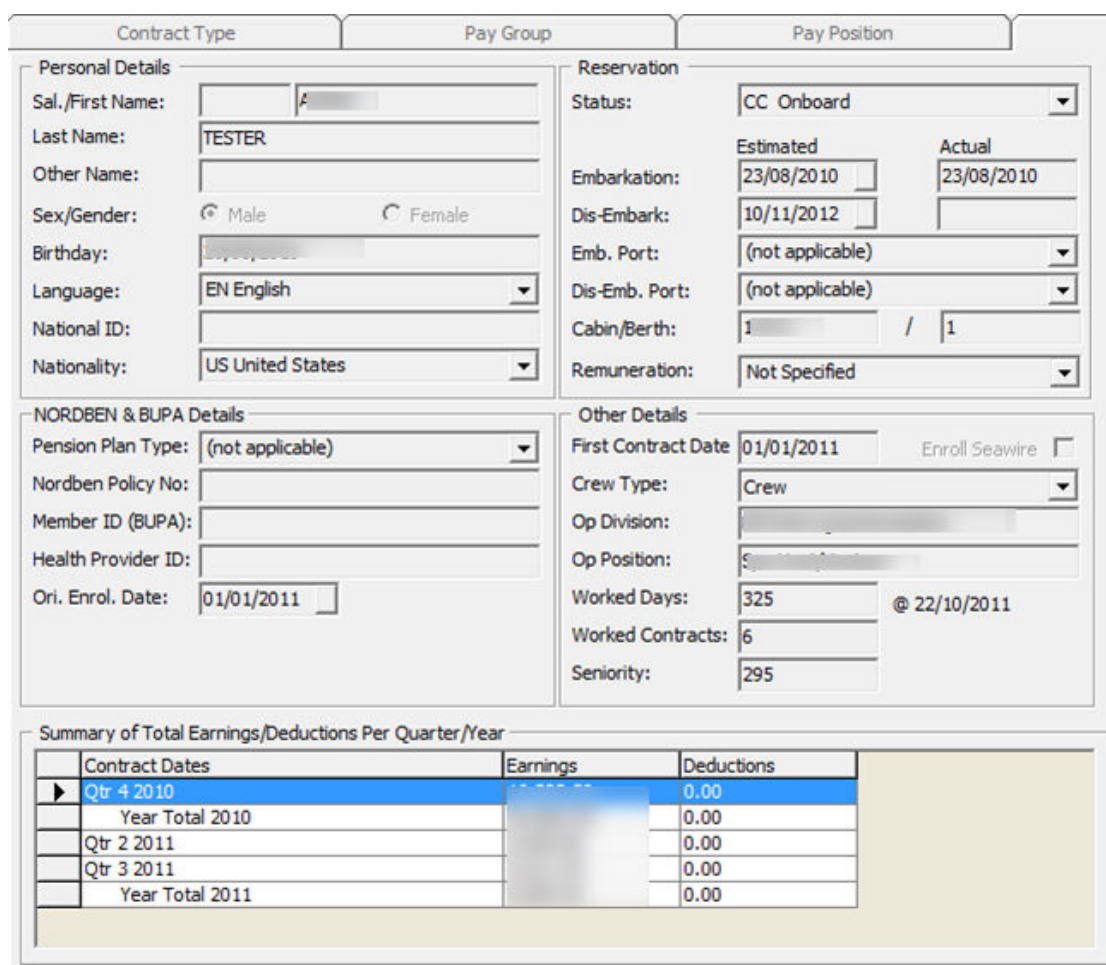

### **Figure 1-15 Crew Details**

### **Table 1-9 Crew Details Field Definition**

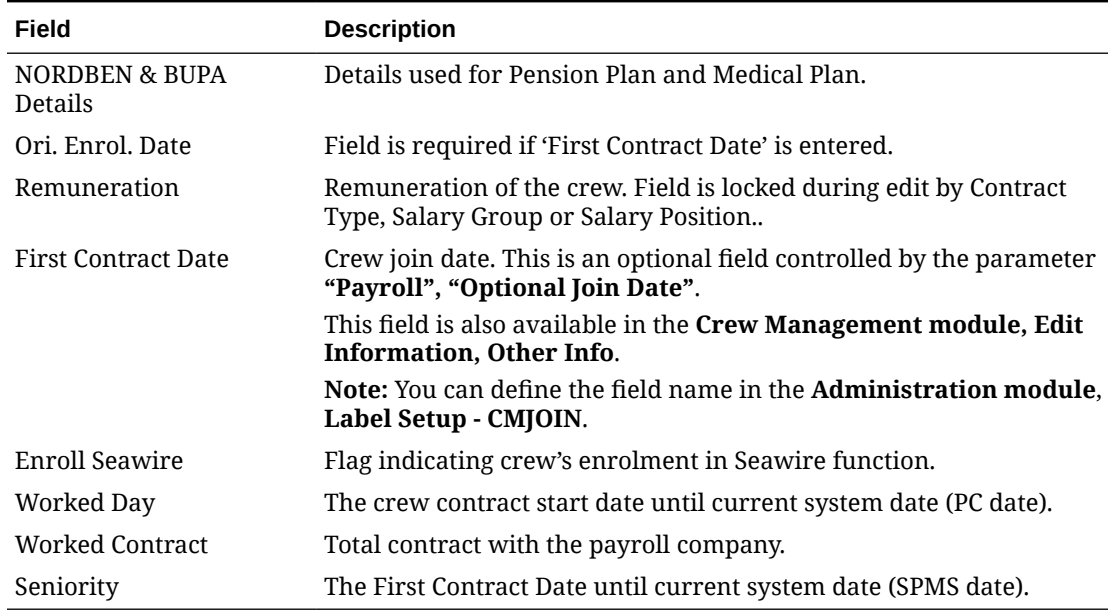

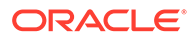

# <span id="page-31-0"></span>Adding Non-Crew member

A non-crew member record is not visible in the Crew Management module as they are not checked-in to the system, and this record can only be found in Payroll module. However, they can be paid through the Payroll module using below steps.

- **1.** On the **Crew Edit Detail** form, select the **General** tab. This enables a new menu bar **New Person / Edit Person**.
- **2.** Click the **New Person** button to open the Add Personal Detail form.
- **3.** Complete the form and then click **OK** to save

# Editing Non-Crew member Information

You can edit the non-crew member general information in the Payroll module by navigating to the **Crew Edit Detail, General tab** and clicking **Edit Person**.

# Crew Dependent Details

The Dependent tab stores the crew dependent information. This information is mainly used for crew entitled to a Pension or Medical Plan.

**Figure 1-16 Crew Dependent Tab**

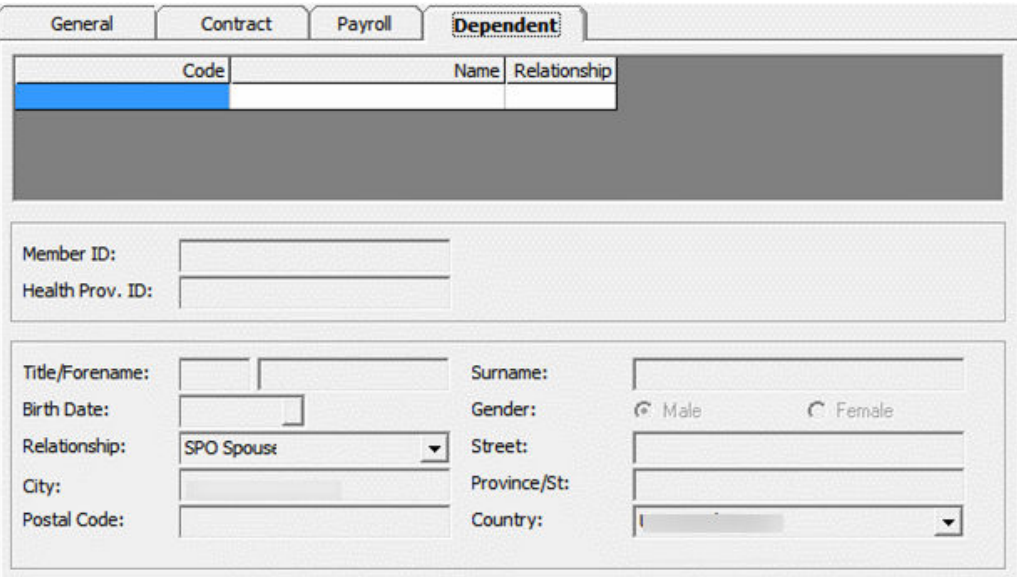

# Adding/Editing/Removing Dependent Information

- **1.** On the Crew Edit Detail form, select the **Dependent** tab. This enables a selection menu comprised of **New Dependent, Edit Dependent** and **Remove Dependent**.
- **2.** Click the **New Dependent** and complete the necessary information.

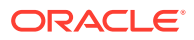

- **3.** Click **Insert** to save the record.
- **4.** To edit the information, click **Edit Dependent**, update the information and click **Update** to save.
- **5.** To remove the information, select **Remove Dependent** and then click **Delete**.

# <span id="page-32-0"></span>Contract Details Maintenance

The Contract tab stores the contract assignment of a crew member. It comprises of five (5) sub-tabs;

- **General:** Includes contract information.
- **Pay Addition:** Includes all the pay codes used to generate a person's gross pay automatically.
- **Pay Deduction:** Includes all pay codes that reflects in the contract and then deducted from a person's gross pay to come up with a net pay. This could include deductions for home allotments, taxes, garnishments or other expenses.
- **Payout:** Includes all pay codes that reflects in the contract and records distribution of the net pay beyond the information specified in the Contract General information.
- **Benefit:** Includes all of the benefit contribution pay codes by crew contribution and employer contribution.

# Creating a Contract

The General tab stores all information related to the contract such as start/end date, pay out currency, salary group and position, maximum cash advance amount and others.

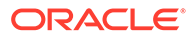

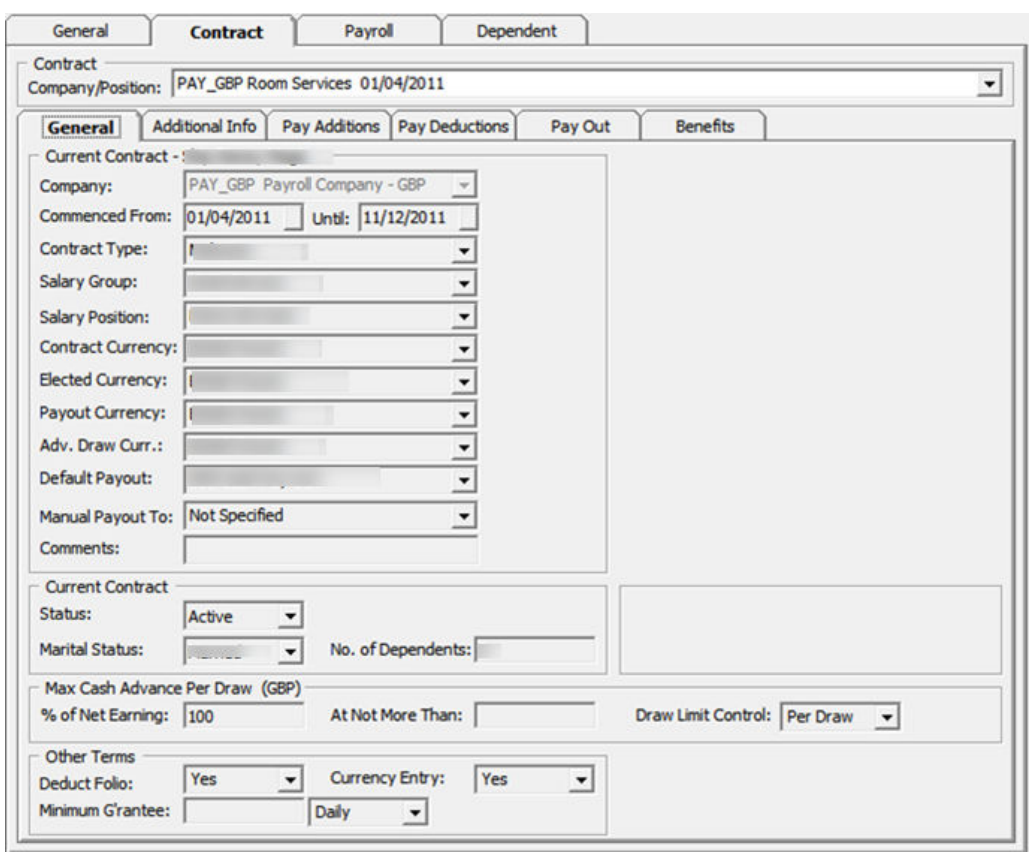

**Figure 1-17 Contract Form**

**Table 1-10 Contract Details Field Definition**

| Field                  | <b>Description</b>                                                                                                    |  |  |
|------------------------|----------------------------------------------------------------------------------------------------|--|--|
| Company                | The payroll company for this contract.                                                                                                    |  |  |
|                        | Note: You cannot update this since it comes from an active<br>payroll company.                                                                                                    |  |  |
| Commenced From and     | The beginning and ending dates of the contract.                                                                                                    |  |  |
| Until                  | Note: You must specify a Commenced From date. If the Until<br><b>date</b> is left blank, then the contract will remain active until a<br>final date is entered or a new contract for the same person is<br>created. |  |  |
| Contract Type          | Type of contract group.                                                                                                    |  |  |
| Salary Group           | The department the salary is classified under.                                                                                                    |  |  |
|                        | See Pay code Maintenance, Salary Group.                                                                                                    |  |  |
| <b>Salary Position</b> | Crew Work Position                                                                                                    |  |  |
|                        | See Pay code Maintenance, Salary Position.                                                                                                    |  |  |
| Contract Currency      | Currency of the contract.                                                                                                    |  |  |
| Elected Currency       | Currency used in allotment.                                                                                                    |  |  |

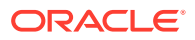

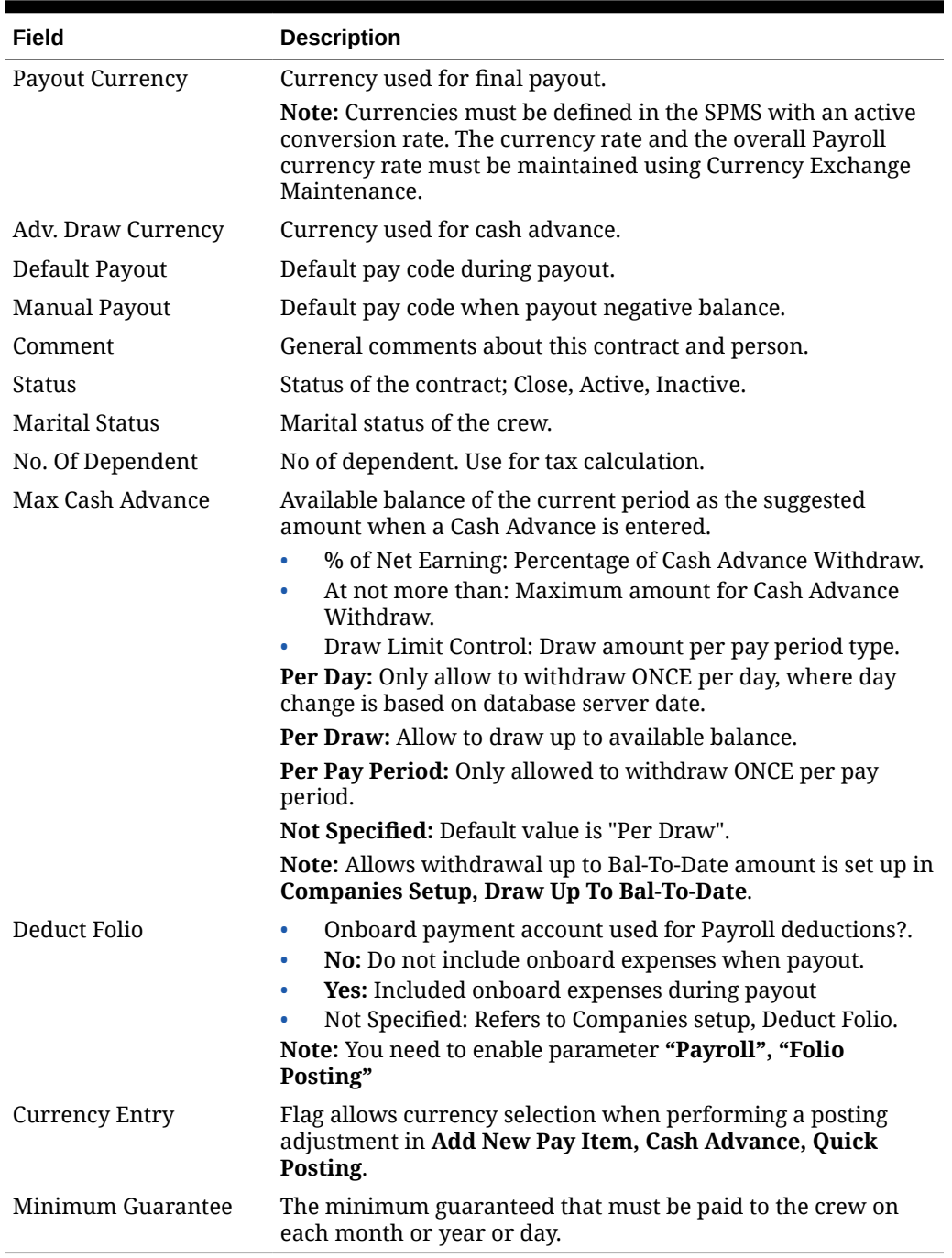

#### **Table 1-10 (Cont.) Contract Details Field Definition**

#### **Adding New Contract**

- **1.** Navigate to **Crew Edit Detail** form and select **Contract** tab. This open a new menu with options **New Contract, Edit Contract** and **Remove Contract**.
- **2.** On the Search function, select **No Contract** tab to list all the non-contracted crew.
- **3.** Select the crew member and navigate to **Contract** tab
- **4.** Click **New Contract**.

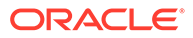

<span id="page-35-0"></span>**5.** On the Add Contract form, complete the contract details form and then click **Apply**.

**Figure 1-18 Contract Reference**

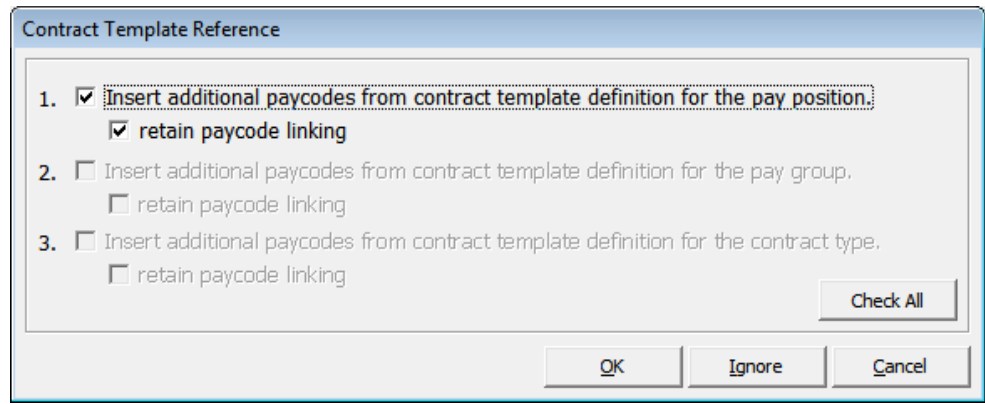

- **6.** The system prompts the Contract Template Reference form if the selected Salary Position is setup with a Contract Template.
- **7.** Select the option and click **OK** to copy the pay code into new contract or **Ignore** to skip the copy.
- **8.** Continue adding the additional pay code in **Pay Addition, Pay Deduction, Payout** or **Benefit tab**.

## Managing Pay codes

Once you have a contract for a crew member, the contract information can be changed by adding, modifying or removing the pay code. The Crew officer can also manage the pay code by editing or adding a contract.

You can insert more than one (1) record of the same pay code in an assignment with different validity period. If duplicate pay codes have the same validity period or both without a validity period and the contract is:

- **Imported from CMS (with SPD\_GUID):** The program will only pay once from the larger pay code amount.
- **Normal contract (without SPD\_GUID):** The program will duplicate the pay code at the same time.

This only applies to a pay code that has the below calculation method:

```
"A-PERC", "A-TANO", "A-TAHO", "A-TAOT", "A-FLAT", "D-FLAT", "D-UNTL", "D-
PERC", and "D-TAX"
```
#### **Adding a Pay code**

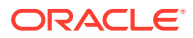
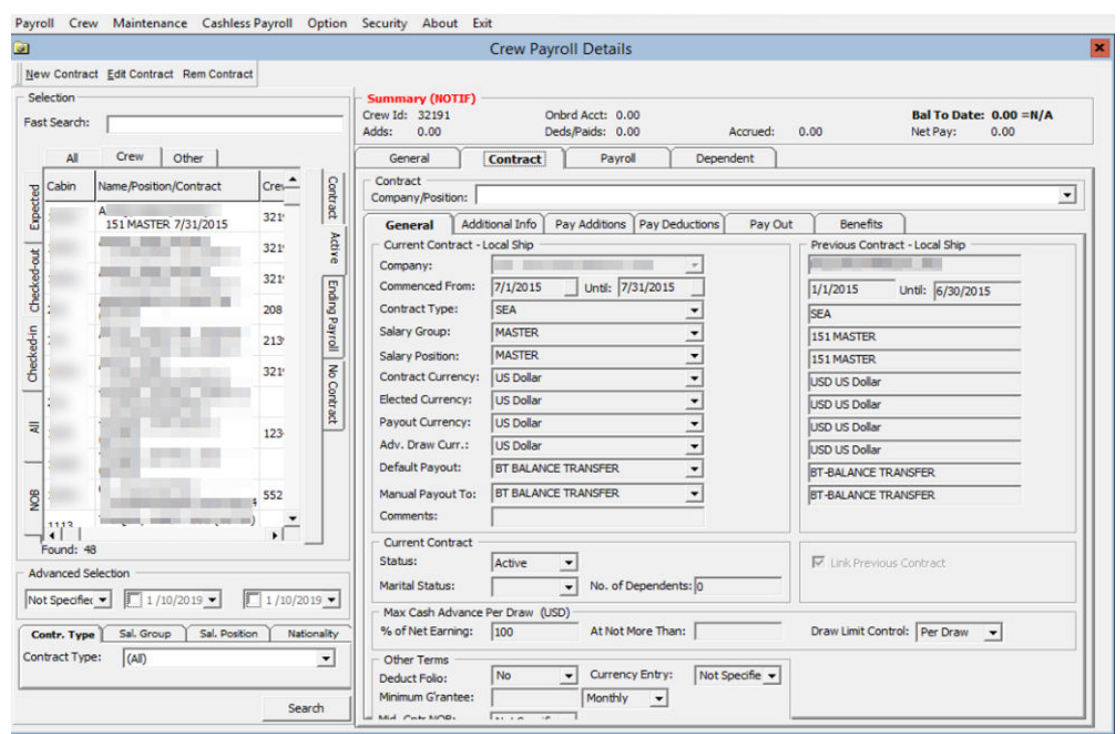

#### **Figure 1-19 Crew Payroll Details**

- **1.** On the Crew menu, select the **Edit Detail** menu option.
- **2.** Select the crew member from the crew list and then navigate to the Contract tab.
- **3.** Click **Edit Contract**. This opens the Change Contract form.
- **4.** Select the correct tab to add the different code type to the pay code. See [Contract Details](#page-32-0) [Maintenance](#page-32-0) for tab information. The menu bar at the top of the form changes depending on the tab you select.
- **5.** Click **Add Pay** code. This opens the Contract Pay code Maintenance form and only the code type for the selected tab will populate.

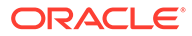

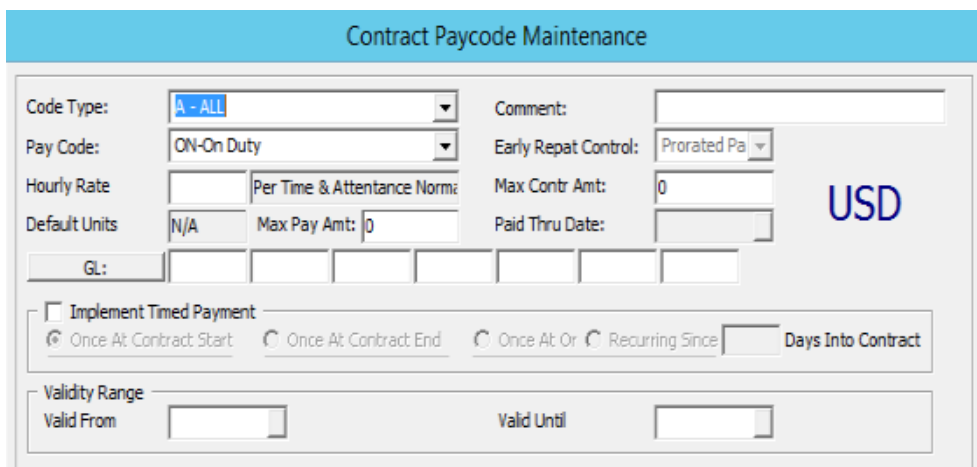

**Figure 1-20 Contract Pay code Maintenance**

**6.** In the **Pay Code** field, select the applicable code from the drop-down list. The calculation method of the pay code is shown in the field beside the Amount.

**Figure 1-21 Template Pay code Maintenance**

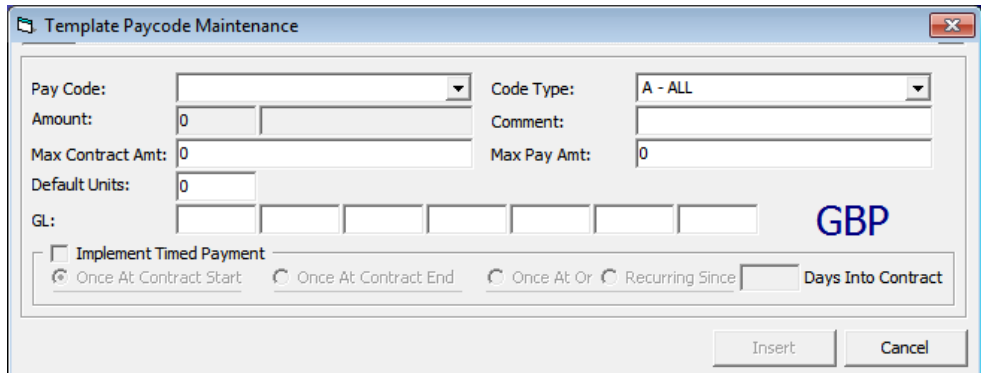

**7.** Enter the rate or amount.

#### **Note:**

The amount field can hold an amount per period, per day, per hour, a flat amount or a percent amount depending upon the selected pay code.

- **8.** Complete the information on the form, click **Insert** and return to the Change Contract form and then click **OK**.
- **9.** On the Contract Template Reference prompt, click **Ignore** if pay code from Contract Template is already copied onto the contract or skip to copy pay code. Click **OK** to recopy if there are additional pay codes created in the Contract Template.
- **10.** At the 'Do you want to update the active pay with these changes?' prompt, click **Yes** to recalculate the pay for current period based on the changes.

#### **Editing Pay code**

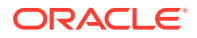

Any changes made to the pay codes are immediately stored in the database when the **Insert, Update** or **Delete** command buttons are clicked, while changes to the general contract information will only occur when **Apply** or **OK** buttons are clicked.

You will receive a warning message that the pay has to be manually adjusted for the period, when a pay code is removed or the contract dates are changed, so that they are no longer active in the current pay period.

**Figure 1-22 Manual Adjustment Error Prompts**

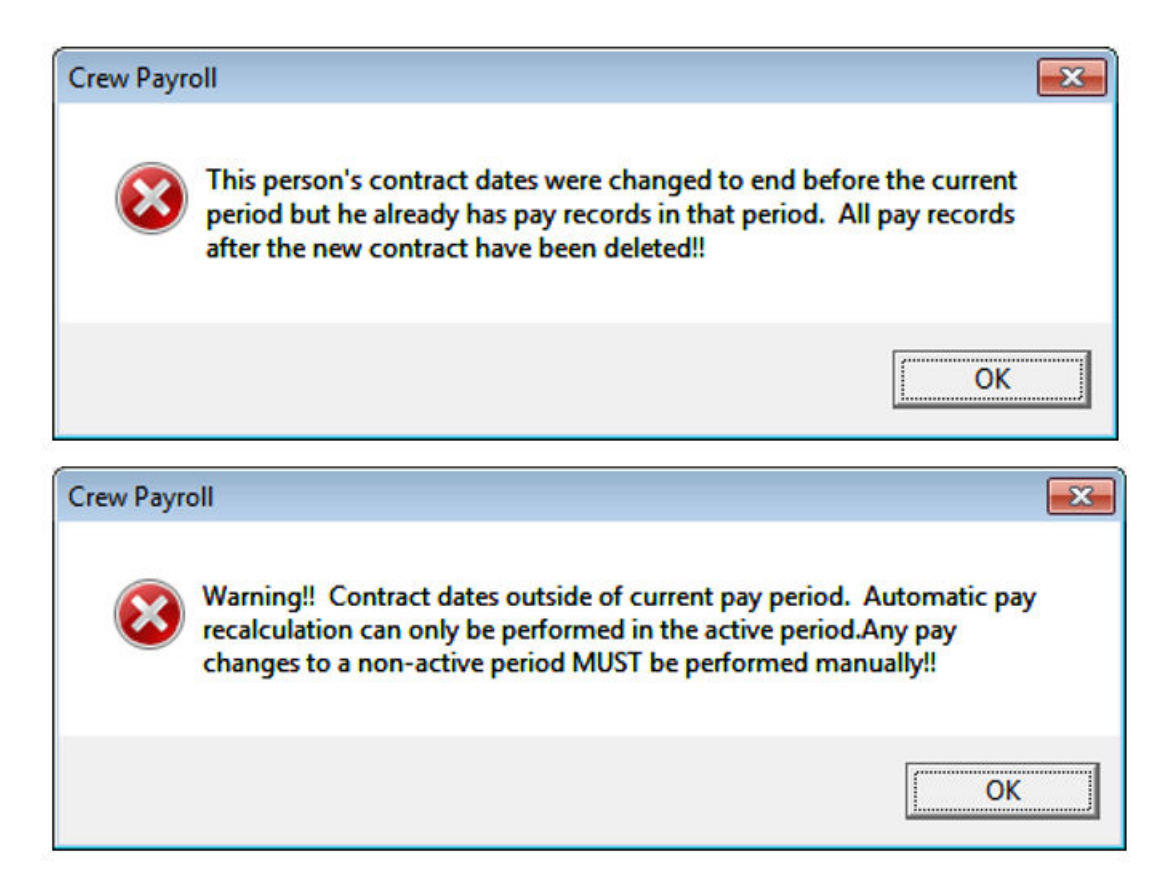

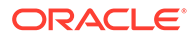

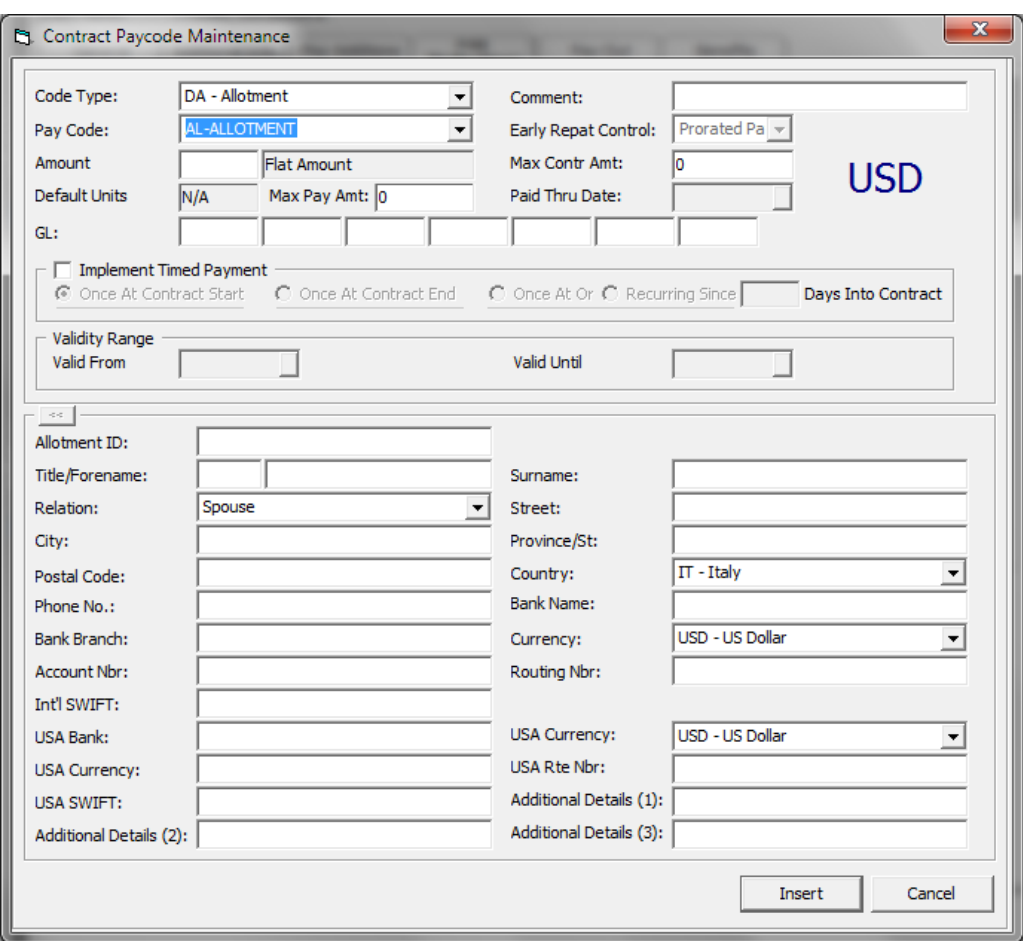

**Figure 1-23 Contract Pay code Maintenance**

The definition of the additional fields in a pay code form when adding the pay code are as follows:

- **Fully Entitled:** An option used to calculate the Vacation Pay with Early Repatriation.
- **Paid Thru Date:** Used to display in Payroll GL file when Vacation Pay is assigned.

See chapter [Contract Template, Adding Pay code to Contract Template](#page-17-0) for the basic field definition.

To edit Contract Pay code,

- **1.** On the Crew menu, select **Edit Detail** menu option.
- **2.** Select the crew member from the crew list and then navigate to the **Contract** tab.
- **3.** Click **Edit Contract**. This opens the Change Contract form.
- **4.** Select the pay code and click **Mod Pay code** to open the Contract Pay code Maintenance form. Change the pay code detail and click **Apply** to save the changes.

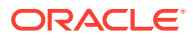

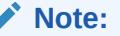

The Code Type and Pay code cannot be edited.

- **5.** Click **OK** to save and exit the form.
- **6.** In the Contract Template Reference, click **Ignore** if the pay code from Contract Template is already copied into the contract or skip to copy pay code. Clicking **OK** will recopy the pay code if there are additional pay code created in Contract Template.
- **7.** You will be prompted with 'Do you want to update the active pay with these changes?'.
- **8.** Click **Yes** to recalculate the pay for the current period based on the changed contract. Click **No**, to save without changing the current pay until the next pay period.

#### **Removing a Pay code**

The system only allows you to remove a pay code that has not been used and has zero value. Once the pay code is used, you cannot remove it. Note that you cannot delete a Pay code used for payroll calculation.

- **1.** On the Change Contract form, select the pay code and click **Del Pay** code.
- **2.** On the Contract Pay code Maintenance form, click the **Delete** button and select **OK** at the confirmation prompt.

## Creating Multiple Contract

A crew member can have more than one contract for different positions held. The Crew Officer can create an individual contract or a linked contract for the crew member.

- **Individual Contract:** A contract created for the same crew member. This crew member could have more than one contract. The contract criteria can be different or from a different payroll company.
- **Linked Contract:** A contract of the crew member, within the same company, can be linked to another contract, so that the accrued balances from the first contract are automatically moved to the pay items list of the new contract. You can use this feature to perform mid-period promotions and demotions of crew members while retaining the paid out and accrued balances.

When creating multiple contracts, the new contract start date must not overlap with the previous contract end date. If there is an overlap, the system will display a notification requesting you to correct the dates.

The steps to create multiple contracts is the similar to [Creating a Contract](#page-32-0), when the selected crew has an existing contract.

When creating a new contract for a crew member that has a previous contract tied to the same company and its end date is one (1) day less than the start date of the new contract, a 'Link Previous Contract' checkbox will show on the Change/Add contract form.

Both the linked contracts must have the following criteria.

- Must be within the same company.
- Same Contract Currency.
- Second contract must include pay codes for any accrued pay codes that are in the first contract.

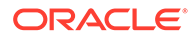

Once the linked contract is created, the crew member name will appear twice in the crew listing with a different contract. When you clicked on the crew member's second contract it will display the previous contract information in the **General** tab under **Contract Detail**.

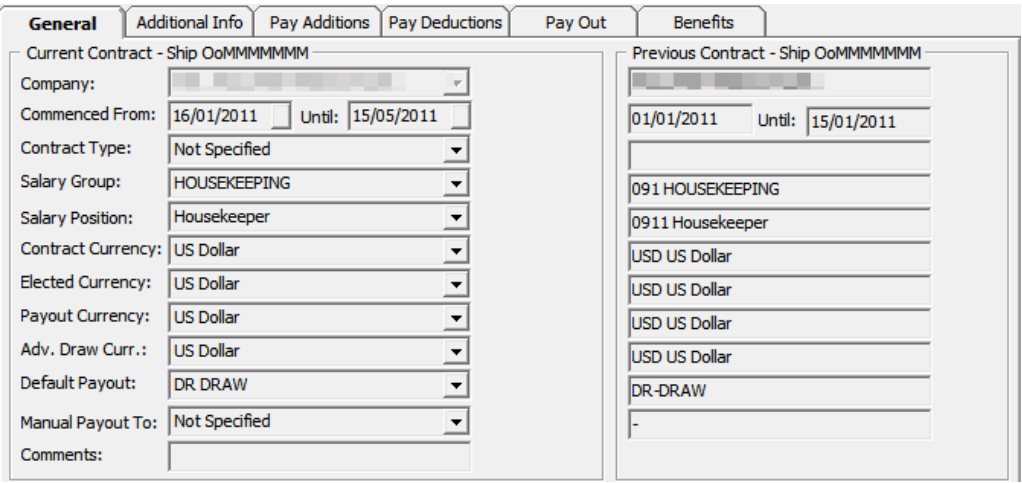

**Figure 1-24 General Tab - Multiple Contract**

## Removing a Contract

A contract without payroll transactions can be removed from the payroll system using the below steps. Removing a contract is not possible when it has a Payout transaction or manual posting.

- **1.** On the **Edit Detail** screen, **Contract** tab, select **Rem Contract**.
- **2.** On the message prompt, select **Yes** to remove. This will place the crew member in the **No Contract** category.

## Updating Contract End Date

The system lists any crew member that has a debarkation date change in Crew Management under 'Payroll Notification – List of Crew with New Disembark Dates', as shown in below diagram when you first launch the application.

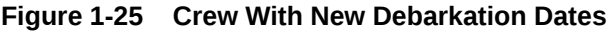

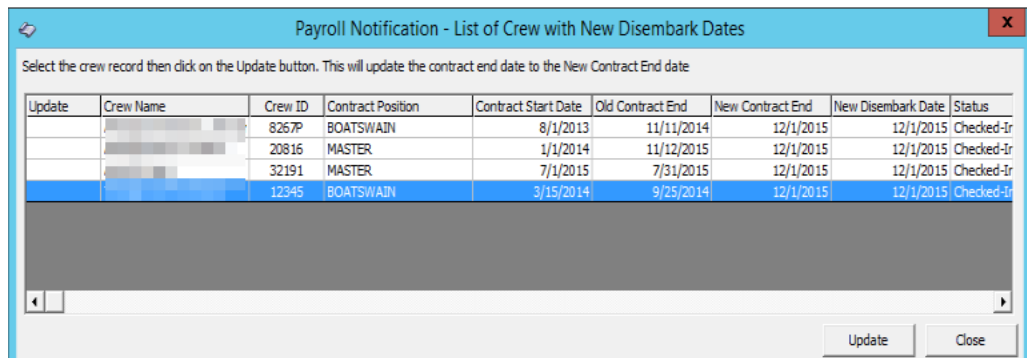

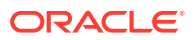

If a crew member is being paid for days beyond its contract end date, the change cannot be applied. You will receive a message prompt 'This person has already been paid out in the active pay period. Contract changes cannot be performed'.

To update the contract end date,

- **1.** Select the crew member from the listing and then click the **Update** button.
- **2.** On the confirmation prompt, click **Yes** to update.

You can reopen this list from the **Payroll, Update Contract End Date** option if the screen closes.

## Payroll Details

The Payroll tab consists of two (2) tabs.

- **Payroll:** This tab includes a pay period selection, displays the pay sheet and all pay items and a frame for additional information for each pay item.
- **Benefits:** This tab includes the benefit contribution items and information of each item.

The majority of the payroll activity is performed from the Payroll tab of the Crew Payroll Details.

## Pay Items List

In the Payroll tab of the selected crew member, the pay items are listed under the Pay Items List section.

Each of the items in the grid are tied to a record type, described in the below table. Details of the item, such as Pay Rate, Units, and Modified Date are displayed in the **Item/Audit** section when you click on the item. If the payroll is in an active period, a summary of the payroll information is shown in the Edit Details form.

Checking the **Show Balance-To-Date** option switches the view to show the balance to date amount of each pay item.

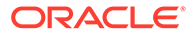

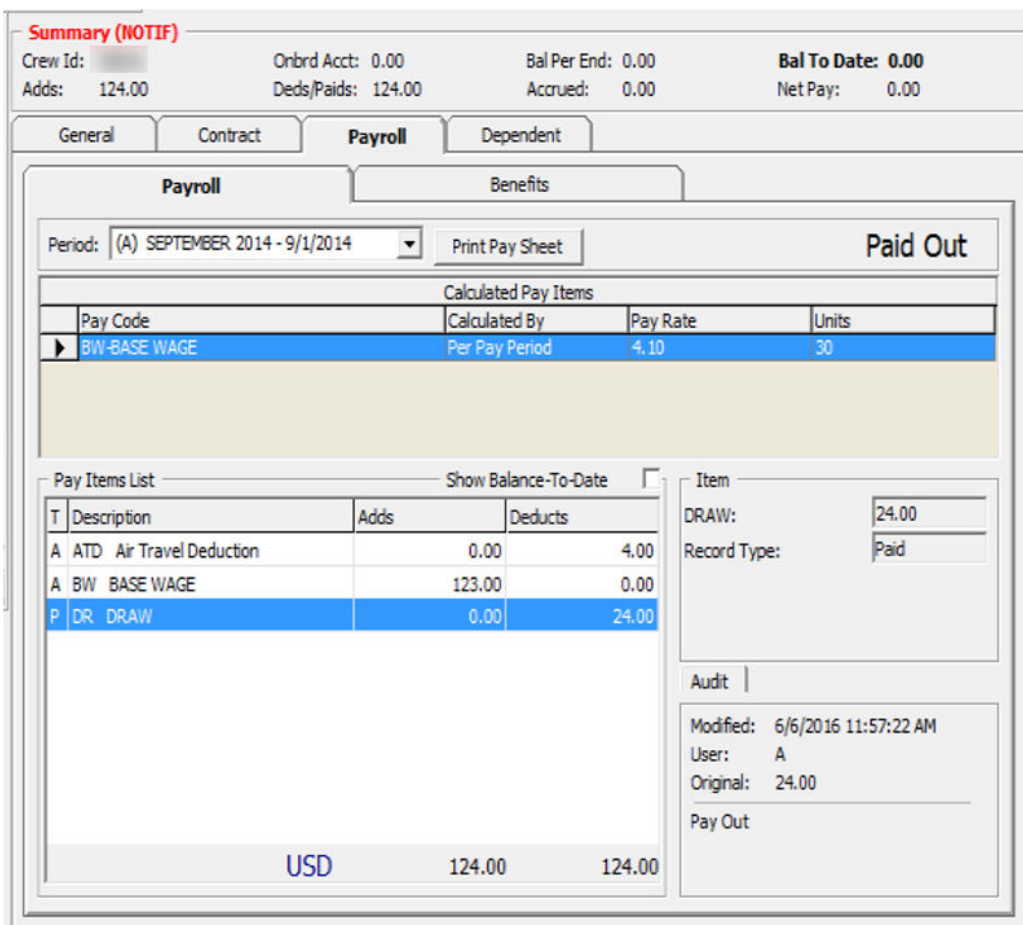

#### **Figure 1-26 Pay Items List**

**Table 1-11 Pay Items Record Type**

| <b>Record Type</b> | <b>Description</b>                                                                           |
|--------------------|----------------------------------------------------------------------------------------------|
| A                  | Automatic. Added automatically when assigning or editing pay code<br>from contract template. |
| M                  | Manual. Added when the posting is an adjustment such as Add New<br>Pay Item or Cash Advance. |
| P                  | Paid out.                                                                                    |
| R                  | Accrued from last period.                                                                    |
| F                  | Accrued to next period.                                                                      |
| B                  | Pay accrued from last period.                                                                |
| S                  | Semi Auto. Pay code adjustment with calculation method defined as<br>percentage:             |
| T                  | Previous month paid out:                                                                     |

## Update Pay Units

The Pay Sheets contain detailed information, such as unit information, and the pay rate and is used to determine the pay amount for each pay code in a contract by multiplying the units. The user is allowed to change the pay units.

You are only allowed to update the pay units for pay codes that have '**Adjust Unit Setup'** enabled in Pay code Maintenance.

Updating Pay Units for a single crew contract.

- **1.** From the selected crew, navigate to the **Payroll** tab.
- **2.** Click the **Update Pay Units** button on the Crew Payroll Details form or right-click on the pay code.
- **3.** On the Update Pay Units form, select a **Pay code** and double-click the **Units** field.
- **4.** Adjust the value using the inline edit.
- **5.** Add a comment and then click **OK** to save.

#### **Figure 1-27 Update Pay Units**

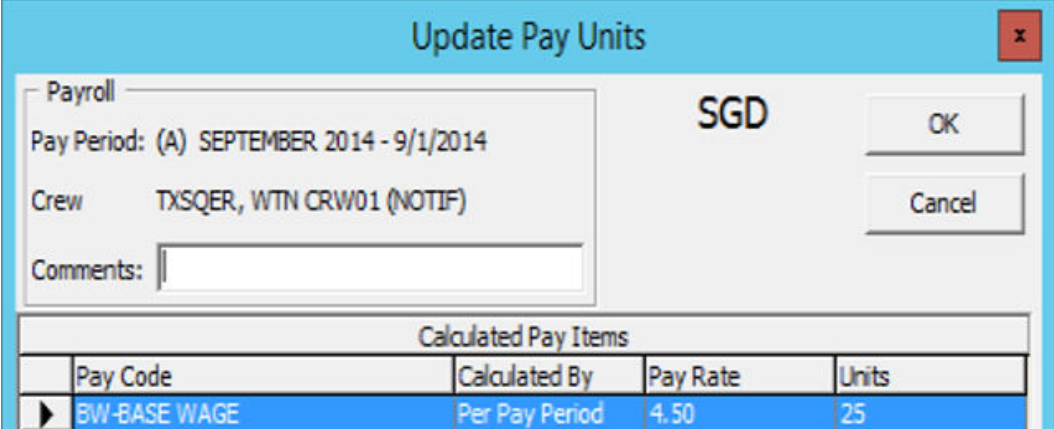

**6.** Instead of clicking the **Update Pay Units** button, you can also update the pay units under the Payroll tab by right-clicking the pay code in the '**Calculate Pay Items'** section.

#### **Figure 1-28 Calculate Pay Items**

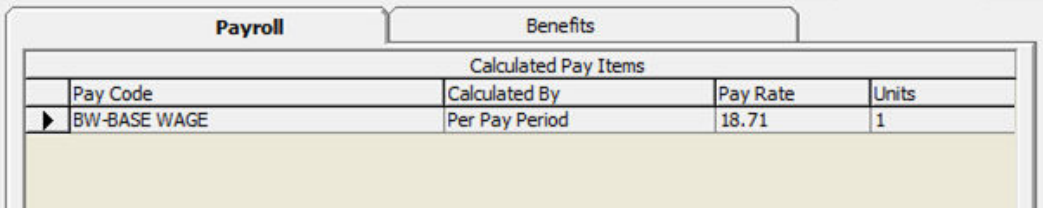

#### **Updating Pay Units for Multiple Contracts**

Apart from updating the pay units for a single crew contract, you can also update pay units for Multiple Contracts using the following steps.

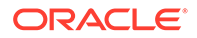

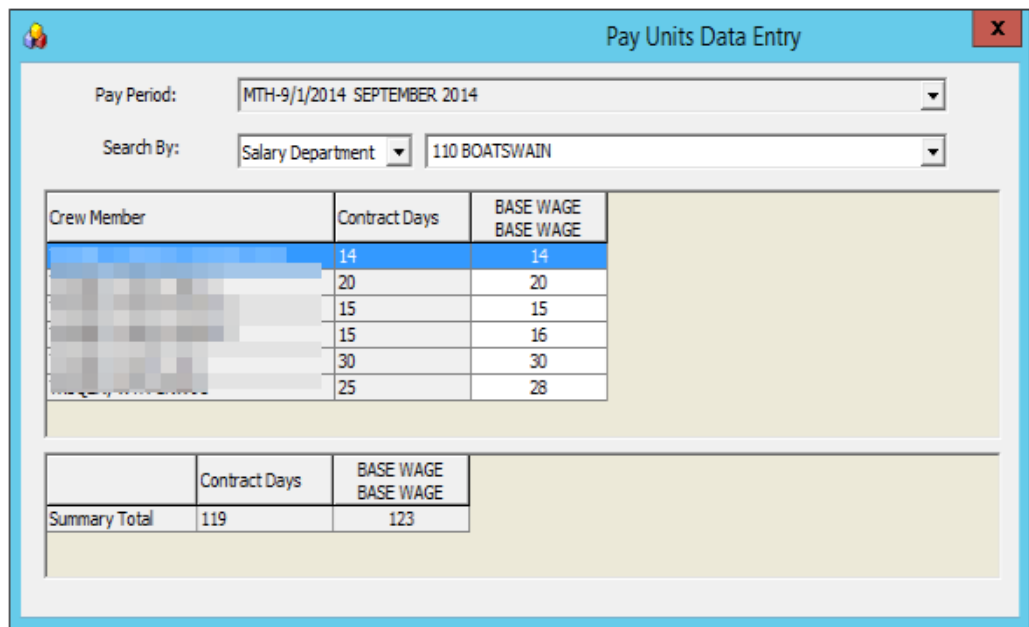

**Figure 1-29 Pay Units Data Entry**

- **1.** On the **Payroll** menu, select **Update Pay Units** from the menu option.
- **2.** On the Pay Units Data Entry form, select the **Pay Period** and method and from the **Search By** field.
- **3.** Double-clicking the Base Wage field enables inline editing. Edit the value and then click **Apply** to save or click **Undo** to revert the changes. The records will be updated and pay is recalculated.

## Posting Adjustment

The Posting Adjustments allow you to perform a payroll adjustment or adding an adhoc posting to the crew contract.

You can only add or adjust a payroll posting that are not paid in this pay period. Payroll adjustments will only populate for those pay codes that are setup with **Adjustments** in Pay code Maintenance.

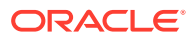

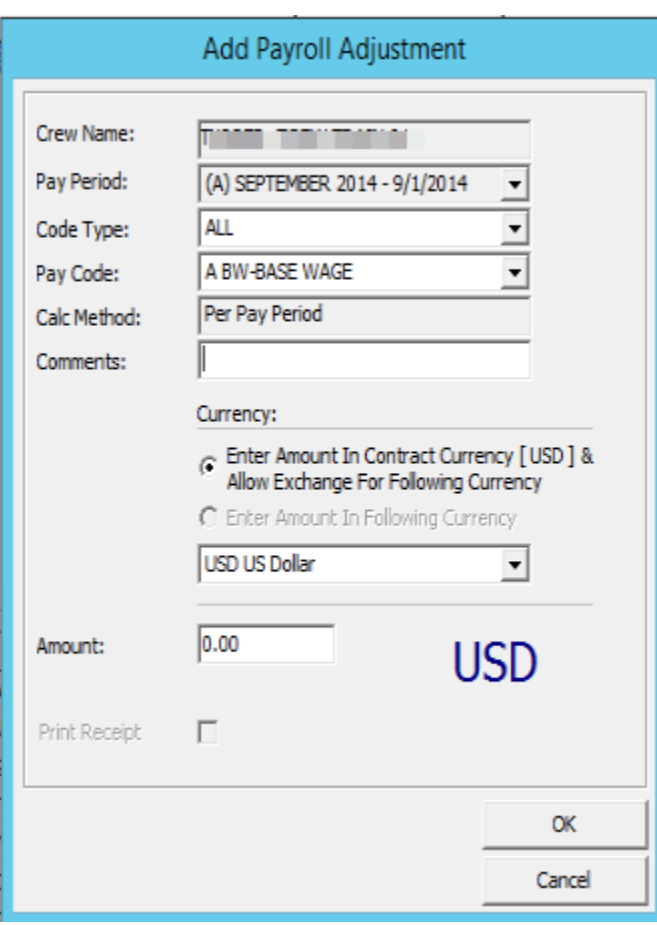

**Figure 1-30 Payroll Adjustment Form**

#### **Adding Posting to Single Crew Contract**

- **1.** On the **Payroll** tab of the selected crew account, click the **New Pay Item** button. You can also right-click on the item in the Pay Item List section.
- **2.** On the Add Payroll Adjustment form, select the **Code Type** from the drop-down list. The calculation of the selected code type will be shown in the **Calc Method** field.
- **3.** Enter the comments in the **Comments** field.
- **4.** Check the respective **Currency** option and enter the amount.

#### **Note:**

There must be a currency exchange rate set up in the Administration module if you select the first option.

The values entered are either in units or amount, depending on the calculation method of the pay code. For example, the pay code for Per Hour or Pay day calculation is by units.

**5.** Click **OK** to post or **Cancel** to discard. The record type in Pay Item List for the adjustments posted is 'M'.

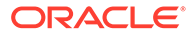

#### **Adding Postings to Multiple Contracts**

- **1.** From the Payroll menu, select the **Quick Posting** option.
- **2.** Select a **Pay Period** to list the active payroll.
- **3.** Select a pay code from the **Post To** drop-down list. Check the **Search by Description**, if you wish to search using the pay code description.
- **4.** Enter a comment in the **Comment** field.
- **5.** Enter an amount or rate in the **Amount** field.
- **6.** Individually select the crew account to post to and then click the **Add Selected**, or use the **Add All** button to add all listed accounts to the grid.
- **7.** To remove an account, use the **Remove Selected** or **Remove All button**.

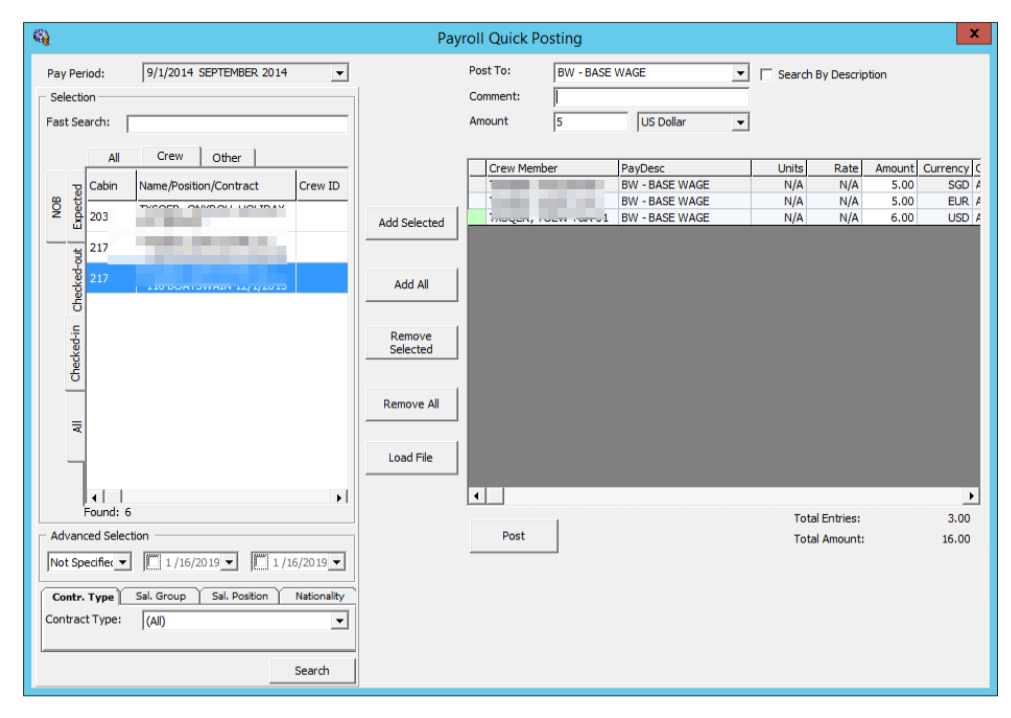

**Figure 1-31 Payroll Quick Posting**

- **8.** At this point, you can still change the amount to post in the **Amount** field within the grid.
- **9.** Click the **Post** button to proceed.

#### **Adding Postings by File**

The Load File option allows you to import bulk adjustments posting using a file import method in comma-separated values (CSV) format. In order for the file import to work, you must follow the format specified in the [Appendix, Quick Posting Import File Format](#page-118-0) chapter.

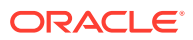

#### **Note:**

The Load File validation may not necessarily go into the assignment for the selected company, but it must either go into the assignment that falls under the selected month or into the month of the system date, if none is selected. Priority is given to the date range that matches the selected pay period, followed by the matching selected company.

- **1.** Repeat steps 1 and 2 of Adding Postings to Multiple Contracts (see above)
- **2.** Click the **Load File** button and browse for the file to import.
- **3.** All valid postings are shown under the **Accepted Entries** section and the rejected ones under the **Rejected Entries** section.

#### **Note:**

You cannot to proceed if there are Rejected Entries and the button **Add Accepted Entries** will be disabled. You are required to correct the records and retry.

- **4.** Click the **Add Accepted Entries button** to add these records into the posting screen.
- **5.** Click **Post** to post all the records.

#### **Adjusting an Allotment**

The Crew Officer is able to adjust an allotment of the crew member and, at the same time specify the beneficiary of the adjustment, provided the pay code **'Specify To'** is enabled in Pay code Maintenance. An adjustment can only posted to record type **'M'**.

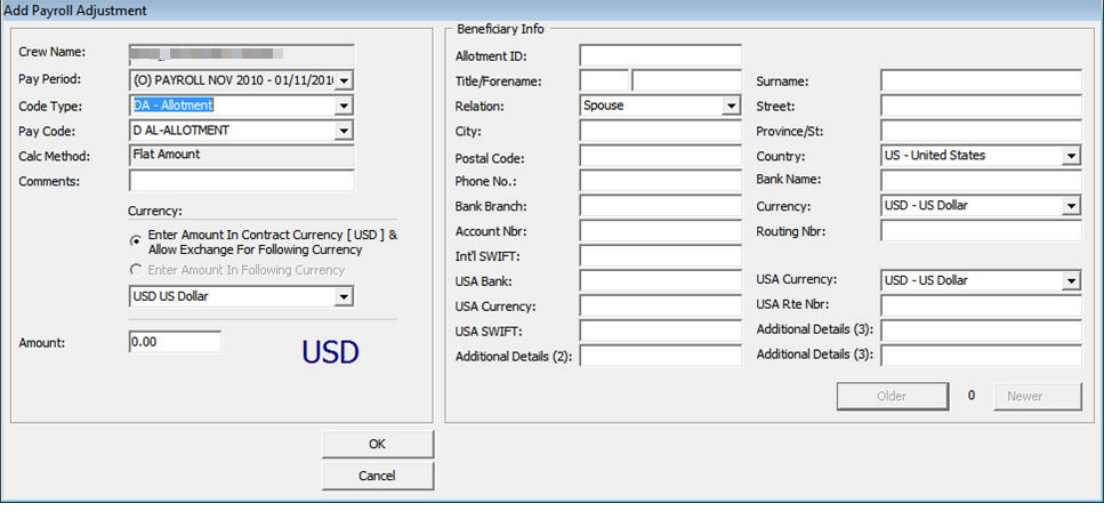

#### **Figure 1-32 Payroll Adjustment**

**1.** On the **Payroll** tab of the selected crew account, click the **Void Pay Item** button. You can also right-click on the item in the Pay Item List section.

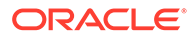

- **2.** If **'Specify To'** is enabled, update the beneficiary information.
- **3.** Click the **OK** button to remove the item from the Pay Items List and recalculate the payroll.

## Folio Posting

A folio posting is a posting of a crew member's spending while onboard. Folio Postings that are deductible from a payroll payout must have the following settings:

- The Parameter **Folio Posting** is enabled or flagged with **'Y'**
- **The Deduct Folio** option is checked in Payroll Companies Setup.
- **The Deduct Folio** option is flagged as **'Yes'** on the crew assignment setup.

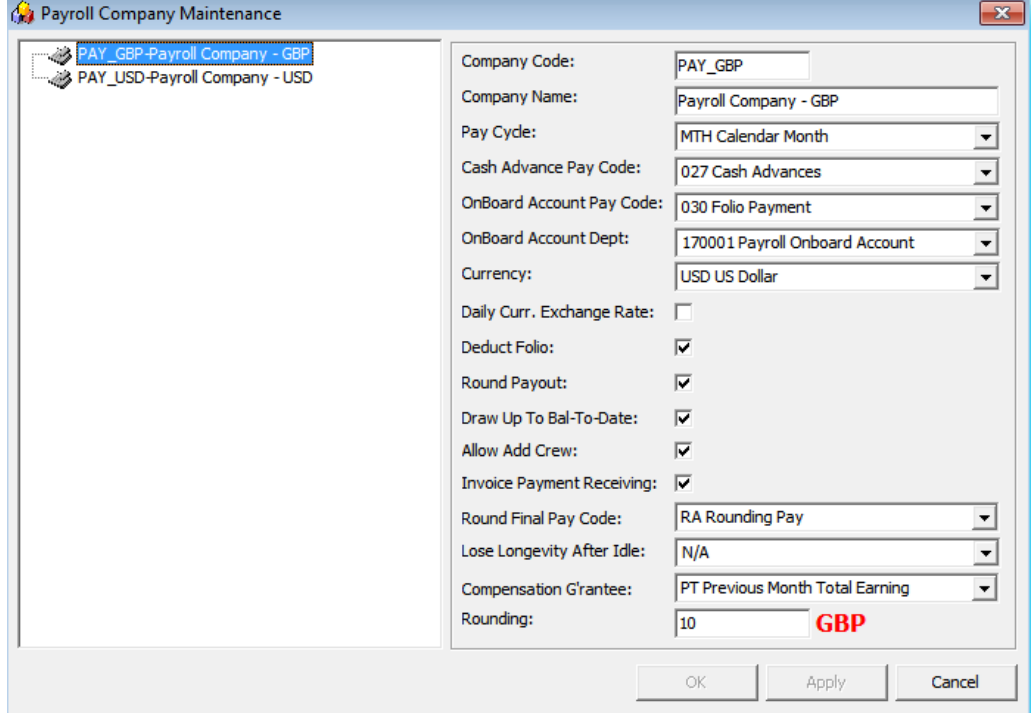

#### **Figure 1-33 Payroll Company Maintenance**

When onboard expenses are settled through **Pay Invoice** in the Crew module, the amount is transferred into the payroll as a pay deduction, allowing onboard expenses to be deducted.

In order for this to work, you need to define the following settings.

- The allow **Invoice Payment Receiving** option is checked on the Payroll Companies setup.
- The Payment department in the Crew module is the same as **Onboard Account Department** in Payroll Companies.

#### **Transferring Folio Postings to Payroll**

**1.** Login to the Crew module and select a crew member from the Search Panel.

- **2.** Click the **Pay Invoice** button.
- **3.** Settle the invoice to Payroll Deductible payment code.

#### **Note:**

When a Void is performed from the Crew module using the **Void** button, the pay deduction in the Payroll module is reversed. Similarly, when the **Void Pay Items** in the Payroll module is used, the Folio Payment in the Crew module is reversed.

- **4.** You cannot transfer the Pay Invoice into the Payroll system when:
	- **a.** The Crew is paid
	- **b.** The Pay Period is closed
	- **c.** The Crew member does not have contract assign.

When settling the invoice, the crew can opt to deduct the invoice from payroll or not. If a crew opt not to settle the invoice to payroll, the folio balance will not appear in their payroll statement as a deduction.

#### **Performing a Folio Payout Posting**

If the folio posting is not settled through the Crew module, the deduction of the onboard expenses will be included during the payroll payout. Once the payout is done, you cannot undo the folio payout posting.

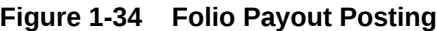

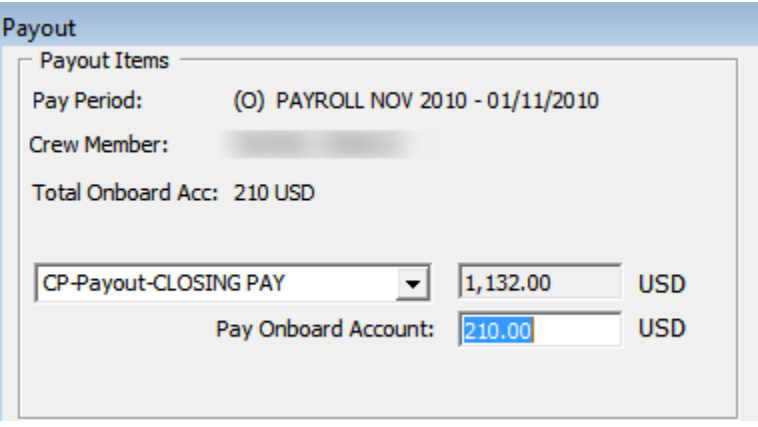

## Cash Advance Posting

The Cash Advance feature handles the early pay out made against the anticipated balance for the month. A cash advance pay code is required in the Payroll Companies under **Cash Advance Pay Code** per the following criteria:

- **Apply Order:** Greater than other pay items pay code.
- **Calculation Method:** P-FLAT Flat Amount

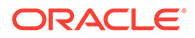

• **Adjustment option:** Checked as payroll adjustment.

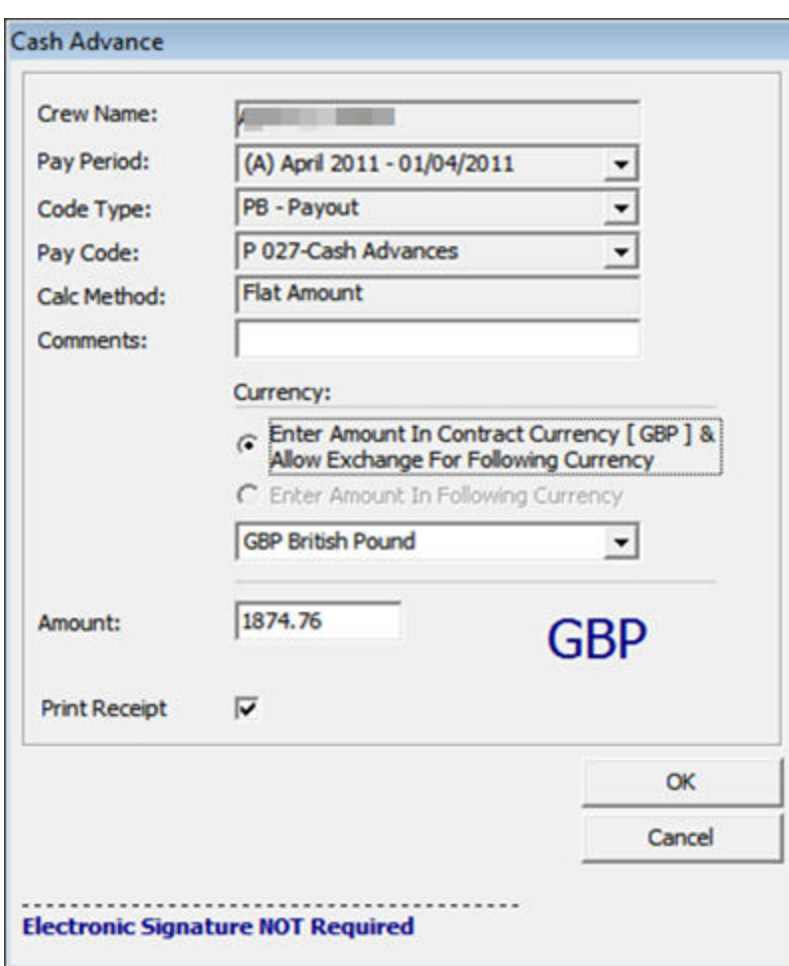

**Figure 1-35 Cash Advance Posting**

- **1.** On the **Payroll** tab of the selected crew account, click the **Cash Advance** button. You can also right-click on the item in Pay Item List section.
- **2.** Enter the comment in the **Comment** field.
- **3.** At the Currency field, select the **Currency** option and the currency.
- **4.** Enter the amount to advance in the **Amount** field.
- **5.** Check the **Print Receipt** if a receipt is required. You can set this as default in Parameter **Default Receipt Printing During Cash Advance**.
- **6.** Click **OK** to post the cash advance.
- **7.** To void the cash advance, use the **Void Pay Items** or right-click on the posting.

The cash advance amount is controlled by these two (2) settings:

- **1. Draw Up to Bal-To-Date** in Payroll Companies Maintenance is checked.
- **2.** When this field is checked, the maximum cash advance amount allowed is per value in Bal to Date of the Crew Details summary screen.

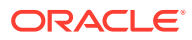

- **3. Max Cash Advance** in Crew Contract.
- **4.** If the Max Cash Advance is setup, the system will always calculate the value based on the **% of Net Earning**, followed by the value in **At Not More Than** field. If the **% of Net Earning** has no value, then the value of the calculated % applies.

Below is an example of the calculation.

- Bal-To-Date: \$500
- Monthly: \$2700
- % of Net Earning: 50%
- At Not More Than: \$300

If **"Bal-To-Date"** is checked: The cash advance amount is \$250 (\$500x50%).

If **"Bal-To-Date"** is unchecked: The cash advance amount is \$300 (\$2700x50%=\$1350). Since the **At Not More Than** amount is \$300, the withdraw amount is limited to \$300 even though the calculated amount is more.

The **Calculate Advance** in the Payroll menu is a function that prepares a report, listing the available cash advances by crew member, using a special form to perform these calculations and places the results in the Contract record for each crew member.

The options are:

- **Onboard Crew Only** is an option for companies that use 12 month contracts, and they only include crew currently onboard in the report.
- **Up Until This Date** calculates the available cash advance amounts up to the date specified. This process must be performed for each company.

**Figure 1-36 Calculate Maximum Cash Advances**

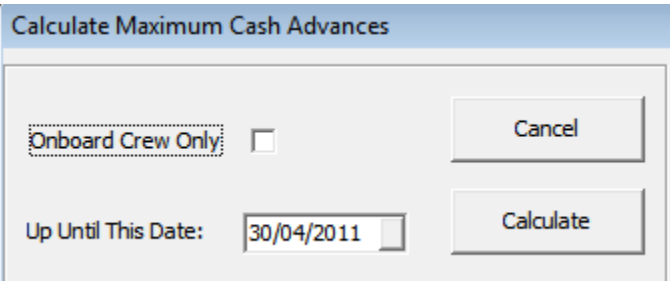

When the **Calculate** button is clicked, this will generate and store the available cash amount in the database and in a report. In the below example, you have the

CTR\_MAX\_ADVANCE\_CALC which calculates based on the Per Pay Period Pay code. The formula used is *(base wage) / 30 (total days of current month) x 20 days*.

## Update Total

The **Update Total** button updates all the crew contracts that have calculation changes, such as a pay rate change or a currency rate change. Also, it is able to recreate the pay sheet if it is missing. This happens when a new pay period is activated but somehow the crew payroll only shows until the previous pay period. There are a few areas to process the Update Total.

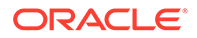

- Update Total at Pay Period setup.
- Update Total upon system date change using parameter **'Update BTD Total Upon System Date Change'** set as enabled.
- Update Total when generating Payroll GL file when 'Update Total Prior' is configured as enabled.

#### **Note:**

The Update total is only available when there is unpaid payroll in the Open/Active pay period.

- **1.** Access the Pay Period Maintenance form from the **Payroll menu, Pay Periods**.
- **2.** Select the pay period with **Open** or **Active** status and then click **Update Total**.
- **3.** The system prompts a notification the number of unpaid payrolls to update. Click **Yes** to proceed or **No** to return to previous screen.
- **4.** Once the update progress total is done, an error log screen will prompt if there is a crew pay is missing or require a setting.

## Payout Process

The Payout process pays wages to crew members on every pay period. Crew members with open payroll from a prior pay period is not allowed for payout and you are required to payout the prior payroll before proceeding to pay the current pay period.

Once the payout is performed, no adjustments can be made for that period.

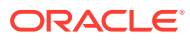

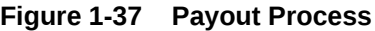

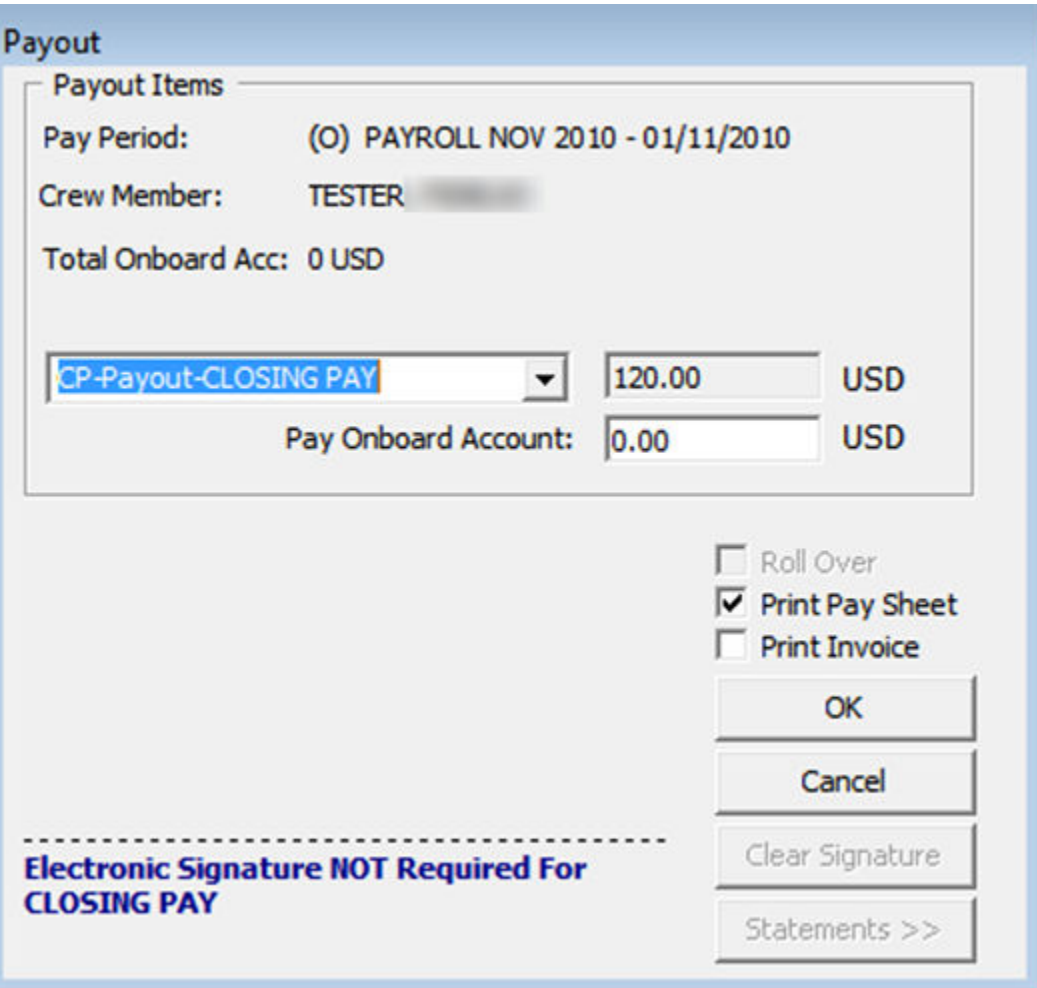

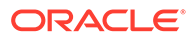

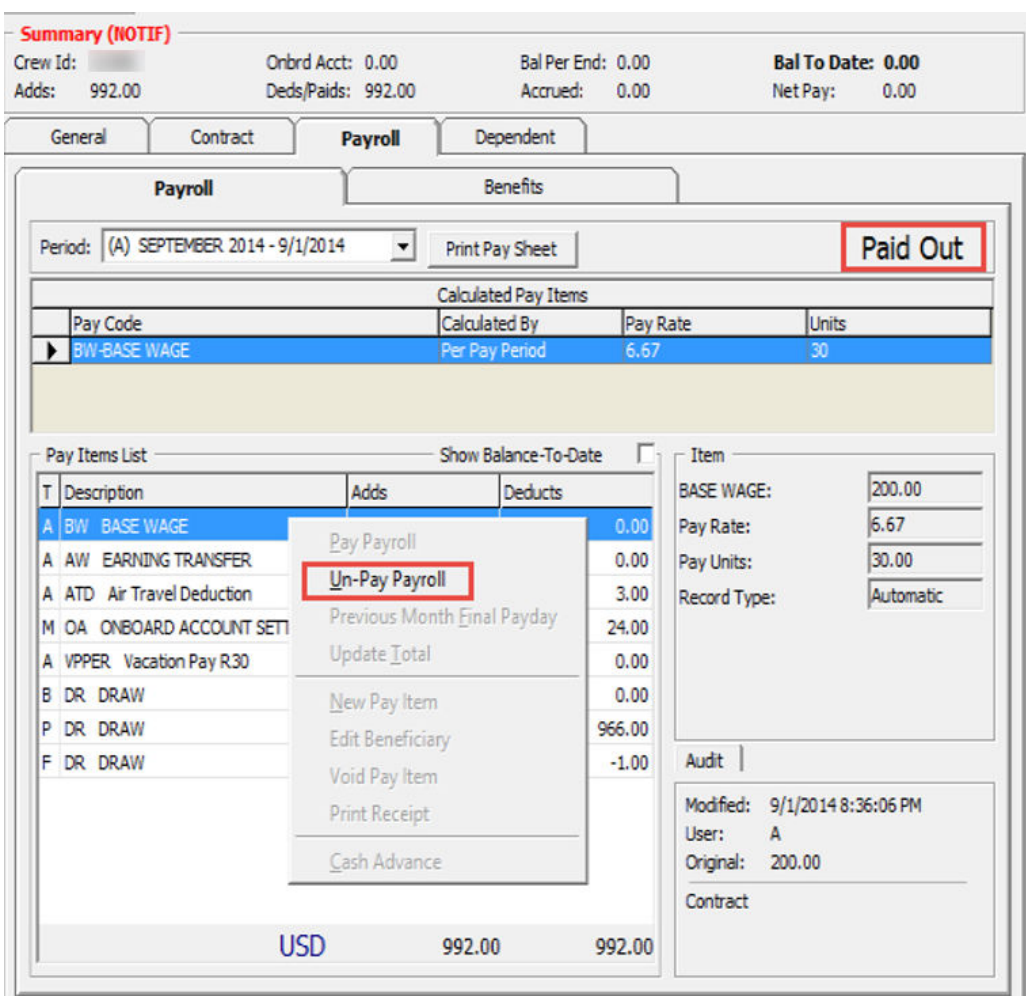

#### **Figure 1-38 Payout Form**

#### **Paying out to Individual Crew**

- **1.** Select the crew member from the **Crew Edit Details** screen and navigate to the **Payroll** tab.
- **2.** Select the pay period and click **Pay Payroll**.
- **3.** On the Payout form, use the default payout pay code or select another from the drop-down list.
- **4.** Change the folio amount if necessary.

#### **Note:**

The folio payments made at payout are based on the **Deduct Folio** setting in the crew contract setup, payroll companies' setup and the parameter setup. If the folio amount is changed, the net payout will be recalculated.

**5.** Check the **Roll Over** option only if payout need to be accrued to next pay period.

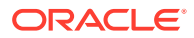

#### **Note:**

The **Roll Over** option is enabled when the payout pay code is set to *Accrued* and the contract has not ended. This moves the pay period to next and no additional transactions can be made against the crew member account within that period.

- **6.** Check the **Print Pay Sheet** option if required. If printing is required for all, you may default the checkbox by enabling the Parameter '**Default Pay Sheet Printing During Payout**'.
- **7.** Check the **Print Invoice** option if required.
- **8.** Click **OK** to proceed with payout.

#### **Paying Multiple Crew members**

Other than performing a payout to an individual, you can also perform a bulk payout.

#### **Figure 1-39 Pay Out Multiple Crew Members**

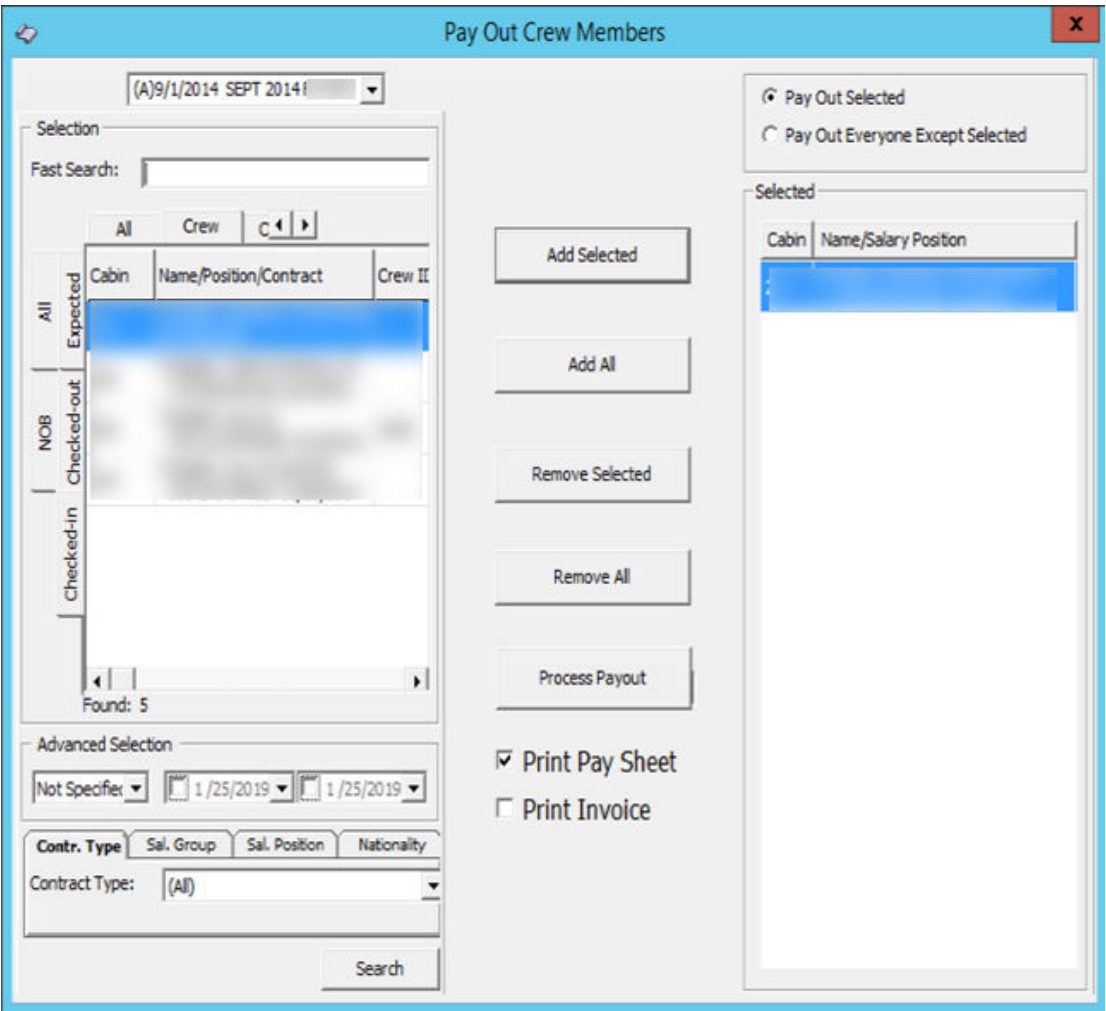

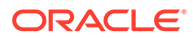

- **1.** On the **Payroll** menu, select **Payout**.
- **2.** On the **Pay Out Crew members** screen, select the **pay period** and the crew members. Click **Add Selected** to move the selection to the right pane. To exclude the selected crew select the name(s) from the grid and click **Remove Selected** or **Remove All**.
- **3.** Select the correct payout option.
- **4.** Check the **Print Pay Sheet** /**Print Invoice** option if required.
- **5.** Click the **Process Payout** button when ready, and click the **Yes** button at the confirmation prompt.
- **6.** A payout progress box will display with **Stop Payout** option, allowing you to terminate the process for the remaining crew members.
- **7.** The pay sheet and invoices are printed once the payout is processed for each crew member.

#### **Reversing a Pay Out**

A pay out can only be reversed for the following cases.

- Pay Period status is **Open/Active**.
- No pay out after the transaction is reversed you wish to reverse.

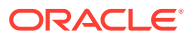

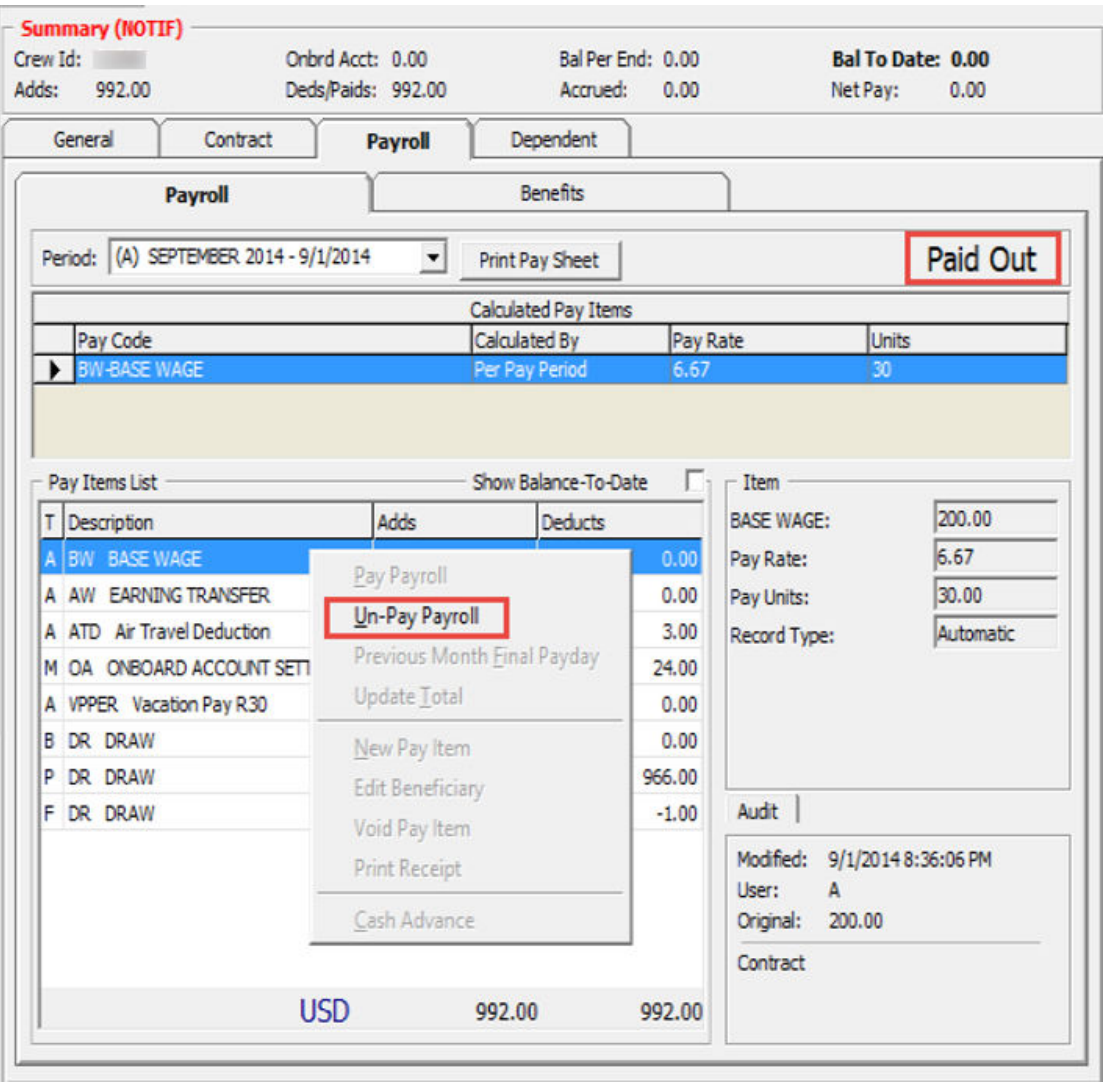

#### **Figure 1-40 Un-Pay Payroll Option**

- **1.** Navigate to the **Payroll** tab of the selected crew member.
- **2.** Right-click the **Paid Out** caption of the Payroll tab or on the Pay Items List and select **Un-Pay Payroll** from the option list.
- **3.** At the confirmation prompt, click **Yes** to proceed. This only reverse the pay out and all accrued amount and does not reverse the folio payment.

In order to pay the rounded-up payout amount, enable the following settings in the Payroll Companies setup screen:

- Round Payout
- Round Final Pay code

This will accrue the remaining pennies to the next pay period and are paid during the final pay using a separate pay code defined in **Round Final Pay code**. Below table is an example of the rounded payout.

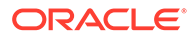

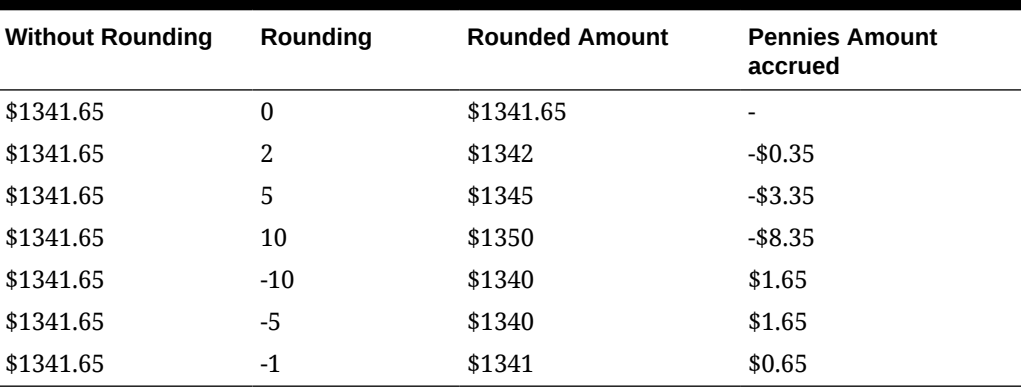

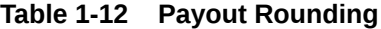

#### **Note:**

If the contract currency is different from the onboard currency, the rounding refers to the **Minimum Denomination** in the Currency Exchange Rate setup.

Rounding is not applicable to multiple pay codes. The multiple payout does not use the Minimum Denomination from the Currency Exchange Rate but uses the default rounding instead.

## Mark Paid

Reports are produced to aid the calculation of the payroll cash request. The report is generated based on any payments pending in the system. The Payments pending consists of any form of pay outs performed using the multiple crew member payout form or cash advances that were entered in the Quick Posting form. The pay outs and cash advances entered using the Crew Details forms are assumed to have been paid immediately, without the use of a cash request.

This is to ensure that the cash request includes the correct payments.

| <b>Crew Member</b> | Company | Salary Group | Position | Pay Period      | Pay Date    | Amount |
|--------------------|---------|--------------|----------|-----------------|-------------|--------|
|                    |         |              |          | PAYROLL JAN 201 | 16-May-2011 |        |
|                    |         |              |          | PAYROLL DEC 201 | 16-May-2011 |        |
|                    |         |              |          | PAYROLL JAN 201 | 16-May-2011 |        |
|                    |         |              |          | PAYROLL JAN 201 | 16-May-2011 |        |
|                    |         |              |          | PAYROLL NOV 201 | 16-May-2011 |        |

**Figure 1-41 Mark Pay Outs and Cash Advance as Paid**

**1.** After performing the cash advance in Quick Posting or when multiple crew member payouts are processed, select **Mark Paid** on the Payroll menu.

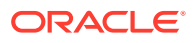

- **2.** Select the corresponding pay code from the drop-down list to list all the pending payments.
- **3.** Double-click on each crew member's account to mark the payment as paid or click the **Check All** button to mark all payments, then click **Mark As Paid** to update. This places an '**X**' in the transaction.

# 2 Payroll Company Setup Default System Code

A payroll company is used to separate the multiple payrolls that have different processing cycles or different payroll currencies.

Before you begin using the Payroll module, you must define a default system code in the parameter group, **"Payroll", "Default Payout"** and setup a Payroll Company. Without this code and a payroll company, you are not allowed to continue using the system and will receive a warning prompt at the first launch of the application.

At the first run the payroll system, the payroll company will be stored in the registry. If you change to a different payroll company, the following message will display. Clicking **OK** will store the company record in the registry.

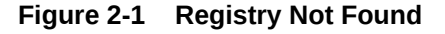

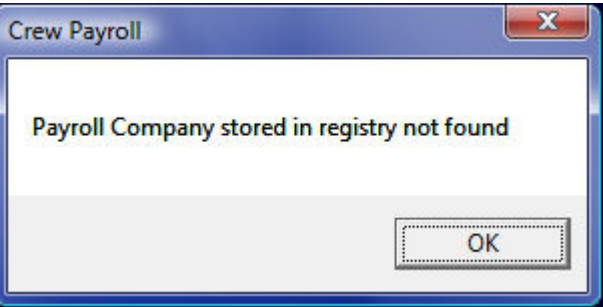

## Setting up a Default System Pay code

See the chapter [Pay code Maintenance](#page-6-0) on how to setup required codes.

## Setting up New Payroll Company

You may setup as many payroll companies as required.

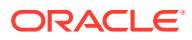

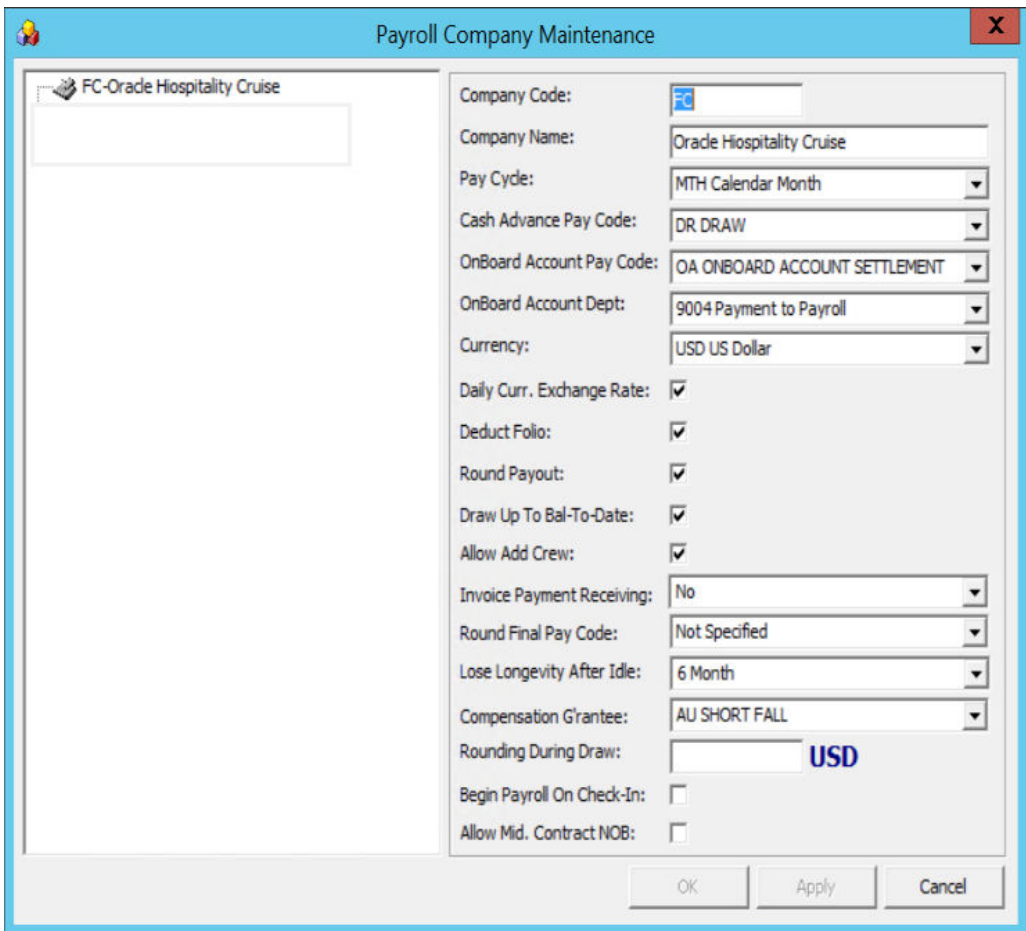

**Figure 2-2 Payroll Company Maintenance**

**Table 2-1 Field Description of Payroll Company**

| Field        | <b>Description</b>                                                                                               |  |
|--------------|----------------------------------------------------------------------------------------------------|--|
| Company Code | A short code name for the company that will appear in the status bar.                                            |  |
| Company Name | The full name for this company.                                                                                  |  |
| Pay Cycle    | The frequency of the payroll. The pay cycles currently supported by<br>the system includes:                      |  |
|              | 115 – First and Fifteenth:                                                                                       |  |
|              | A payout is processed on the first and fifteenth of each month (F).                                              |  |
|              | $M30 - 30$ Day Month:                                                                                            |  |
|              | A payout is processed at the end of each month, but all months are<br>processed as if they have 30 days in them. |  |
|              | BWK – Bi-Weekly:<br>$\bullet$                                                                                    |  |
|              | A payout occurs every two (2) weeks (14 days).                                                                   |  |
|              | MTH - Calendar Month<br>۰                                                                                        |  |
|              | A payout occurs at the end of each month, but each month has the<br>normal number of days.                       |  |
|              | WEK – Weekly<br>۰                                                                                                |  |
|              | A payout is processed every seven (7) days.                                                                      |  |

| Field                                  | <b>Description</b>                                                                                                    |
|----------------------------------------|----------------------------------------------------------------------------------------------------|
| Cash Advance<br>Pay code               | The pay code used for recording crew member cash advances.                                                                                                    |
| Pay code                               | Onboard Account The pay code used for recording payments against a crew member's<br>onboard account or folio.                                                                                                |
| Dept                                   | Onboard Account The SPMS department number used when posting onboard account<br>payoffs and for balancing between the Payroll module and the SPMS.                                                           |
| Currency                               | The currency used for this company. The value must be in the<br>TYP_CUR view. A currency department must exist for that currency<br>in the SPMS DEP table.                                                   |
| Daily Currency<br><b>Exchange Rate</b> | Works with the daily Currency Exchange Rate. If unchecked, this uses<br>the normal currency setup in table CUR.                                                                                              |
| Deduct Folio                           | Works with the parameter 'Folio Posting $= Y'$ . If the option is<br>checked, the 'Include Onboard Expenses' checkbox in the crew<br>contract is checked by default.                                         |
| Round Payout                           | Pays whole units of payout amounts to crew at end of pay period.                                                                                                    |
|                                        | Note: Decimal adjustment refers to the Rounding setting.                                                                                                    |
| Draw Up to Bal-<br>To-Date             | If the field is checked, the crew member can only withdraw up to Bal<br>To Date Amount of the current pay period.                                                                                            |
|                                        | If unchecked, the crew member can withdraw up to balance of the<br>monthly amount.                                                                                                    |
|                                        | Note: This is also known as Mid-Month Cash Advance                                                                                                    |
| Allow Add Crew                         | If this field is checked, you can add the crew members tag with<br>"Other" through the payroll system.                                                                                                    |
|                                        | If unchecked only the crew members set up through the SPMS Crew<br>module is allowed.                                                                                                    |
| <b>Invoice Payment</b><br>Receiving    | Used for folio payment transfer from OHC Crew pay invoice into<br>payroll system.                                                                                                    |
| Round Final Pay<br>Code                | Works with the Round Payout option. The Pay code holds the<br>fractional units at end of the contract.                                                                                                    |
|                                        | Note: To disable rounding on final payout, select 'Not Specified' and<br>uncheck the Round Payout option.                                                                                                    |
| Lose Longevity<br>After Idle           | Option to forfeit crew member longevity bonus after crew contract<br>has been idle x months. Program checks this setting when creating a<br>second (or next) contract for the crew member.                   |
| Compensation<br>Guarantee              | Uses the Pay code COH_COMP_SO_FAR field name to calculate                                                                                                    |
| Rounding                               | Decimal adjustment. The value indicates that the minimum<br>denomination that the cruise has . Use $+/-$ to round up /down the<br>amount. Entering value '0' disables the rounding function.                 |
|                                        | For example: Value 5 means the smallest onboard currency is \$5 and<br>amount is rounded to the next \$5.                                                                                                    |
|                                        | Note: If contract currency is different with onboard currency, the<br>rounding refers to Minimum Denomination in the Currency<br><b>Exchange Rate setup.</b>                                                 |
| Begin Payroll on<br>Check-In           | If enabled, the Payroll record will be insert only to crew members<br>who have a checked-in status except the contract is Not in-on-board<br>status (CTR_NOB = 1) or crew member has an existing assignment. |

**Table 2-1 (Cont.) Field Description of Payroll Company**

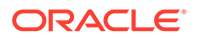

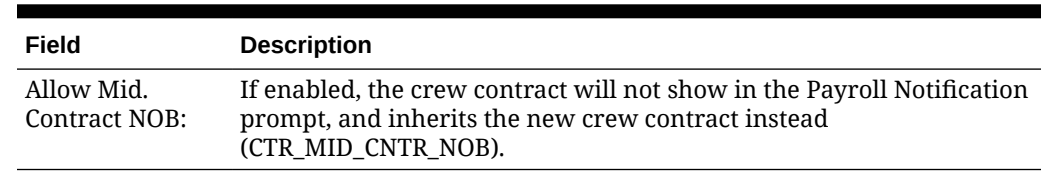

#### **Table 2-1 (Cont.) Field Description of Payroll Company**

- **1.** On the **Maintenance** menu, select the Payroll Companies.
- **2.** On the Payroll Company Maintenance form, right-click and select **Add**.
- **3.** Complete the company setup form and click **Apply** to save and keep the form open or click **OK** to save and close the form.
- **4.** Once the company is setup, you can select the company from the selection. You can only update or adjust crew members whose contract is within the selected pay company.

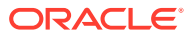

# 3 Cashless Payroll – Ocean Pay

In SPMS, the Cashless Payroll Transfer feature allows the crew to enroll in certain payroll deductions to be paid to a Visa, Master Card or debit card, and the card is directly printed onboard.

## OceanPay Format

In order to use the Cashless Payroll feature, you must enable the below parameters under the Payroll Group.

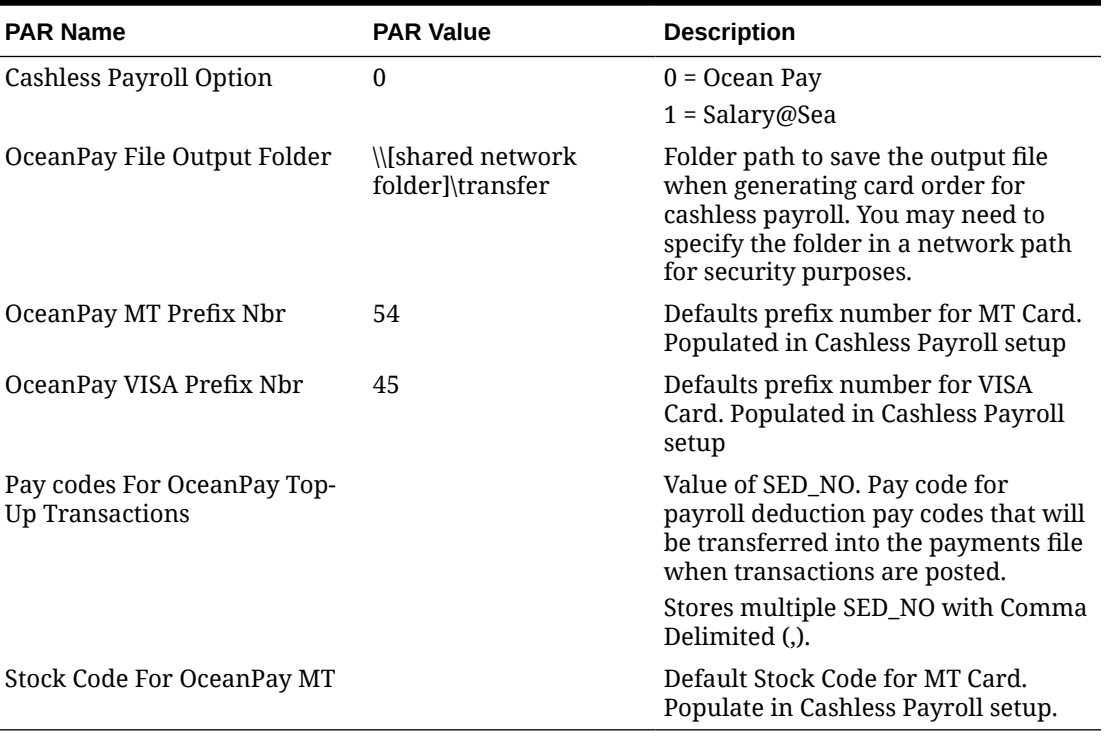

#### **Table 3-1 Ocean Pay Parameters**

## Configuring Ocean Pay Standard Parameter

On the General tab of the Standard Parameter Configuration, enter the information in all the mandatory fields.

Before you begin using the Cashless Payroll option, you must set up the basic configuration in the Cashless Payroll menu.

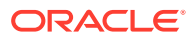

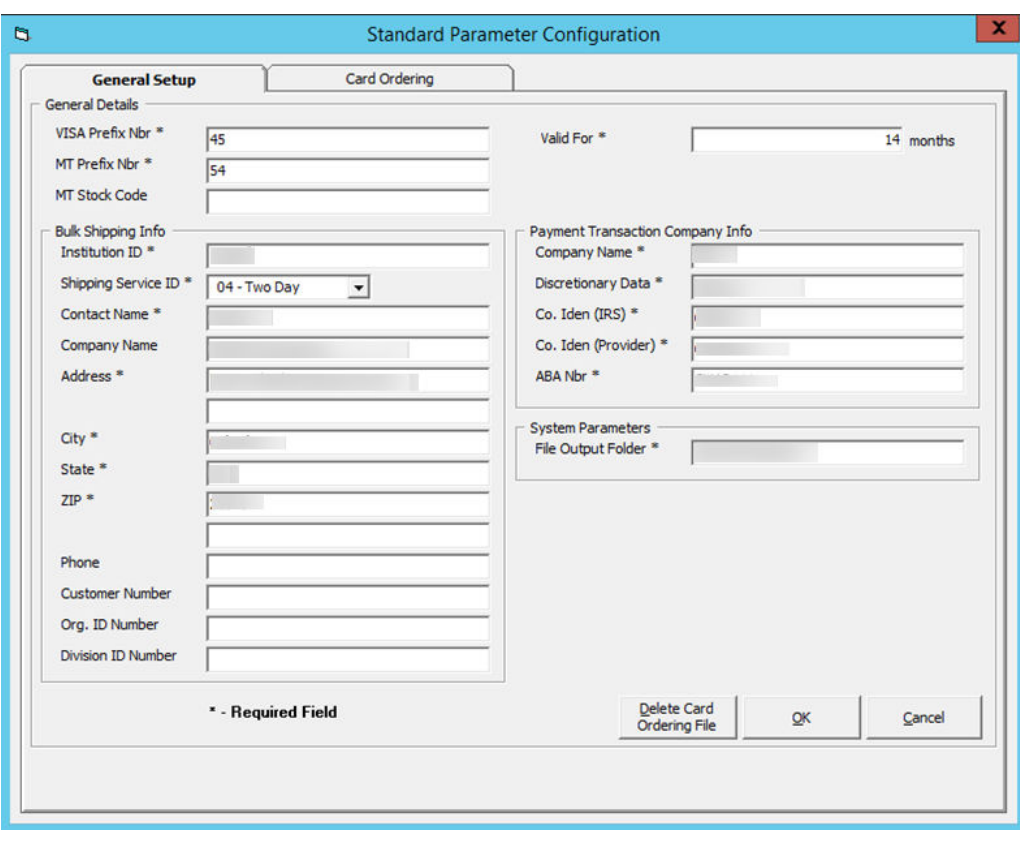

**Figure 3-1 Cashless Payroll Standard Parameter Configuration**

**Table 3-2 Cashless Payroll Parameter Field Definition**

| Field                     | <b>Definition</b>                                                                                                    |  |
|---------------------------|----------------------------------------------------------------------------------------------------|--|
| <b>General Detail</b>     |                                                                                                    |  |
| VISA Prefix Nbr           | Prefix number for VISA card. Default value is specified in<br>parameter "OceanPay VISA Prefix Nbr".                                                                                       |  |
| MT Prefix Nbr             | Prefix number for Master card. Default value is specified in<br>parameter "OceanPay MT Prefix Nbr".                                                                                       |  |
| MT Stock Code             | Card stock code for Master card. Default value is specified in<br>parameter "Stock Code For OceanPay MT".                                                                                 |  |
| <b>Bulk Shipping Info</b> |                                                                                                    |  |
| Institution ID            | Institution Identification ID.                                                                                                    |  |
| Shipping Service ID       | Shipping Service ID.<br>$00 - No$ used<br>٠<br>01 - First Overnight<br>۰<br>02 – Priority Overnight<br>٠<br>03 - Standard Overnight<br>۰<br>04 – Two Days<br>۰<br>05 – Express Saver<br>۰ |  |
| <b>Contact Name</b>       | Contact name.                                                                                                    |  |
| Company Name              | Company name.                                                                                                    |  |

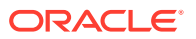

| Field                                   | <b>Definition</b>                                                                                                    |  |
|-----------------------------------------|----------------------------------------------------------------------------------------------------|--|
| Address                                 | Street address.                                                                                                    |  |
| City                                    | Address city.                                                                                                    |  |
| State                                   | Address state.                                                                                                    |  |
| <b>ZIP</b>                              | Address zip code.                                                                                                    |  |
| Phone                                   | Contact phone.                                                                                                    |  |
| <b>Customer Number</b>                  | Customer ID.                                                                                                    |  |
| Org.ID Number                           | Organization ID number.                                                                                                    |  |
| Division ID Number                      | Division ID number.                                                                                                    |  |
| <b>Payment Transaction Company Info</b> |                                                                                                    |  |
| <b>Company Name</b>                     | Company name.                                                                                                    |  |
| Discretionary Data                      | Company Discretionary Data.                                                                                                |  |
| Co. Iden (IRS)                          | Company Identification. IRS Employer Identification number.                                                                |  |
| Co. Iden (Provider)                     | Company ID as specified by provider.                                                                                       |  |
| ABA Nbr                                 | ABA number.                                                                                                    |  |
| <b>System Parameter</b>                 |                                                                                                    |  |
| File Output Folder                      | Output file location when generating GL file. Default location is<br>specified in parameter "OceanPay File Output Folder". |  |
|                                         | The directory for storing the file needs to be under network path<br>for security purposes                                 |  |

**Table 3-2 (Cont.) Cashless Payroll Parameter Field Definition**

## PGP Encryption

See the [OHC Tools User Guide](http://www.oracle.com/pls/topic/lookup?ctx=F33513-01) on the PGP Encryption process in the [Oracle Help Center](https://docs.oracle.com/en/industries/hospitality/cruise.html).

## Deleting Card Ordering File

In order to protect the data from being comprised, the **Delete Card Ordering File** button is used to remove the unused, expired requests or files sent to PGP. For the delete function to work, this would require the **SDelete** component to be installed.

- **1.** Unzip the **SDelete.zip** into the same directory of Oracle Hospitality Cruise program folder.
- **2.** Click the **Delete Card Ordering File** button at the **General** tab.
- **3.** Click the **Open File** button to browse for the file.
- **4.** Click **Delete** to completely remove the data file.

## Card Ordering

The Card Ordering tab enables you to create a card request file for submission to the bank. The screen shows all the crew members onboard and you can either select by embarkation or debarkation date.

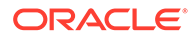

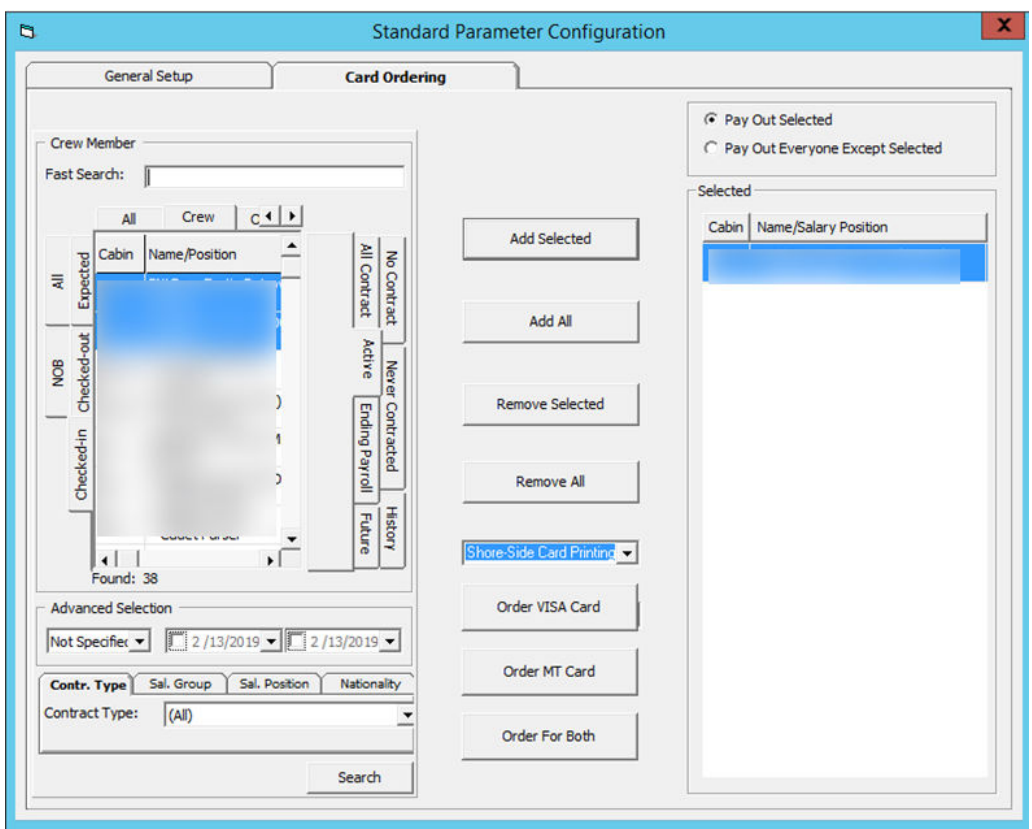

**Figure 3-2 Card Ordering Selection**

To place the card order for the crew member,

- **1.** Select the crew member from the grid.
- **2.** Click **Add Selected** or **Add All**. You can also deselect them from the grid on the left and then click **Remove Selected** or **Remove All**.
- **3.** Select the card type to print. You can choose to print the debit card onboard or at shoreside using the system provided by Ocean Pay.
- **4.** Click the **Order XXXX** button to place the order.
- **5.** If the crew has ordered a card or the card is not due to expire, the system prompt if you wish to continue to move the name to the selected column. Select the corresponding option.
- **6.** The system will create three (3) separate files containing the same information:
- **Order Visa Card:** This uses the specific VISA prefix file format.
- **Order MT Card:** This uses the specific MT Card Prefix file format.

#### **Note:**

You are not allowed to generate the card ordering file without first specifying the encryption key.

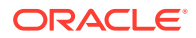

The program will validate all the required information written to the file of each crew member. The mandatory fields are: Address, Street, City, State, Country and Zip code. An exception log file is created in the Oracle Hospitality Cruise folder for records that does not have the mandatory information.

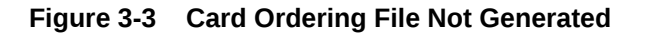

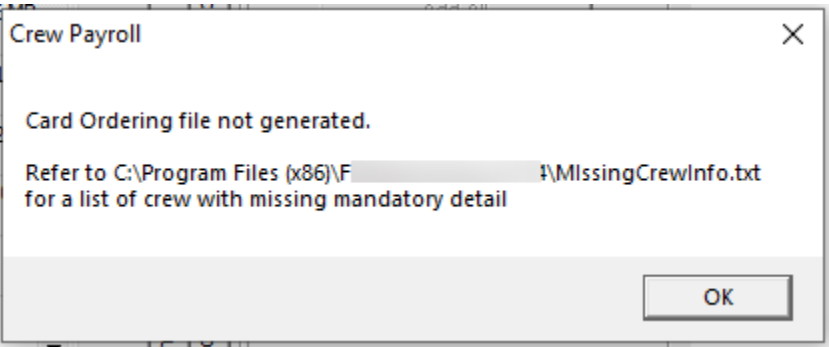

The following process takes place when the Card Ordering file is generated:

- It saves the generated PGP Encrypted file into the network path specified and uses the following naming convention "ship name" + "MMDDYYYY"+ "\_" + "unique number". For example: *Demo12082009\_180237.pgp*
- Older files are automatically moved into the History folder for audit purposes. The files can be deleted using the **Delete Card Ordering File**.
- The program does not allow a crew member to place the card ordering twice. The card ordering will not add the request into the card request file.
- All generated records are stored in the CPT table.

Below is an example of an encrypted output file.

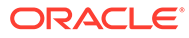

#### **Figure 3-4 Encrypted Output File**

```
-----BEGIN PGP MESSAGE-----
Version: EldoS PGPBlackbox (ActiveX edition)
```
wYwDTbyGVApe4UUBBACUyuwjzZqXPHfwrfe5f1xm8qV81FZQKxpEtjfZ1/TROtgL LVXvIFNluZAOavK5jf1HLK29W1G1qKCkFOgky2wLQ0X5aNsuQudYn2k0GAertlJt GAYNoXTstRzVlNafk35CHv2ubtDVWOQZb7xRdKsFYsKJSz79qVDoYBk8dZY3KMGM Axj5v0rttgrkAQQAkswM1wnANiDDe0pHawd1tJZ8tMmDPPORm23ctd51ppmgNG6h vvvRVN7USMqlh1V+X7EYRFIFrSsRHMEyOleiWcnkvJcfaKgH4VgctgUQsyGbU/f4 Z/xNVEa2T/Z+MCAwMrXmuf3vLfx1O5ofjEbKNBM1shtzCZRYHr29i99kPHPJ7Qc7 5f3tb0F5c9Uj951ijYLXTOF3pBiCXPvxUn8vfRVuKUDZN9ogmLgkzVR7APdJ09Fk hR185ogVT1edwmUoiAwpDaZKI5gqDHOHDh6HtH7cfmI4n9Ay49eV8YiOW9aonDVp xIfFHFb4N0ocvItFMJ688xdtTYCJ6a/EohtiFi0r27x9akNUSdGWKIdEeYJxzD38 MorJlfGcvfDouj3beUrs8tSO9dXidcFSr8vZ3qoYqFmjUg+bNBKkZKAxQubjEgwB +0+MuYWVdlt3ErIi7BZACqctHYYvpRsX+kfItzH6nEFpvGCG6LhWxLcdeCD04Wki JD7TdJOqER/oGpB5jSmIZ1z8mADkHZxcBTxx575kuZgscuHHbFc1KrtKcZOBjORE Z7twIuvbXY+Clzu3Gs991by/A9K/aDBdudsunZzRkPs+11MBK7n11Ty91V3/4Q8d dNrwYNQJHLw+9dUaJ/C7vuYmhSgX6iTOL+3buf6zsJEttElo7cBeIZDg+XqAW3AZ SJE7kMP9A6K6erAXbIM0YeNKNVsMUmZEXsRX8A32pj7mHspJeUb33aV3FHMaAP6k rvLGgT7903d37KGH/dfWilevG5Jf7Q0ClVWiiYrcdobhlZnKZ9+WTrurBHPx4C+5 NOrz9oxbbVA01uaylaktNDtNYhYK8aLaHofbit94nm5ktivh3K+AsPNtgQOH0BsI NsbG9SU2qSoNpvamWHRNbjrhliLfiDqPpH04vW5DLjiP7ZOJvTZ5NiFTbRBV0QJt gtEuOKCCzPdhbpNVHz66GfPUVQL14X1ORkkOZBm0C7RsApdDwrqZ2YDm/v1ZMf1Z

## Salary at Sea Format

The Salary@Sea format is another cashless payroll functionality. To use this function, you must set up the following in the **Administration** and **Payroll** module.

- Pay code Type
- Pay code
- Cashless Payroll Standard Parameter Configuration
- Database Parameter listed in below table.

In the Pay code setup, ensure these are configured:

- Pay code Type setup:
	- Pay code Type ID: PC
	- Pay code Type description: Cashless Payroll
	- Enabled: Checked
- Pay code Setup:
	- Pay code ID: 0150
	- Sort order : 150
	- $-$  Pay code description : Salary@Sea
	- Pay code type : PC Cashless Payroll
	- Status : Active
	- Calc Method : P-FLAT Flat Amount

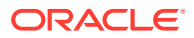

– Apply Order : 150

See [Setting up Payroll Codes](#page-6-0) on how to configure a pay code.

**Table 3-3 Salary@Sea Parameters**

| <b>PAR Name</b>                                           | <b>PAR Value</b> | <b>Description</b>                                                 |
|-----------------------------------------------------------|------------------|--------------------------------------------------------------------|
| Salary@Sea File Output Folder <network path=""></network> |                  | For security purposes, the path defined<br>must be a network path. |
| <b>Cashless Payroll Option</b>                            | $\theta$         | $0 = Ocean Pav$<br>$1 = Salary@ Sea$                               |
| Cashless Payroll Pay code Type                            |                  | Pre-configured Pay code Type in<br>Payroll module.                 |

## Configuring Salary at Sea Standard Parameter

In the Cashless Payroll menu, General tab, enter the value per below table.

#### **Figure 3-5 Cashless Payroll - Salary @Sea**

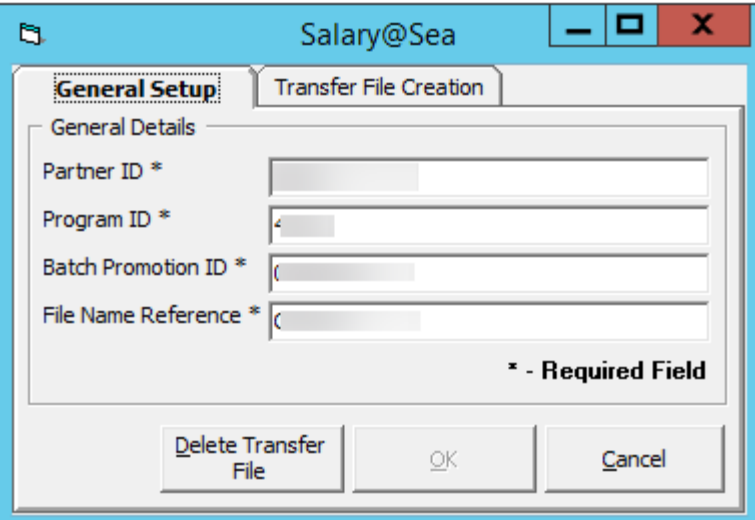

#### **Table 3-4 Salary@Sea Field Definition**

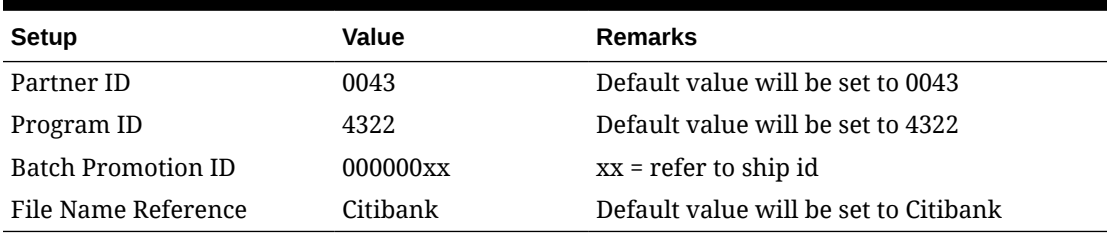

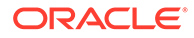
## Generating a File

Once you have all the parameters in place, you can then generate the file from the Cashless Payroll menu, Transfer File Creation function.

- **1.** Open the Cashless Payroll menu and navigate to the **Transfer File Creation** tab.
- **2.** Select the **Pay Period** from the drop-down list.
- **3.** You may receive multiple confirmation prompts depending on the records that are being processed. Read through each pop-up message and then click **OK** to continue.
- **4.** Once the file is generated, the PAY\_ID will display with Salary@Sea Pay code in the pay item list, as shown in below diagram.

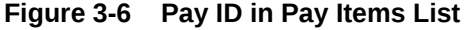

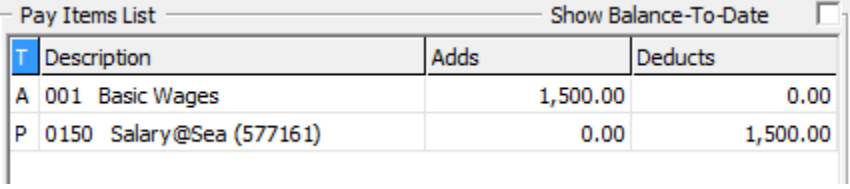

Below, there are sample transfer files for single, multiple and voided Salary@Sea transactions.

#### **Figure 3-7 Single Salary@Sea Transaction**

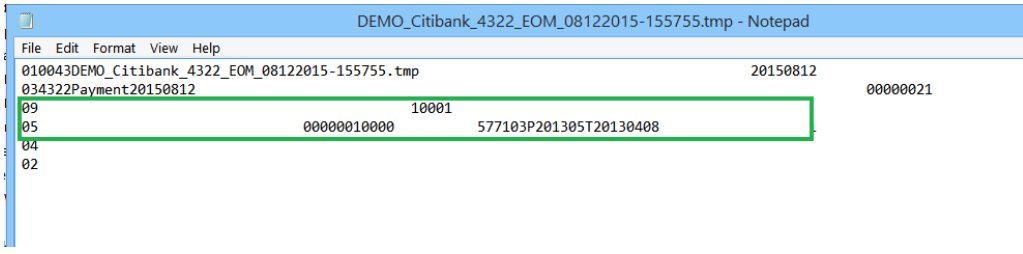

#### **Figure 3-8 Multiple Salary@Sea Transactions**

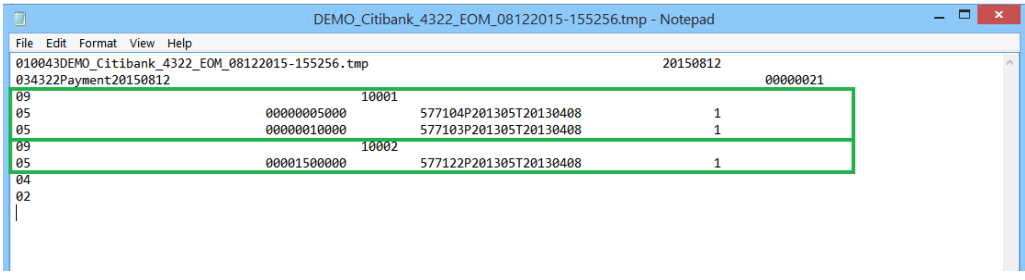

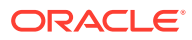

| g                                                | DEMO_Citibank_4322_EOM_08122015-155755.tmp - Notepad |          |  |
|--------------------------------------------------|------------------------------------------------------|----------|--|
| File<br>Edit Format View Help                    |                                                      |          |  |
| 010043DEMO Citibank 4322 EOM 08122015-155755.tmp | 20150812                                             |          |  |
| 034322Payment20150812                            |                                                      | 00000021 |  |
| 10001<br>09                                      |                                                      |          |  |
| 05<br>000000-5000                                | 577141P201305T20130408                               |          |  |
| 105<br>00000005000                               | 577104P201305T20130408                               |          |  |
| 05<br>00000010000                                | 577103P201305T20130408                               |          |  |
| 04                                               |                                                      |          |  |
| 02                                               |                                                      |          |  |
|                                                  |                                                      |          |  |
|                                                  |                                                      |          |  |
|                                                  |                                                      |          |  |
|                                                  |                                                      |          |  |

**Figure 3-9 Voided Salary@Sea Transaction**

## File Transfer Specification

The file name generated by Salary@Sea in a 'tmp' file format is saved in the following format; <ShipName>\_<FileNameReference>\_<ProgramID>\_EOM\_MMDDYYYY-HHMMSS.tmp

#### **Transfer File layout**

Each of the transfer file type has a specific header and layout format, as described in the following tables.

| Header code/ report type | <b>Description</b>      |
|--------------------------|-------------------------|
| 01                       | File Header Record      |
| 03                       | Batch Header Record     |
| 09                       | Request Record          |
| 05                       | <b>Add Funds Action</b> |
| 04                       | Batch Footer Record     |
| 02                       | File Footer Record      |

**Table 3-5 Header code/ report type**

#### **Figure 3-10 Sample transfer file**

```
010043DEMO_Citibank_4322_EOM_08122015-101642.tmp
20150812
034322Payment20150812
00000021
09
                                                    10001
05
                                     00000005000
                                                             577104P201305T20130408
\mathbf{1}05
                                     00000010000
                                                             577103P201305T20130408
\mathbf{1}09
                                                    10002
                                     00001500000
05
                                                             577122P201305T20130408
\,1
```
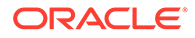

| <b>Field Name</b>     | <b>Position</b> | Length         | <b>Type</b> | <b>Comment</b>                                                                                                    | <b>SPMS Mapping</b>                                                                                                    |
|-----------------------|-----------------|----------------|-------------|----------------------------------------------------------------------------------------------------|----------------------------------------------------------------------------------------------------|
| Record Type           | $1 - 2$         | $\mathfrak{D}$ | Numeric     | "01"                                                                                                    | Hardcode to 01                                                                                                    |
| Partner ID            | $3 - 6$         | 4              | Numeric     | "0043"                                                                                                    | Refer to<br>Partner ID<br>configured/<br>specified in<br>Payroll,<br>Cashless Setup                                        |
| File Name             | $7 - 56$        | 50             | Character   | Unique name<br>for each<br>transfer file                                                                                   | <shipname>_&lt;<br/>FileNameRefer<br/>ence&gt;_<progra<br>mID&gt;_EOM_M<br/>MDDYYYY-<br/>HHMMSS.tmp</progra<br></shipname> |
| Pass through 57 - 88  |                 | 57             | Character   | Client can use<br>this field in<br>whatever<br>manner they<br>choose. It will<br>be passed<br>backed in the<br>reply file. | Remain empty<br>for now since<br>response files<br>are out of<br>scope at this<br>point                                    |
| Creation date $89-96$ |                 | 8              | Date        | Date the file<br>was created                                                                                               | Date format:<br>YYYYMMDD                                                                                                   |

**Table 3-6 Layout specification — Header code/ report type: 01**

#### **Table 3-7 Layout specification — Header code/ report type: 03**

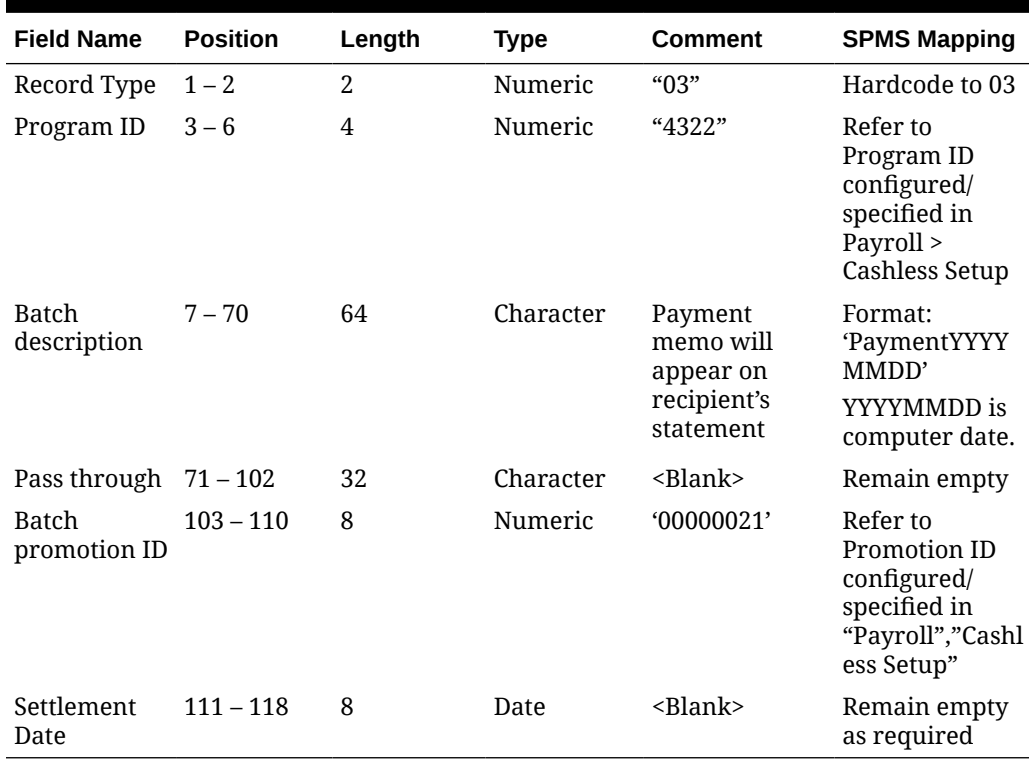

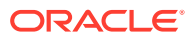

| <b>Field Name</b>  | <b>Position</b> | Length | Type      | Comment                                   | <b>SPMS Mapping</b>                                             |
|--------------------|-----------------|--------|-----------|-------------------------------------------|-----------------------------------------------------------------|
| Record Type        | $1 - 2$         |        | Numeric   | "09"                                      | Hardcode to 09                                                  |
| Partner user<br>id | $3 - 52$        | 50     | Character | Unique account<br>identifier (Crew<br>ID) | Refer to crew's<br>external ID<br><b>(UXP C EXTERN</b><br>ALID) |
| Pass through       | $53 - 84$       | 32     | Character |                                           | Remain empty                                                    |

**Table 3-8 Layout specification — Header code/ report type: 09**

#### **Table 3-9 Layout specification — Header code/ report type: 05**

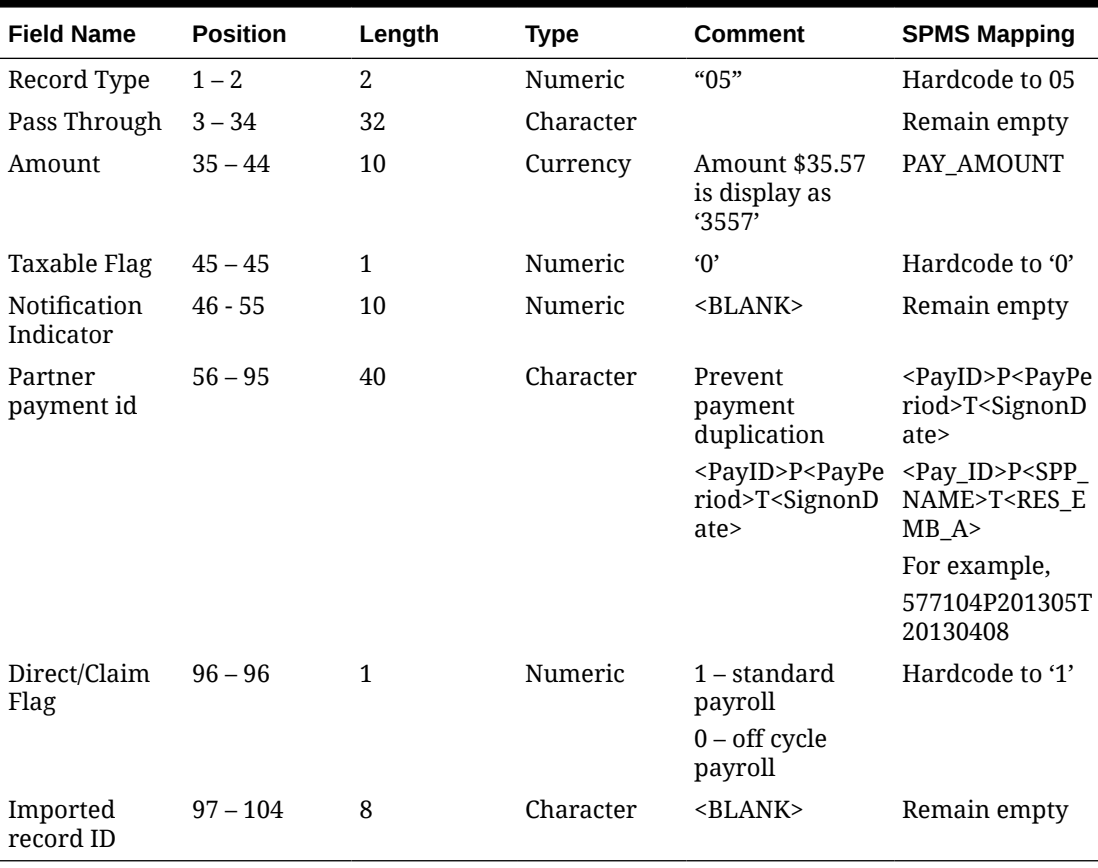

#### **Table 3-10 Layout specification — Header code/ report type: 04**

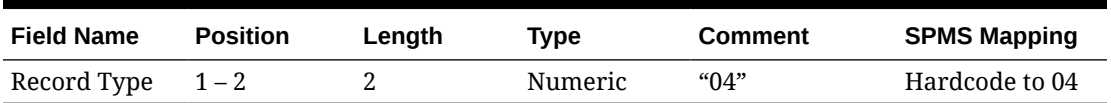

#### **Table 3-11 Layout specification — Header code/ report type: 02**

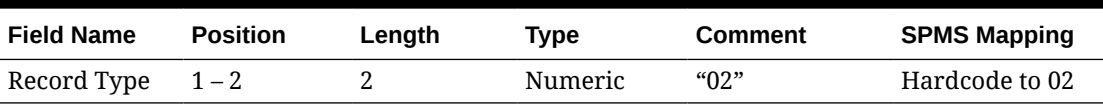

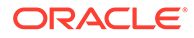

# Event Log

The system logs all transfer files created into the LOG table with LOG\_KEY as *"SalSea"* and LOG\_NOTES with "*Start writing…"* and *"Finish writing …"*

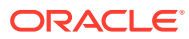

# <span id="page-77-0"></span>4 Payroll Benefit Administration

In addition to the generic payroll, the Payroll Benefit feature allows you to manage the Nordben Pension Plan (410K) and the British United Provident Association (BUPA) Medical Plan. The setup of the pay codes is relatively similar to the generic Payroll module, with additional requirements and this is described in the following sections

To use this feature, you must:

- Configure the calculation Pay codes for contributions/deductions for both the employee and employer.
- Ensure you associate the correct Code Type and Calculation Method to the pay codes.

# Configuring Benefits Codes

### Pay Deductions

A pay deduction code is required for crew contribution to pension or medical plan under the Pay Deductions code, and this pay code will reflect on the crew pay sheet.

The new pay deduction codes are added as a sub-code of a Pay Deductions – **Miscellaneous** code type. For the setup of the pay codes, see chapter [Creating a Code Type](#page-6-0) on how to create a pay code.

When creating the pay codes, you *must* ensure the following is correctly set up in each of the categories.

**Setting up Crew Contribution Deductions - Miscellaneous and Medical Plan**

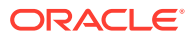

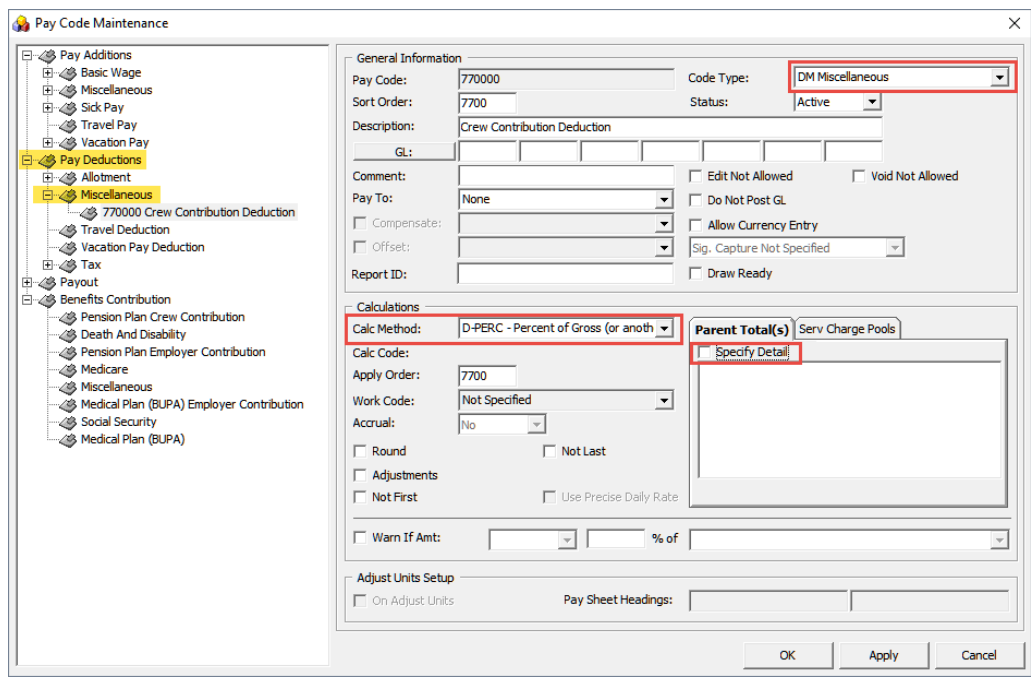

<span id="page-78-0"></span>**Figure 4-1 Benefit Pay code Maintenance**

- Unique Pay Code ID
- Code Type = DM Miscellaneous
- Pay Code Description. For example, Medical Plan or Crew Contribution Deduction.
- Sort Order. This can be the same as Pay Code ID
- Calculation Method = D-PERC Percent of Gross (or another amount)
- Apply Order. This can be the same as Pay Code ID
- Check the Do Not Post GL if you do not wish to show the pay code in the GL file.

#### **WARNING:**

Once the D-PERC Percent of Gross (or another amount) calculation method is selected, the **Specify Detail** check-box will become visible. The user *must* select the Pension Plan or Medical Plan BUPA pay codes in [Benefit](#page-80-0) [Contribution – Crew Pension Plan Contribution](#page-80-0) in order to get the 100% offset value of the specified pay code.

### Offset Benefits Contributions - Miscellaneous

The Offset Crew Contribution or Offset Employer Contribution pay code is used to automatically balance the benefit postings during payroll paid outs at the end of the month. You may create more than one (1) offset pay code and assign it to a different benefits contribution pay code.

The Offset Crew Contribution pay is added as a sub entry in **Benefit Contribution – Miscellaneous**.

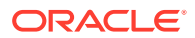

**Setting up Offset Miscellaneous Contributions – Crew/Employer Contribution**

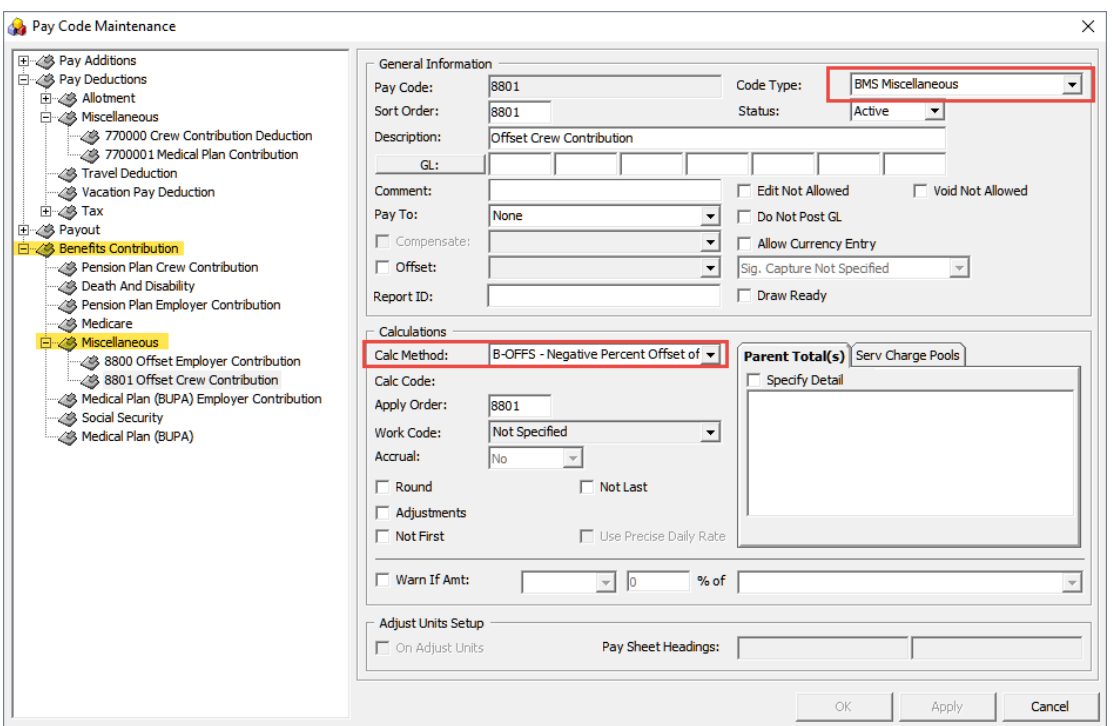

**Figure 4-2 Miscellaneous Contribution Pay Code Maintenance**

- Unique Pay Code ID
- Code Type = BMS Miscellaneous
- Pay Code Description. For example, Offset Crew Contribution Deduction or Offset Employer Contribution.
- Sort Order. This can be the same as Pay Code ID
- Calculation Method = B-OFFS Negative Percent Offset of Another Amount
- Apply Order. This can be the same as Pay Code ID
- Check the Do Not Post GL if you do not wish to show the pay code in the GL file.

#### **WARNING:**

Once the **B-OFFS Negative Percent Offset of Another Amount** calculation method is selected, the **Specify Detail** checkbox will become visible. The user *must* select all the relevant Crew Contribution pay codes IF those pay code in [Payroll](#page-77-0) [Benefit Administration](#page-77-0) (Pension Plan, Crew Medical Plan Contribution, Employer Contribution, Death & Disability Contribution, Medical Plan (BUPA) ) are assigned to offset this pay code. This is to obtain a 100% offset value of the specified pay code.

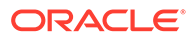

## <span id="page-80-0"></span>Crew Pension Plan Contribution

In order to differentiate the Pension Plan calculation method for the crew, you need to create two (2) pay code types.

- Crew Contribution by Flat Amount
- Crew Contribution by Percentage

In each of the pay codes, you must ensure that the **Code Type, Compensate, Offset** and the **Calculation Method** are correctly associated as shown in below diagrams.

#### **Crew Contribution by Flat Amount**

This pay code enables you to specify an amount for crew to contribute to their pension plan.

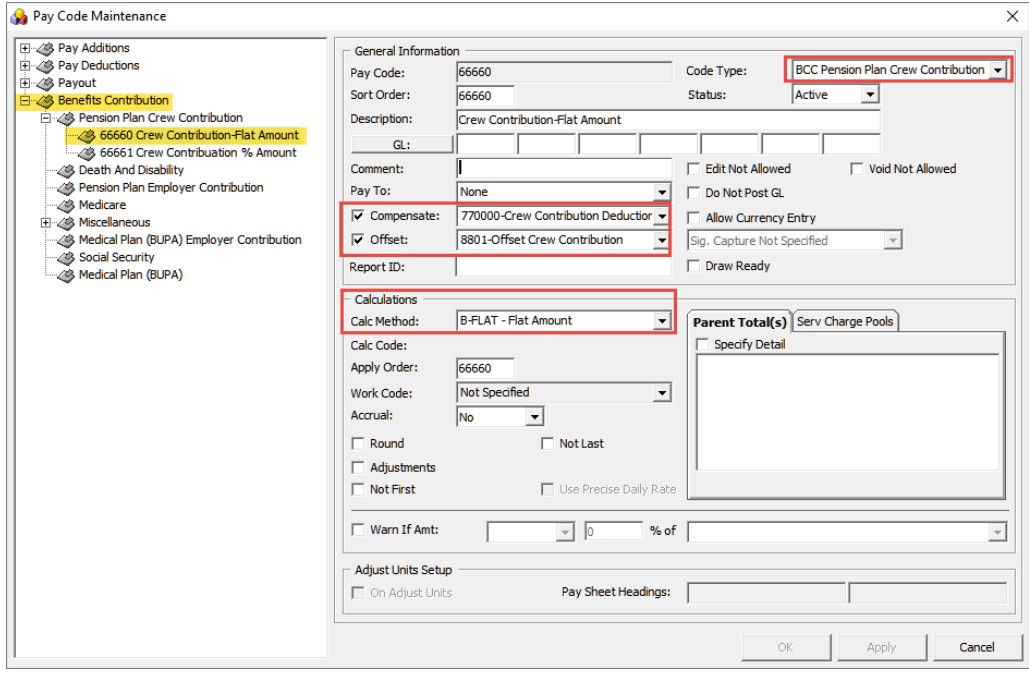

#### **Figure 4-3 Flat Amount Contribution**

- Unique Pay Code ID
- Code Type = BCC Pension Plan Crew Contribution
- Pay Code Description. For example, Crew Contribution Deduction (Flat Amount) or (%Amount).
- GL Code where the contribution deductions are credited to.
- Sort Order. This can be the same as Pay Code ID
- Compensate must be linked to the Crew Contribution Deductions.
- Offset code must be linked to the Offset Crew Contribution.
- Calculation Method = B-FLAT Flat Amount

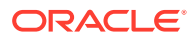

- Apply Order. This can be the same as Pay Code ID
- Check the Do Not Post GL if you do not wish to show the pay code in GL file.

#### **Crew Contribution by Percent Amount**

The pay code set up for contribution by percent amount is similar to by flat amount, except the following:

- The Calculation Method is B-PERC Percent of another amount
- You must select a base for the system to calculate from the **Parent Total** tab, **Specify Detail** checkbox.

**Figure 4-4 Pay Contribution by Percentage**

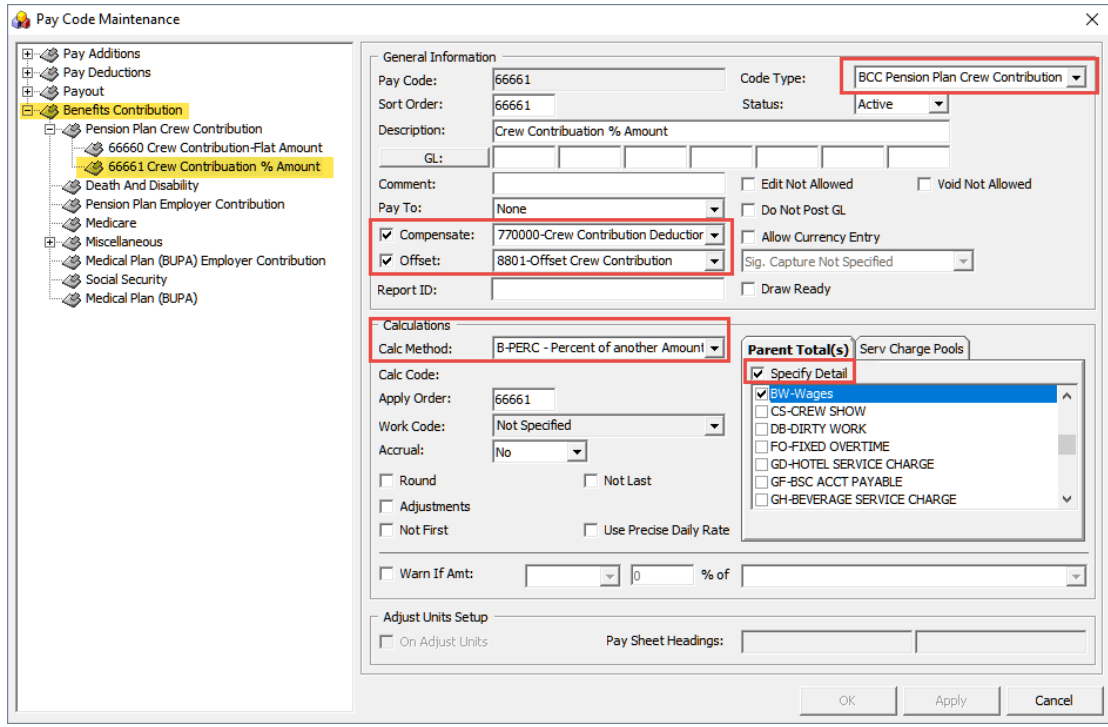

#### **Linking Contribution Pay Codes to Pay Deductions**

Once the pay codes are setup, you must link them in the **Pay Deductions** codes.

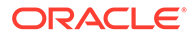

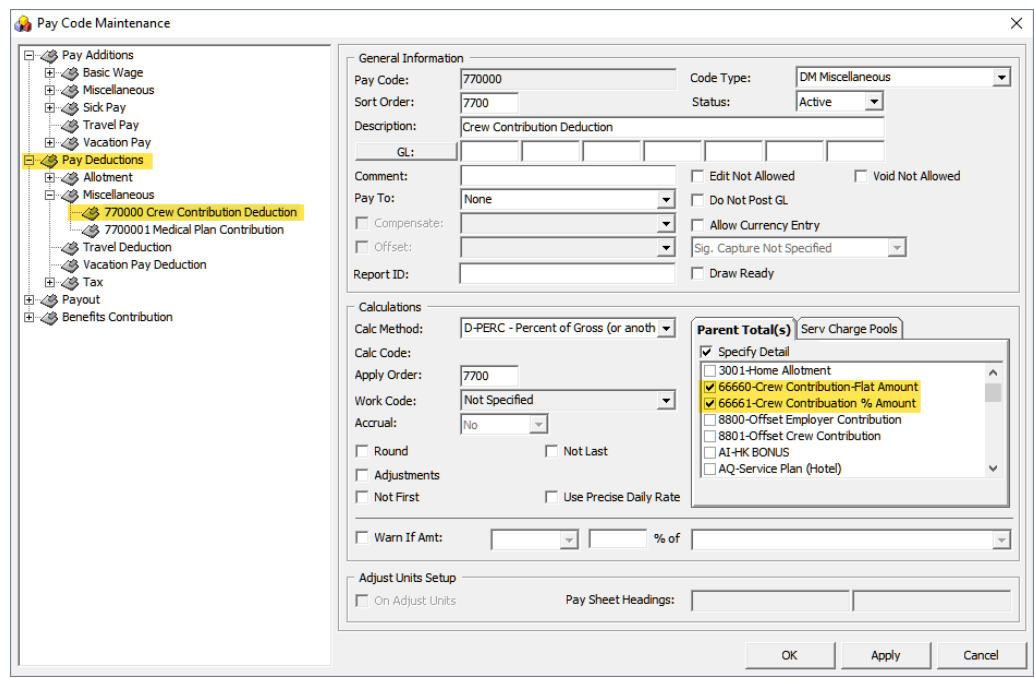

**Figure 4-5 Pay code Maintenance form**

- **1.** Navigate back to the **Pay Deductions Miscellaneous, Crew Contribution Deductions**.
- **2.** Check the Specify Detail checkbox and select both **Contribution Codes**.
- **3.** Click **Apply** to save.
- **4.** If the Pension Plan Crew Contribution pay code is assigned to an offset pay code, navigate back to Benefit Contribution – Miscellaneous, Offset Crew Contribution.
- **5.** Check if they are linked.

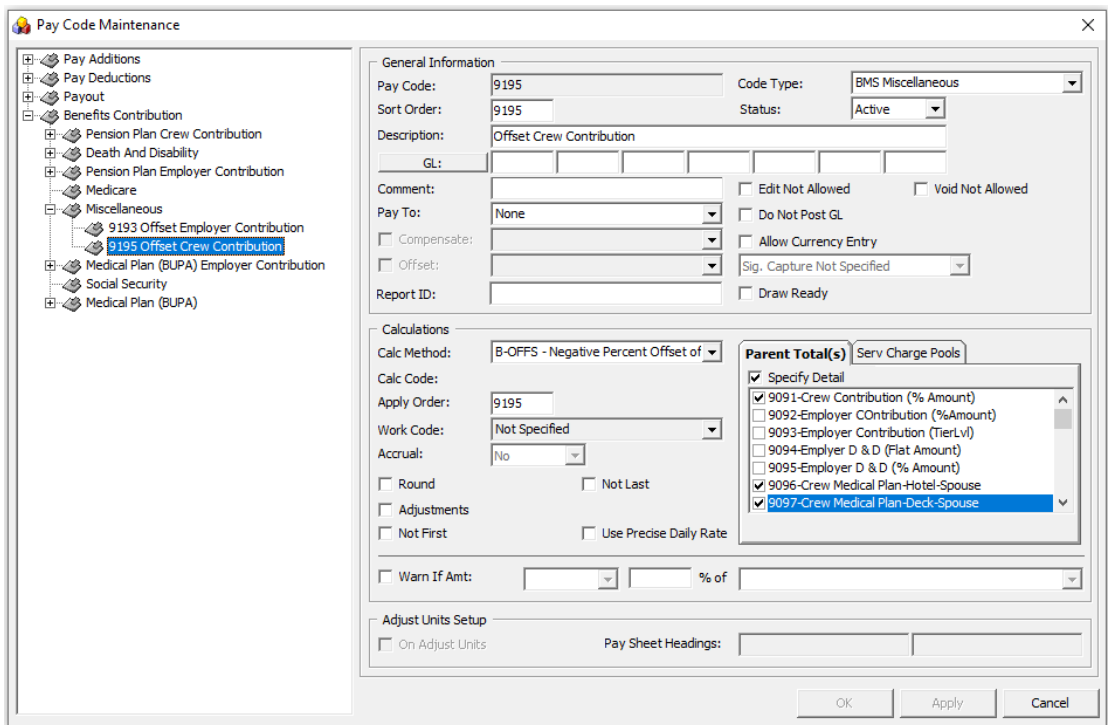

**Figure 4-6 Offset Crew Contribution**

## Employer Pension Plan Contribution

Similar to the Crew Pension Plan, you are required to set up two (2) contribution codes for an employer.

- Employer Contribution by Percentage
	- This pay code is used for employer contributions by percentage to the crew pension plan, based on the crew's applicable monthly earnings.
- Employer Contribution by Tier Level
	- This pay code is used for employer contribution based on the Tier Level calculation method (100% of the first 3% and 50% of the next 7%) based on the crew's contribution on applicable monthly earnings.

**Employer Contribution by Percentage**

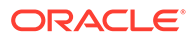

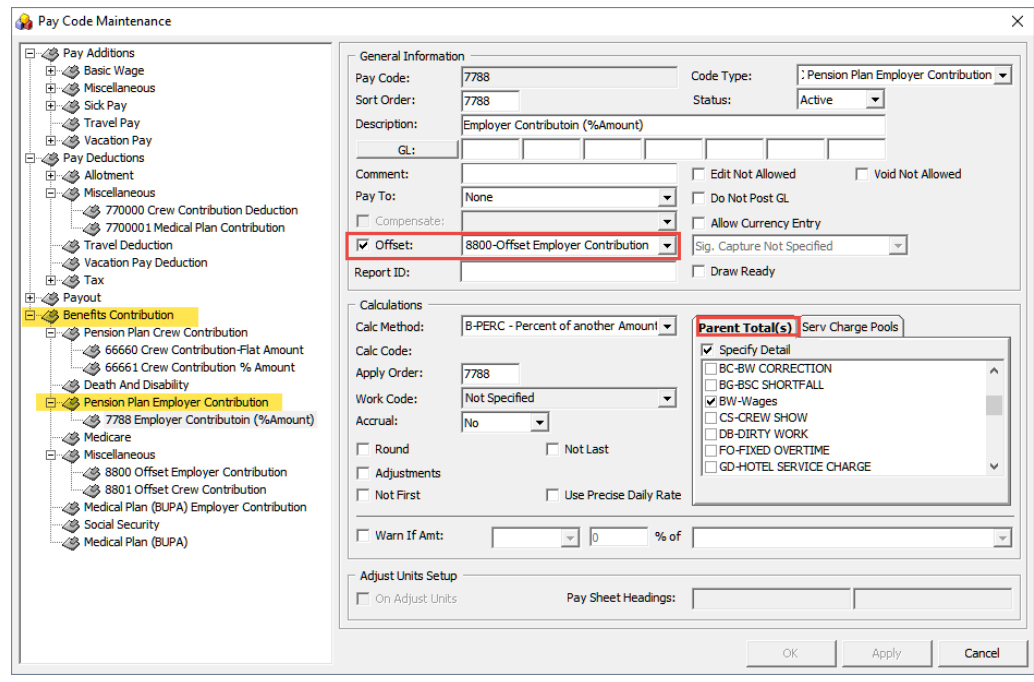

**Figure 4-7 Benefits Contribution for Pension Plan**

This pay code is added as a sub entry in **Pension Plan Employer Contribution** and they must contain the following:

- Unique Pay Code ID
- Code Type = BEC Pension Plan Employer Contribution
- Pay Code Description. For example, Employer Contribution (%Amount).
- GL Code where the employer contribution expenses are credited to.
- Sort Order. This can be the same as Pay Code ID
- Select the Offset pay code if you choose to offset the employer contribution in the pay sheet. The offset pay code refers to [Offset](#page-78-0) Employer Contribution. See Offset [Benefits Contribution - Miscellaneous](#page-78-0).
- Check the **Do Not Post GL** if you do not wish to show the pay code in GL file.
- Apply Order. This can be the same as Pay Code ID
- Calculation Method = B-PERC Percent of another Amount
- On the Specify Detail page, select the applicable monthly earning pay code. The percentage of Employer Contribution to compensate is based on the selected pay code such as basic wage. The system will calculate the employer contribution amount against the crew's monthly salary.

#### **Employer Contribution by Tier Level**

The following contribution code is for an employer that contributes using the Tier Level calculation method (100% of the first 3% and 50% of the next 7%) of the crew's contribution on applicable month earnings.

The Calculation Method is **B-TIER – Tiered Percent of another Amount**. Select the **Offset** pay code if you choose to offset the employer contribution in the pay sheet.

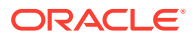

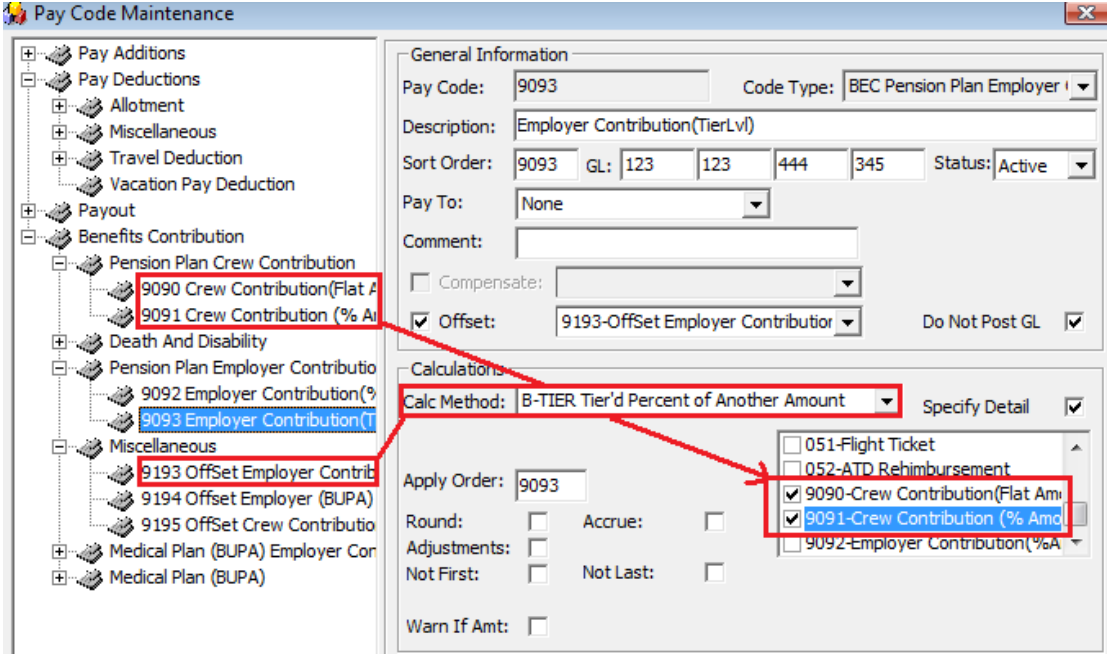

**Figure 4-8 Employer Contribution by Tier Level**

#### **Death and Disability Contributions**

Apart from the Pension Plan, one may contribute to the Death and Disability plan. For this, you need to create two (2) separate codes for the calculation method.

- Death and Disability (Flat Amount)
- Death and Disability (%Amount)

Set up the code just as you would for the other codes.

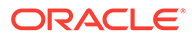

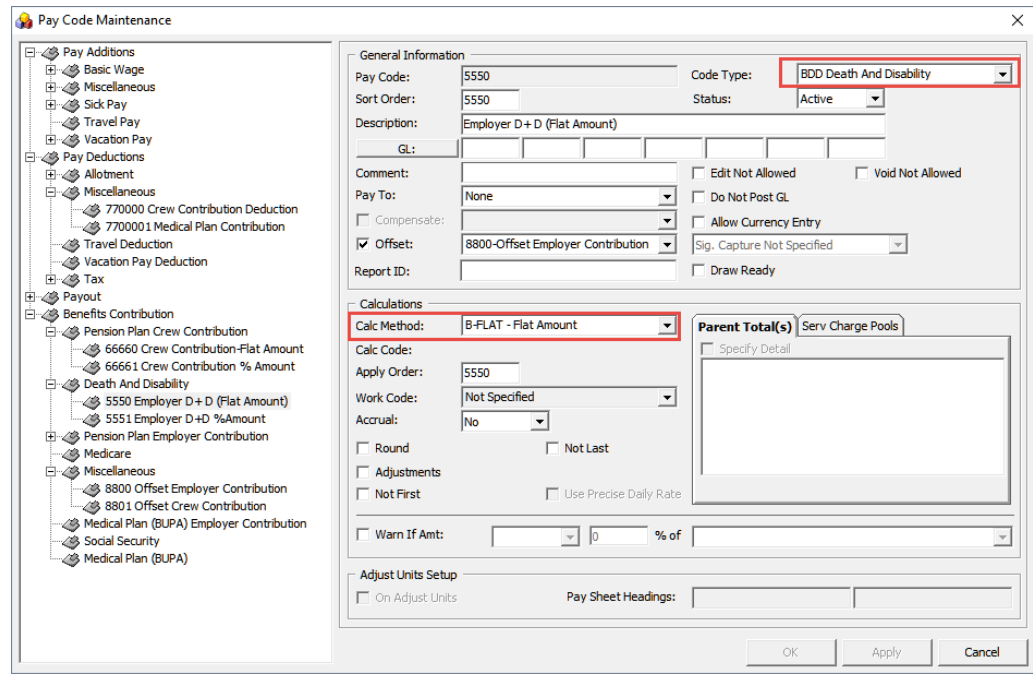

**Figure 4-9 Death and Disability Contributions**

- Unique Pay Code ID
- Code Type = BDD Death And Disability
- Pay Code Description. For example, Employer D + D (Flat Amount).
- GL Code where the employer contribution expenses are credited to.
- Sort Order. This can be the same as Pay Code ID
- Select the Offset pay code if you choose to offset the employer contribution in the pay sheet. The offset pay code refers to [Offset](#page-78-0) Employer Contribution. See Offset [Benefits Contribution - Miscellaneous](#page-78-0).
- Check the **Do Not Post GL** checkbox if you do not wish to show the pay code in the GL file.
- Apply Order. This can be the same as Pay Code ID
- Calculation Method = B-FLAT Flat Amount.

For contribution by Percentage, select:

- Calculation Method = B-PERC Percent of Amount
- On the Specify Detail page, select the applicable monthly earning pay code. The percentage of Employer Contribution to compensate is based on the selected pay code such as basic wage. The system will calculate the employer contribution amount against the crew's monthly salary.

Once the Benefit Contribution pay codes have been set up and if the pay code is assigned to an **Offset Employer Contribution**, navigate back to the **Offset** pay code and link all the **Benefit Contribution** codes in the **Specify Detail** window.

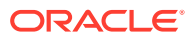

## Medical Plan Contribution (BUPA)

The Medical Plan Contribution (BUPA) comprises two (2) contributions: Employer and Employee. An employer is obligated to contribute to the employee Medical Plan. The employee may also choose to contribute for their dependent's medical plan through deductions from their monthly earnings.

#### **Crew Medical Plan Contribution – Hotel Department – Spouse**

The Crew Medical Plan contribution is segmented into two (2) categories – Hotel and Deck and Engine. There are eight (8) pay codes for the Medical plan and all contribution amounts are set as flat amount.

- Crew Medical Plan Contribution Hotel Department Spouse
- Crew Medical Plan Contribution Hotel Department Spouse and children 21 and under.
- Crew Medical Plan Contribution Hotel Department Single and children 21 and under
- Crew Medical Plan Contribution Hotel Department –children 21 and older
- Crew Medical Plan Contribution Deck & Engine Department Spouse
- Crew Medical Plan Contribution Deck & Engine Spouse and children 21 and under
- Crew Medical Plan Contribution Deck & Engine Single and children 21 and under
- Crew Medical Plan Contribution Deck & Engine children 21 and older

The following pay code is setup for the hotel department crew dependent's contribution, as an example and is added to Medical Plan category. You are required to create the pay code per the above list, and link them to the **Crew Contribution** and **Offset Crew Contribution** code.

- Unique Pay Code ID
- Code Type = BUP Medical Plan (BUPA)
- Pay Code Description. For example, Crew Medical Plan-Hotel-Spouse.
- GL Code where the employer contribution expenses are credited to.
- Sort Order. This can be the same as Pay Code ID
- Compensate Pay code must be a Crew Contribution Deduction. This refers to a Pay Deduction. See [Pay Deductions](#page-77-0).
- Select the Offset pay code if you choose to offset the employer contribution in the pay sheet. The offset pay code refers to the Offset Crew Contribution. See [Offset Benefits](#page-78-0) [Contribution - Miscellaneous](#page-78-0).
- Check the Do Not Post GL checkbox if you do not wish to show the pay code in the GL file.
- Apply Order. This can be the same as Pay Code ID
- Calculation Method = B-FLAT Flat Amount.

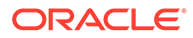

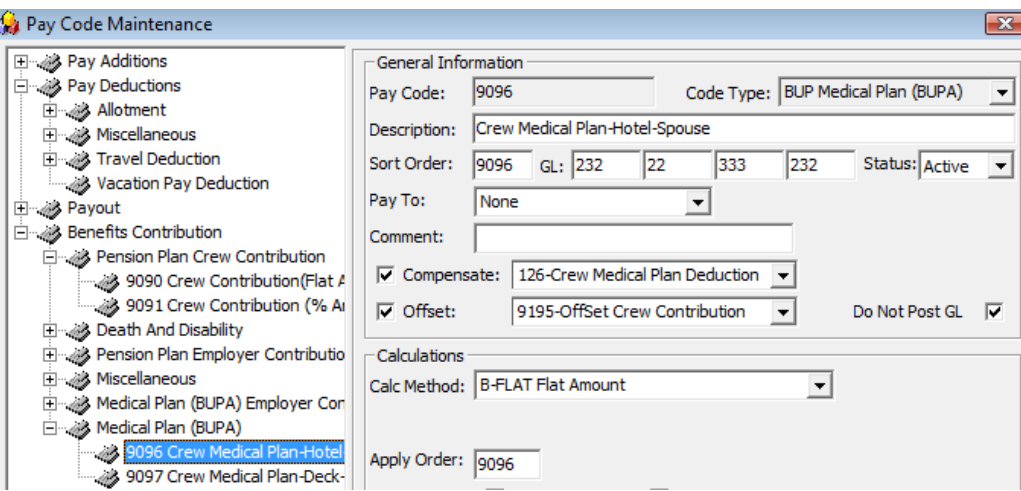

**Figure 4-10 Medical Plan Pay Code Maintenance**

Once the creation of the above pay code completes,

- **1.** Create the remaining pay codes according to the department and dependent using the same **Compensate** and **Calculation Method**.
- **2.** Navigate back to the **Pay Deduction, Miscellaneous, Crew Medical Plan Deduction**.
- **3.** Check the **Specify Detail** checkbox and select the corresponding **Crew Medial Plan Contribution** pay codes.
- **4.** If the Crew Medical Plan Contribution pay code is assigned to an **Offset Pay code**, navigate back to **Benefit Contribution, Miscellaneous, Offset Crew Contribution**.
- **5.** Check if they are correctly linked.

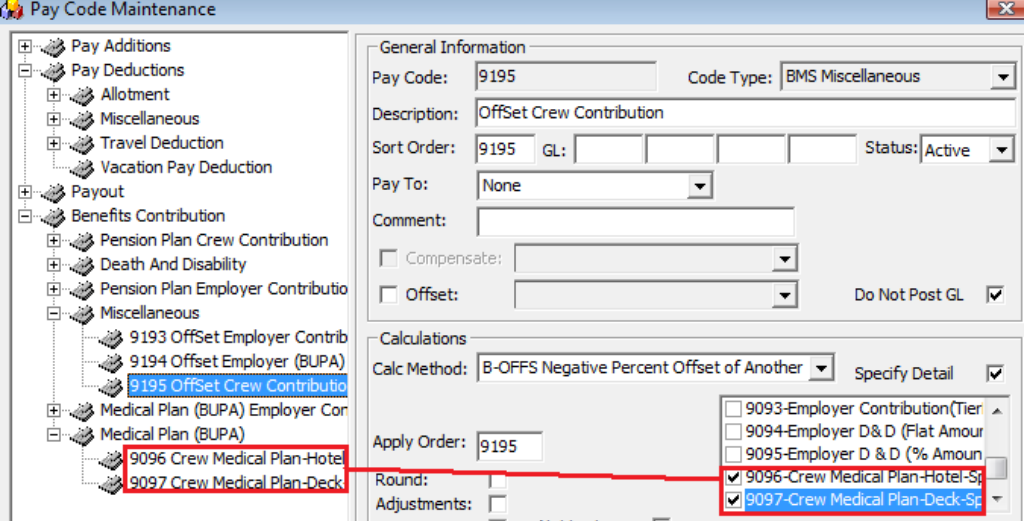

#### **Figure 4-11 Offset Crew Contribution**

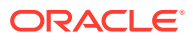

#### **Employer Medical Plan Contribution**

The Medical Plan (BUPA) Employer Contribution is the benefit contribution portion of the employer to the employee. Similarly, they are segmented to two (2) pay codes and use the same calculation method:

- Medical Plan Employer Hotel Department
- Medical Plan Employer Deck & Engine Department

**Figure 4-12 Employer Medical Plan Contribution**

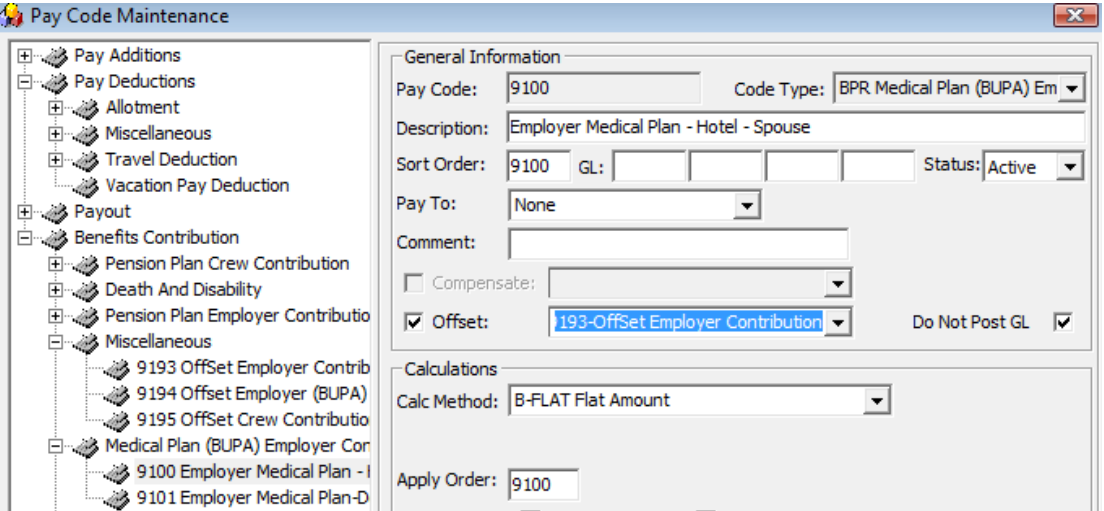

- Unique Pay Code ID
- Code Type = BUP Medical Plan (BUPA)
- Pay Code Description. For example, Employee Medical Plan-Hotel-Spouse.
- GL Code where the employer contribution expenses are credited to.
- Sort Order. This can be the same as Pay Code ID
- Select the Offset pay code if you choose to offset the employer contribution in the pay sheet. The offset pay code refers to Offset Employer Contribution. You may create a new Offset pay code to separate the offset value, if preferred. See [Offset Benefits Contribution](#page-78-0) [- Miscellaneous](#page-78-0).
- Check the **Do Not Post GL** checkbox if you do not wish to show the pay code in GL file.
- Apply Order. This can be the same as Pay Code ID.
- Calculation Method = B-FLAT Flat Amount.

If the pay code is assigned to an Offset Employer Contribution pay code,

- **1.** Navigate back to the Benefit Contribution, Miscellaneous, Offset Employer Contribution section.
- **2.** Check the **Specify Detail** checkbox and select the corresponding **Employer Medical Plan Contribution** pay codes.

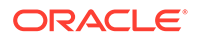

# Processing Payroll with Benefit Plans

In order for the system to process the contribution accordingly, you must add the Benefit Codes created to the Pay code Maintenance and the Crew Contract, Benefit tab.

Adding a Pension Plan Code to a Contract

- **1.** On the **Crew Edit Detail** form, click **Edit Contract** of the selected crew.
- **2.** On the Change Contract form, click **Add Pay code** and then navigate to the **Benefit** tab.

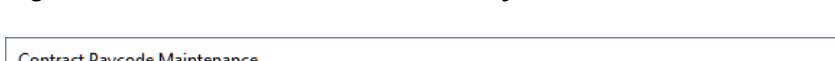

**Figure 4-13 Pension Plan Contract Pay code Maintenance**

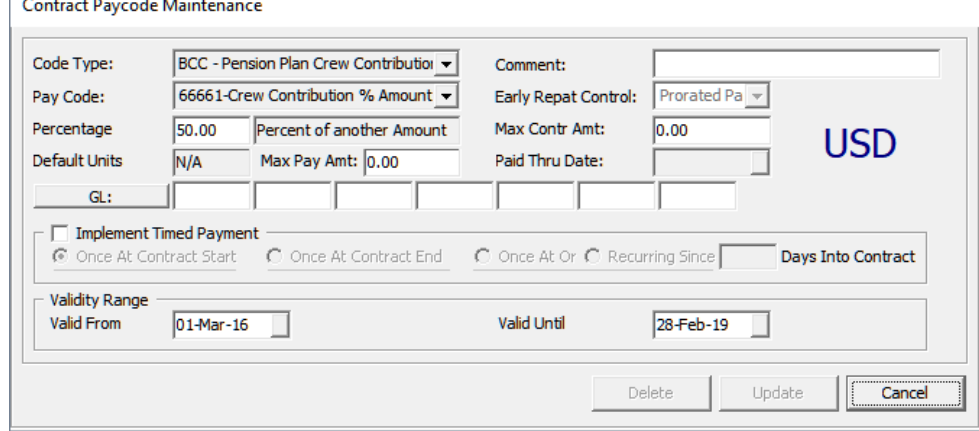

- **3.** Select the **Code Type** and **Pay Code** from the drop-down list and insert the value accordingly (Percentage or Flat Amount).
- **4.** Enter the **Validity Range** and then click **Insert** to save the code. Click **Apply** before closing the form.

#### **Example 1: Pension Plan with Flat Amount**

In the below example, a crew is contributing \$250 from his monthly income of \$1500 to the pension plan, whereas the employer contributes 8% of the crew' applicable earning to the pension plan and \$150 towards the Death and Disability. The crew contract would consist of these pay codes in their contract.

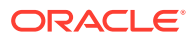

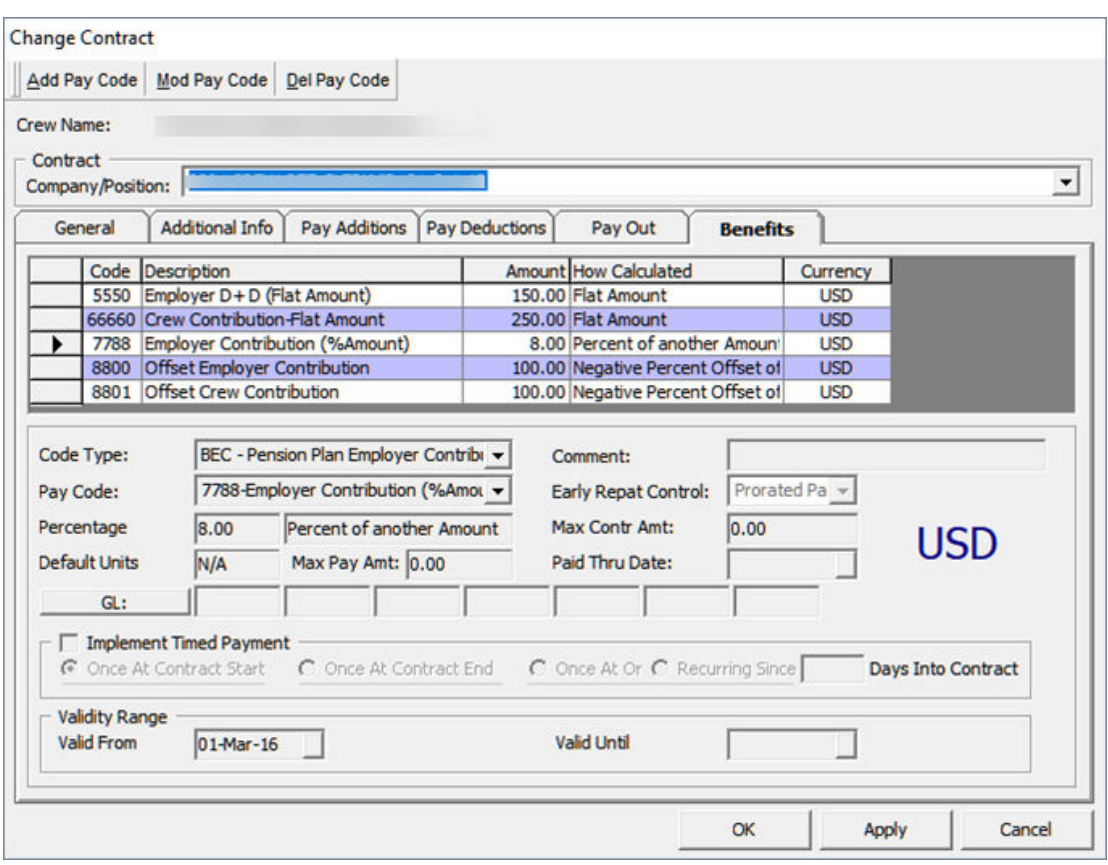

**Figure 4-14 Pension Plan with Flat Amount**

The following tabs would consist with the following information.

- **Pay Additions:** A Basic Wage of \$1500
- **Benefits:**
	- A Crew Contribution by Flat Amount of \$250
	- A Employer Contribution by Percentage of 8%
	- A Death and Disability Contributions of \$150

In the Crew Payroll Detail form, the crew member contribution of \$250 is reflected on the crew pay sheet under **Pay Code Deduction**. The crew contribution deduction debited from crew member's payroll is shown in the **Crew Payroll Details, Payroll, Payroll tab**.

You can also view the **Crew Contribution, Employer Contribution** and **Death and Disability Contribution** from the **Crew Payroll Detail, Payroll, Benefits** tab. The Offset Employer Contribution and Offset Crew Contribution is shown as a negative value.

#### **Example 2: Pension Plan with Percentage Amount**

In the below example, a crew member contributes 10% of his total consolidated wages of \$1500 to the Pension Plan. The employer will match 100% of the first 3% of the crew contribution and another 50% of the next 7%, based on his applicable monthly earning. The employer also contributes 2.7% of the crew member's applicable monthly earnings towards the Death and Disability Plan. The crew contract would consist of these pay codes in their contract.

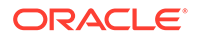

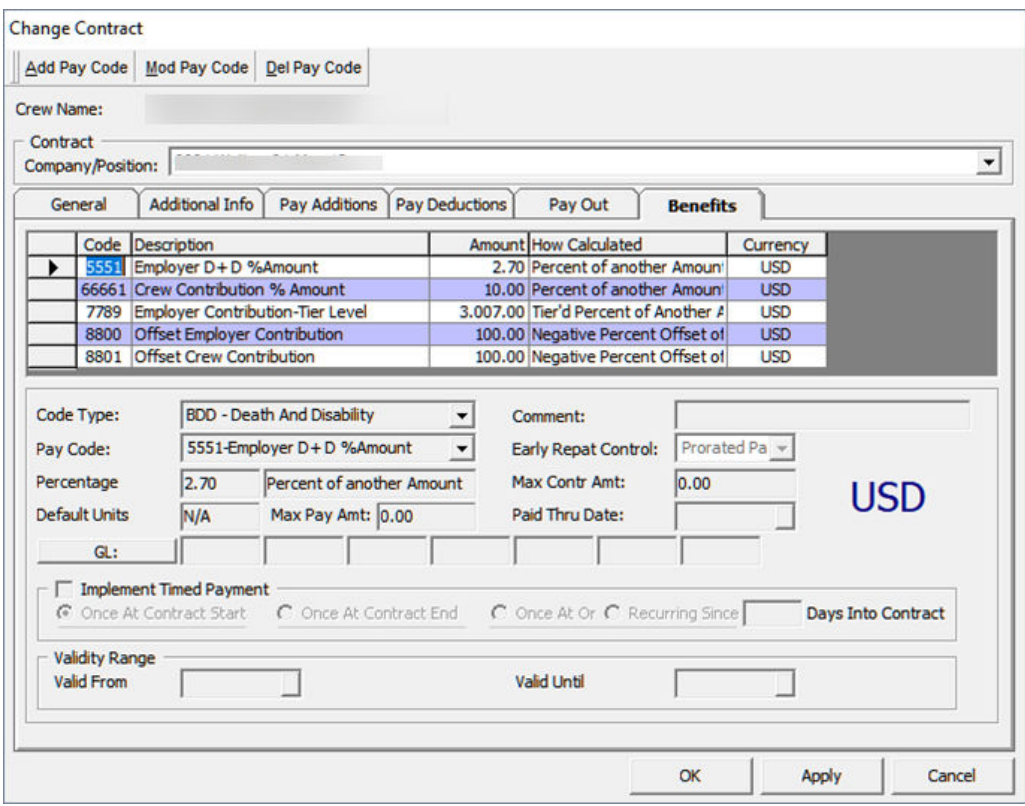

**Figure 4-15 Pension Plan with Percentage Amount**

The following tabs would contain below information.

- **Pay Additions:** A Basic Wage of \$1500
- Benefits:
	- A Crew Contribution by Percentage % Amount of 10%
	- A Employer Contribution by Percentage of 3% and 7%
	- A Death and Disability Contributions by (%Amount) at 2.7%

For Employer Tier Level contribution, it will have the 3% value in the first field, followed by 7% in the next field.

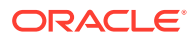

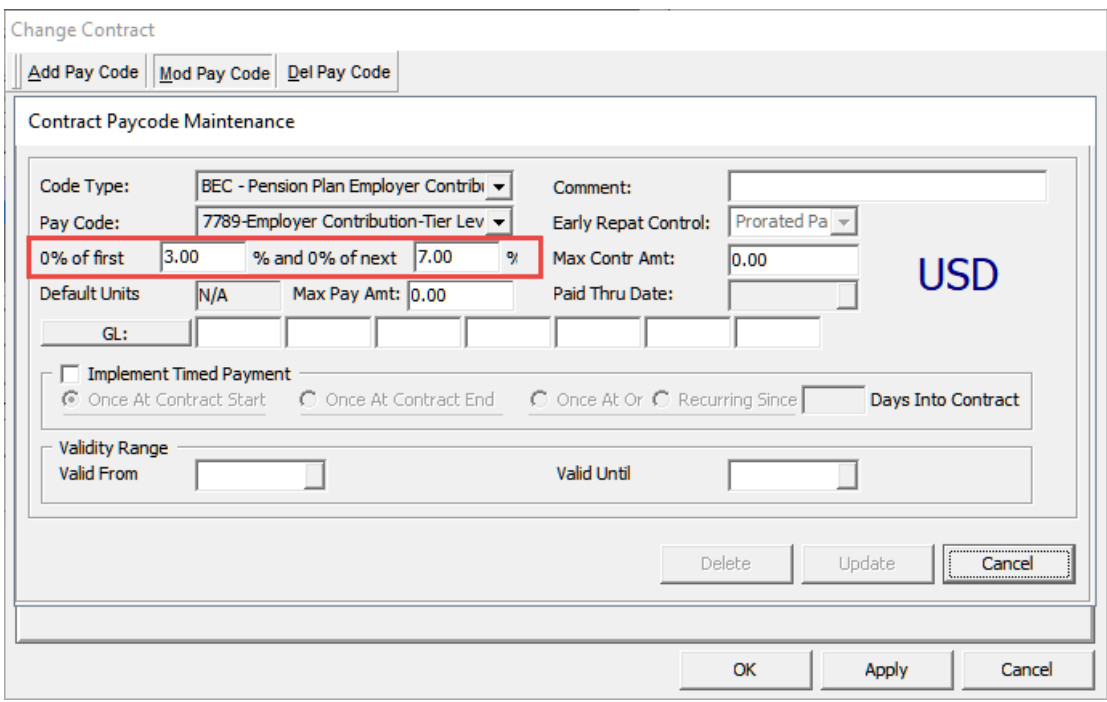

#### **Figure 4-16 Employer Pension Plan Tier Level**

#### **Note:**

The default 100% for the Tier Level functionality is flexible and able to change from parameter **'Payroll','Tier 1 Percentage'** and the remaining 50% is defined in **'Payroll', 'Tier 2 Percentage'**.

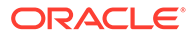

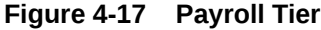

|                | General<br>Contract                        | <b>Payroll</b>       |                      | <b>Dependent</b>                       |          |                                           |              |
|----------------|--------------------------------------------|----------------------|----------------------|----------------------------------------|----------|-------------------------------------------|--------------|
| <b>Payroll</b> |                                            |                      |                      | <b>Benefits</b>                        |          |                                           |              |
|                | Period: (A) APRIL 2014 - 01-Apr-14         | $\blacktriangledown$ |                      |                                        |          |                                           |              |
|                |                                            |                      |                      | Calculated Pay Items                   |          |                                           |              |
|                | Pay Code                                   |                      | <b>Calculated By</b> |                                        | Pay Rate |                                           | <b>Units</b> |
|                | Pay Items List                             | <b>Adds</b>          |                      | Show Balance-To-Date<br><b>Deducts</b> | п        | Item                                      | 1,500.00     |
|                | T Description<br>A AQ Service Plan (Hotel) |                      | 0.00                 |                                        | 0.00     | Wages:<br>Pay Rate:                       | 50.00        |
|                | A AS Service Plan (Bar)                    |                      | 0.00                 |                                        | 0.00     | Pay Units:                                | 30.00        |
| А              | <b>BW</b> Wages                            |                      | 1,500.00             |                                        | 0.00     | Record Type:                              | Automatic    |
|                | A 770000 Crew Contribution Deduction       |                      | 0.00                 |                                        | 154.05   |                                           |              |
|                |                                            |                      |                      |                                        |          | Audit                                     |              |
|                |                                            |                      |                      |                                        |          | Modified:<br>User:<br>Original:<br>300.00 |              |
|                |                                            |                      |                      |                                        | 154.05   | Contract<br><b>Contract Update</b>        |              |

**Figure 4-18 Benefits Postings**

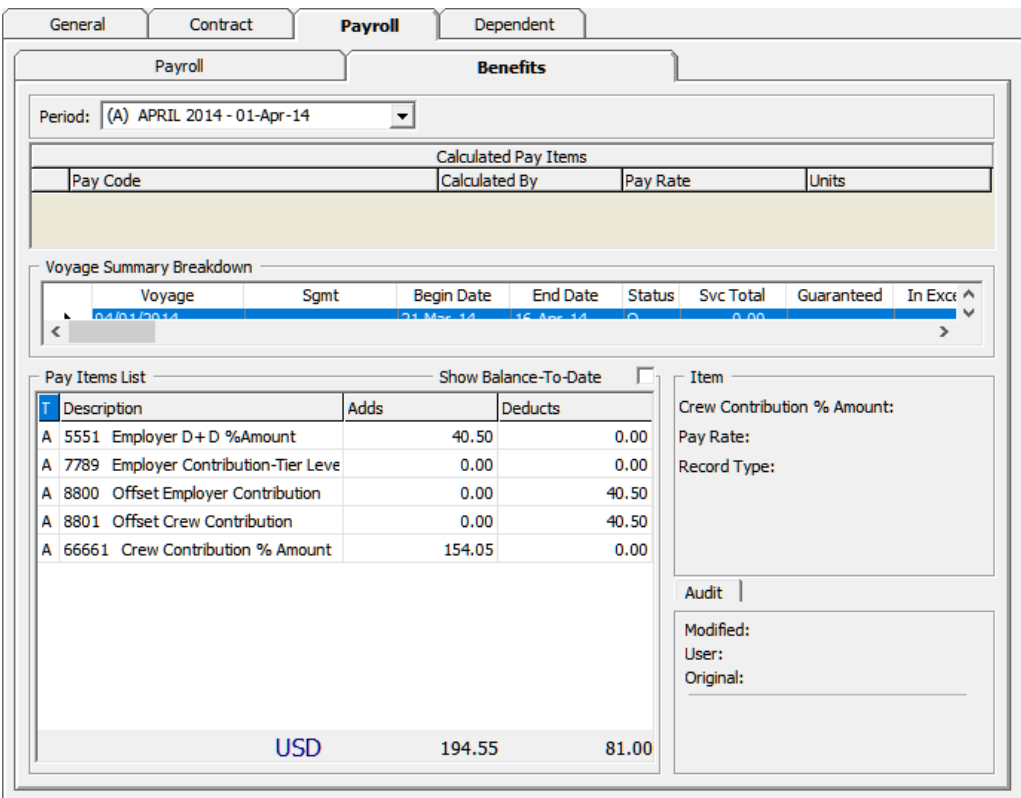

ORACLE<sup>®</sup>

## Example of Medical Plan Setup

#### **Example 1 – BUPA Health Coverage without Dependents**

In this example, a Hotel Crew has a BUPA Coverage of \$107 paid by the employer and the crew does not have any dependents.

**Figure 4-19 Health Coverage without Dependents 1**

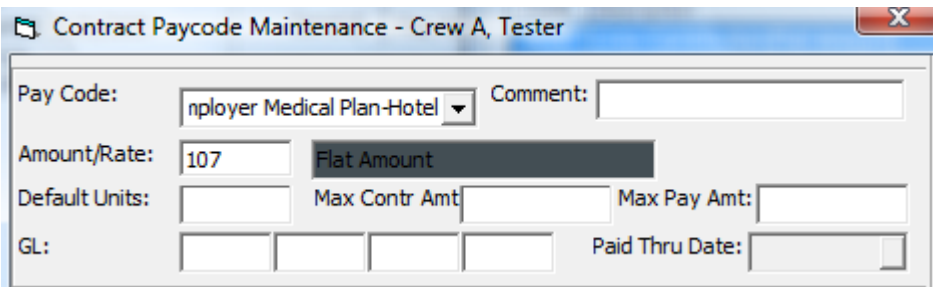

**Figure 4-20 Health Coverage without Dependents 2**

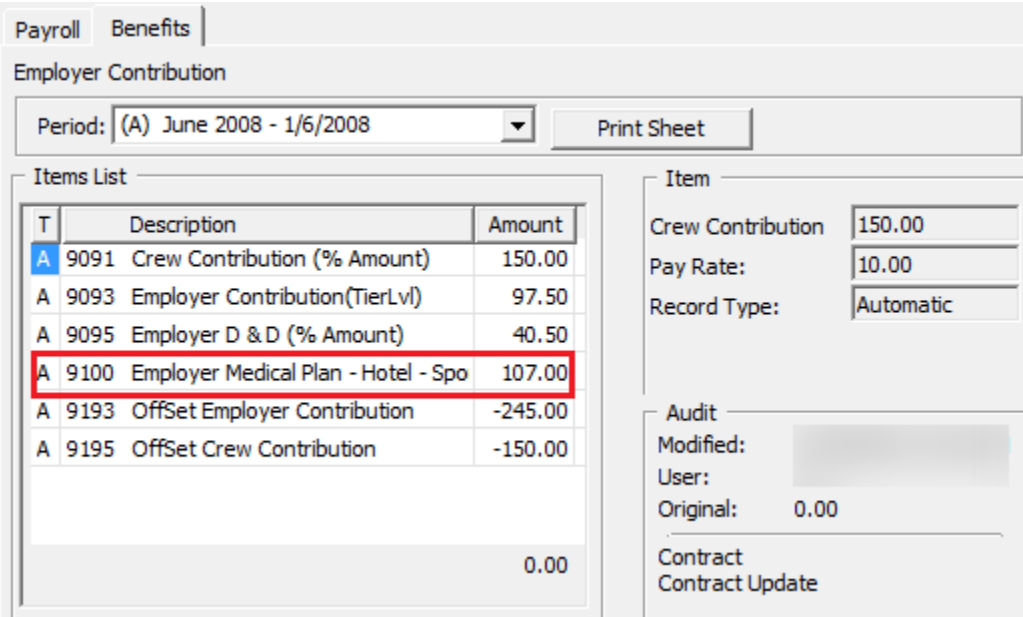

To add the BUPA Health Coverage, navigate to the **Benefit tab** of the crew and add the **Employer Medical Plan-Hotel** pay code.

- The system will update all the active pay codes into the crew payroll detail. The employer expense of \$107 is not visible on the crew pay sheet but is stored and reported in the General Ledger Month End file.
- You can view the Employer Medical Plan Contribution from Crew Payroll Detail, Payroll, Benefit tab. The Offset Employer Contribution will show a negative value to offset the benefit posting.

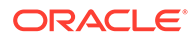

#### **Example 2 – BUPA Health Coverage with Dependents**

In this example, the Staff Captain is entitled to a BUPA coverage of \$107 contributed by the employer and has chosen dependent coverage for his spouse. The Medical Plan rate given by BUPA for his dependent option is \$107.

To add the dependent coverage,

- Navigate to the **Benefit tab** of the **Crew Payroll Detail** form and select **Crew Medical Plan-Deck-Spouse**, and then enter the amount.
- Add a pay code for the crew using the Employer Medical Plan-Deck of \$107.

#### **Figure 4-21 Health Coverage with Dependents 1**

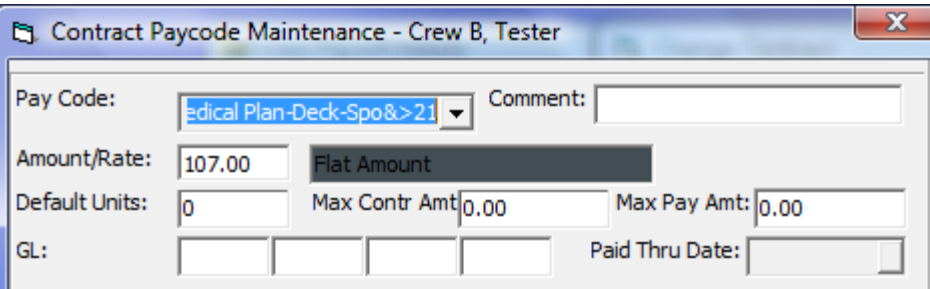

#### **Figure 4-22 Health Coverage with Dependents 2**

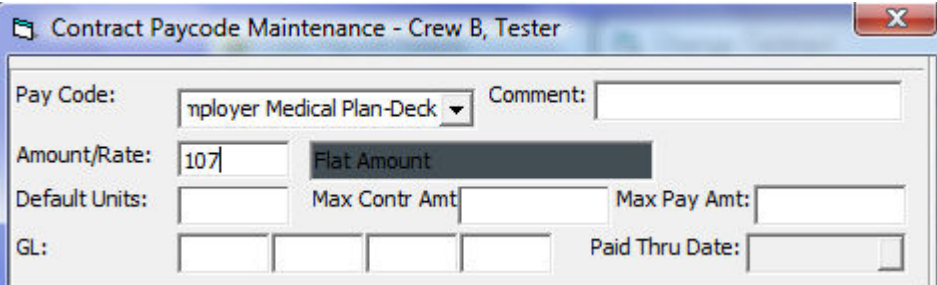

The system will update the active pay code into the crew payroll detail form. In the Crew Payroll Detail form, the dependent expense of \$107 is deducted from the employee and reflected in the pay sheet via **Pay Code Deduction**.

The crew dependent coverage deduction is debited from crew member's payroll and is shown under Crew Payroll Detail, Payroll, Payroll tab.

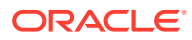

| ,,,,,,,,,,,,,,,,,,,,,,,<br>Payroll Benefits                      |             |                |                    |              |  |  |  |  |
|------------------------------------------------------------------|-------------|----------------|--------------------|--------------|--|--|--|--|
| Period: (A) June 2008 - 1/6/2008<br>▼                            |             |                |                    |              |  |  |  |  |
| Calculated Pay Items                                             |             |                |                    |              |  |  |  |  |
| Pay Code                                                         |             | Calculated By  | Pay Rate           | <b>Units</b> |  |  |  |  |
| 001-Basic Wages                                                  |             | Per Pay Period | 50.00              | 30           |  |  |  |  |
|                                                                  |             |                |                    |              |  |  |  |  |
| Pay Items List<br>Item                                           |             |                |                    |              |  |  |  |  |
| Description<br>т                                                 | <b>Adds</b> | Deducts        | <b>Basic Wages</b> | 1,500.00     |  |  |  |  |
| 001 Basic Wages<br>A                                             | 1,500.00    | 0.00           | Pay Rate:          | 50.00        |  |  |  |  |
| A 125 Crew Contribution De                                       | 0.00        | 150.00         | Pay Units:         | 30.00        |  |  |  |  |
| A 126 Crew Medical Plan De                                       | 0.00        | 107.00         | Record Type:       | Automatic    |  |  |  |  |
| Audit<br>Modified:<br>User:<br>Original:<br>1,500.00<br>Contract |             |                |                    |              |  |  |  |  |
|                                                                  | 1,500.00    | 257.00         | Contract Update    |              |  |  |  |  |

**Figure 4-23 Health Coverage with Dependents 3**

The Employer expense of \$107 is not shown in the crew pay sheet but is stored and reported in the General Ledger Month End file.

You can view the Employer Medical Plan Contribution from **Crew Payroll Detail, Payroll, Benefit** tab. The Offset Employer Contribution will show a negative value to offset benefit posting.

## Contract Templates with Pension Plan and Medical Plan

You can add all the benefit pay codes using the Contract Templates under [Contract Template](#page-16-0) setup.

To add the pay code in the Contract Template,

- **1.** Select the Salary Position and click**Add Pay Code**.
- **2.** Select the benefit pay code and enter the percentage rate or flat amount.
- **3.** When assigning the contract to the crew member, and in order for the system to auto populate all the benefit pay codes, you must check the checkbox **Copy Contract from Template**.

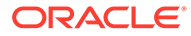

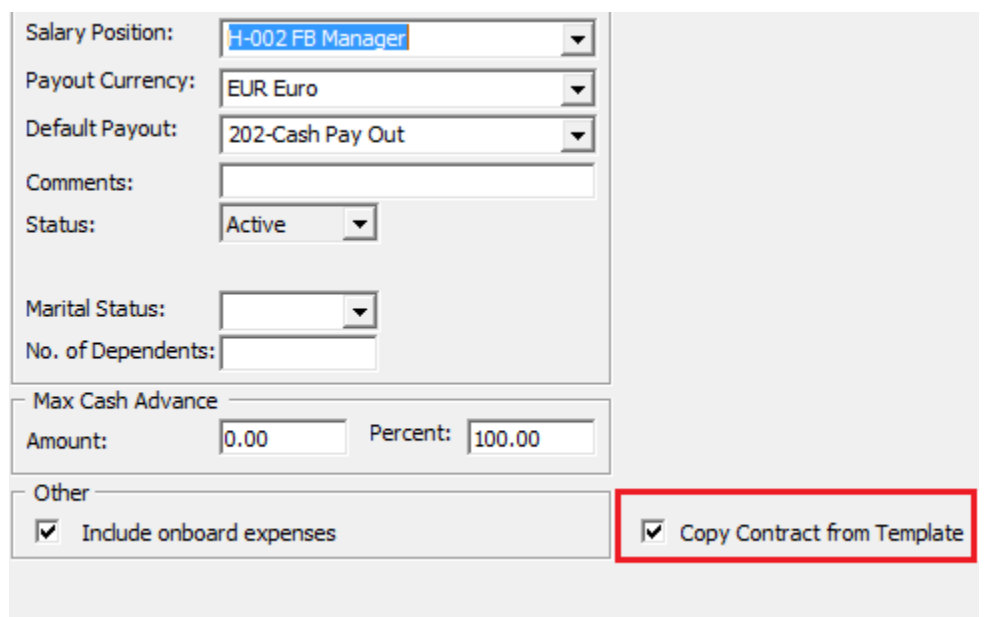

**Figure 4-24 Copy Contract from Template Checkbox**

# Benefit Administration Information

### Pension Plan Information

Each crew member is allowed to participate in one (1) Pension Plan. In order for the benefit to be added to the crew, you must,

- Enable the Allow Add Crew checkbox in the Payroll Companies Maintenance form
- Link the pension plan in the Crew Personal Details form under the Nordben and BUPA Details section.

To add the pension plan to the crew Personal Details form,

- **1.** Navigate to the **Crew Payroll Detail, General, Edit Person**.
- **2.** Select the **Pension Plan Type** and enter the **Nordben Policy number**.

#### **Note:**

There are two (2) types of Pension Plan:

- Pension Plan Type 1 Employer contribution with default of 8% of the crew's applicable monthly earning.
- Pension Plan Type 2 Employer contribution with the Tier Level calculation method.

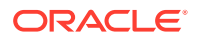

## Crew BUPA Information

The Crew member who is entitled to the BUPA Medical Plan coverage has a unique **BUPA ID** associated with the **Health Provider ID**. These IDs must be inserted into the Crew member's Personal Details form.

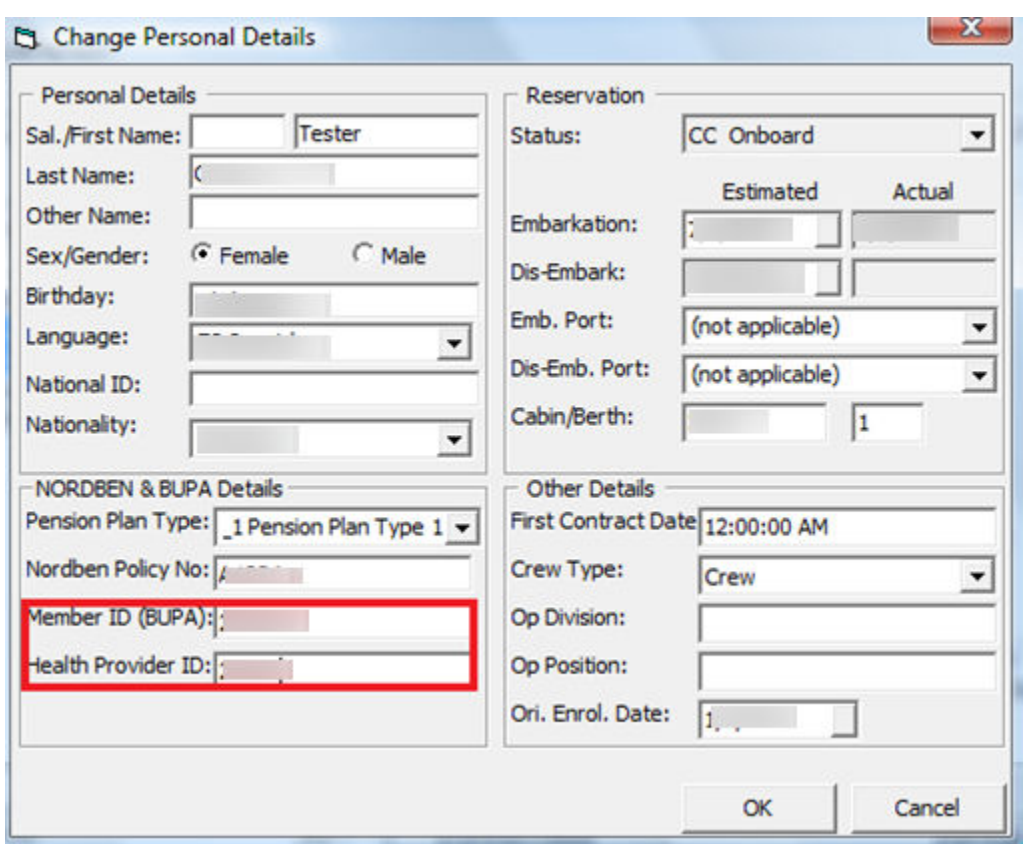

**Figure 4-25 BUPA Member ID and Health Provider ID**

## Dependent Information

In the Crew member's Payroll Detail form, a Dependent tab is made available to maintain the dependent's information.

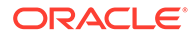

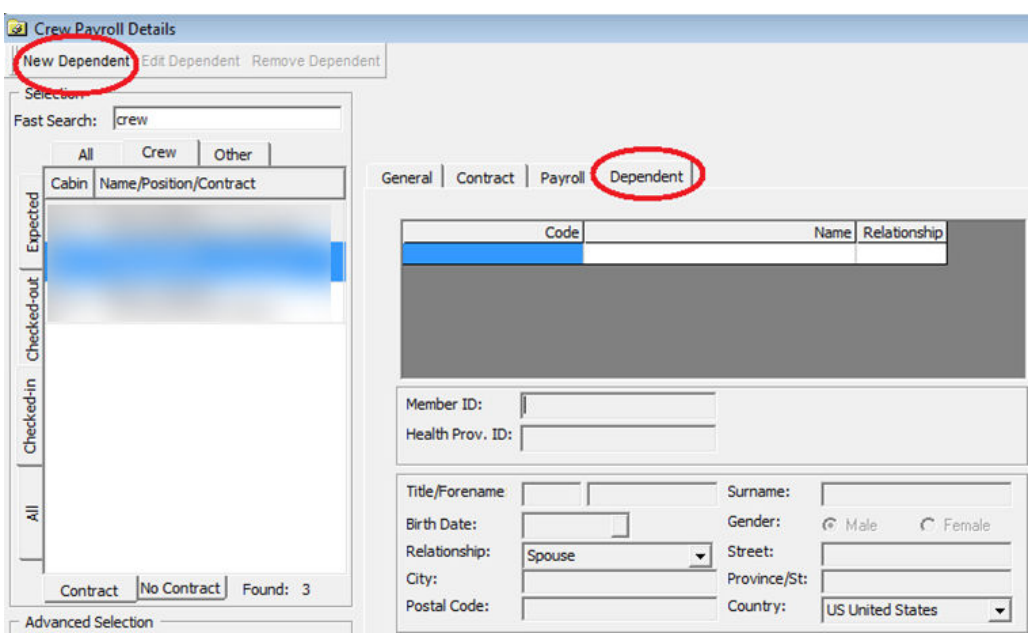

**Figure 4-26 Dependent Information**

To add the dependent information,

- **1.** Click the **New Dependent** button on the Crew Payroll Details form.
- **2.** Each dependent should have a unique BUPA ID associated to their Health Provider. Enter the ID in the **Member ID** and **Health Prov. ID** field, and the mandatory field such as **Forename, Surname, Member ID, Birthday and Relationship Type**.
- **3.** Click **Insert** to save.
- **4.** You can add, edit or remove the dependent information where necessary.

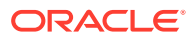

# 5 Pay Sheet Report

All the contributions by crew or employer are visible in the Crew Pay Sheet Report, except for the Employer Death and Disability contribution, where you have an option to make it visible or not.

Below is the sample Crew Pay Sheet

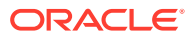

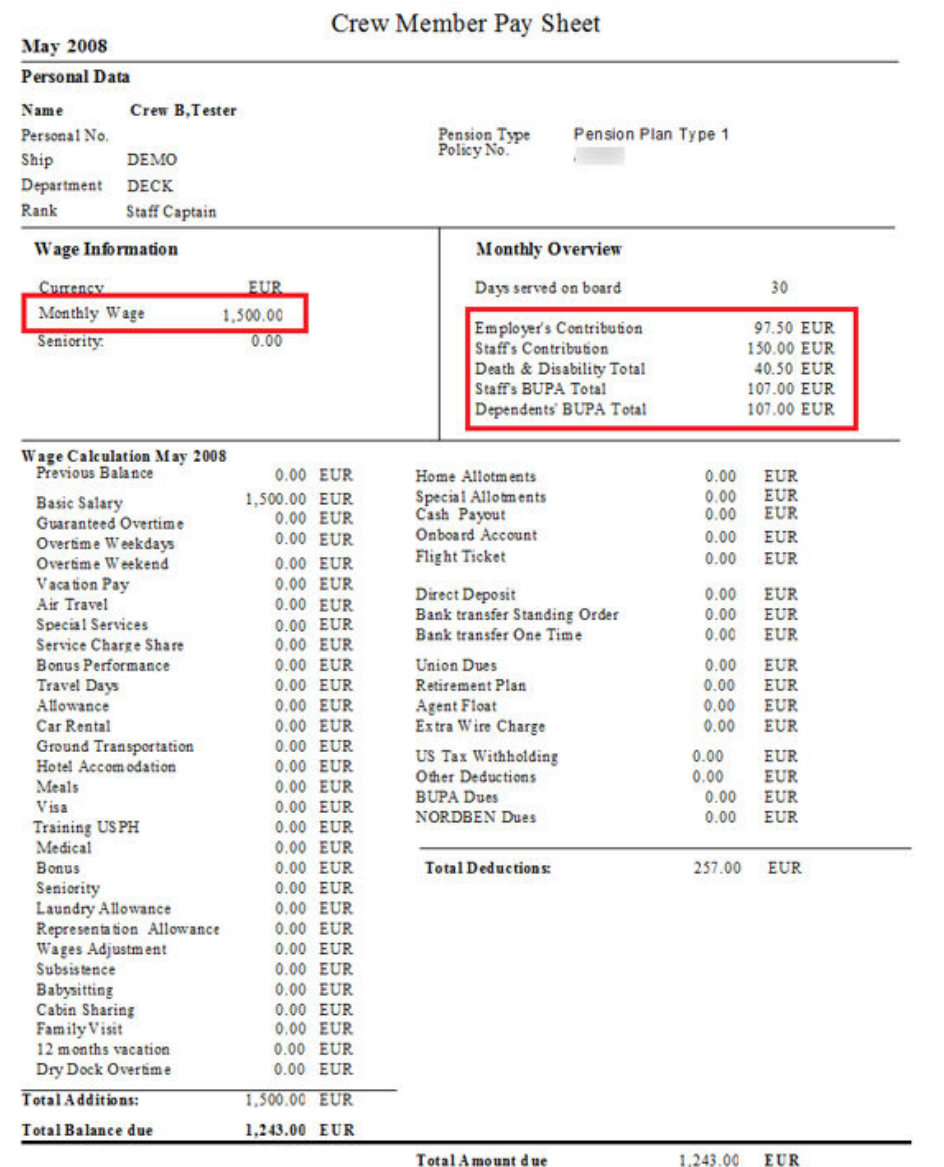

#### **Figure 5-1 Sample Crew Pay Sheet**

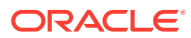

# 6 OHC GL Accounting

The OHC GL Accounting module is used to generate the payment file and submit to the bank. Once the payout has been processed at the end of the pay period, Credit posting is made available to the crew member of the selected credit card, made through Ocean Pay.

The parameter **"Payroll", "Pay codes for OceanPay Top-Up Transactions"** holds the pay code for payroll deduction pay codes that need to be transferred into the payment file when transactions are posted.

Below is the field definition of GL Export Setup.

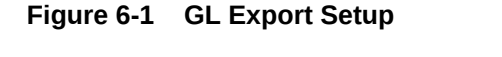

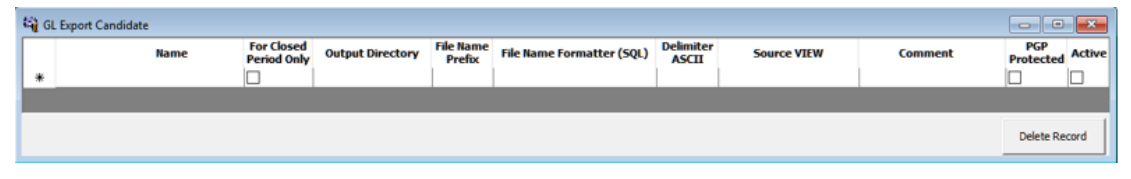

**Table 6-1 GL Export Field Definition**

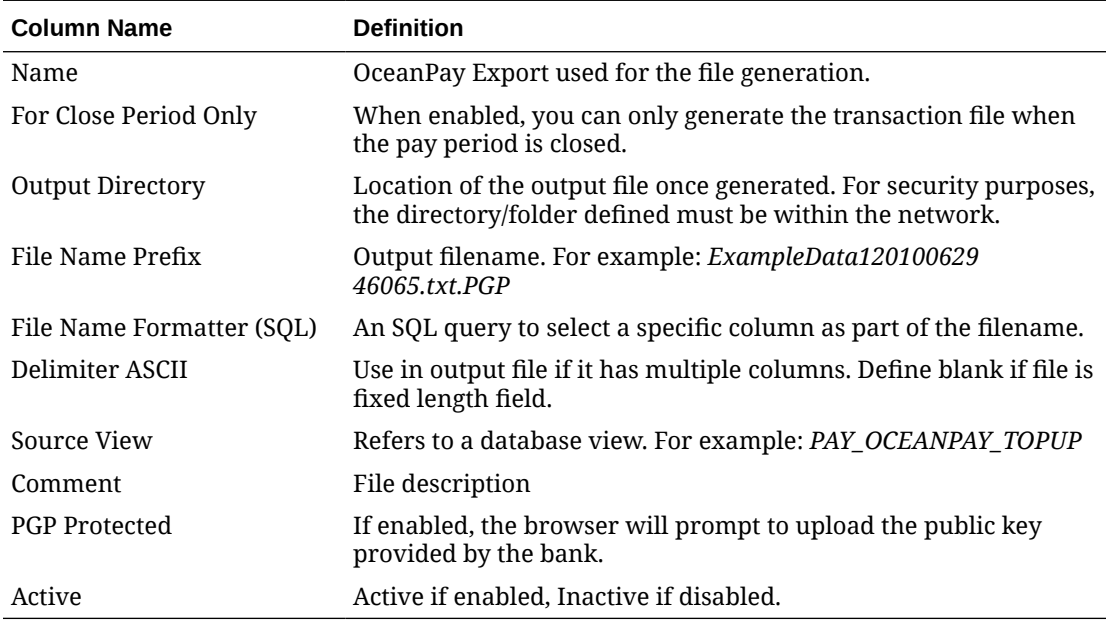

The following screenshot shows the transaction listing of the pay code deduction defined in the parameter **"Pay codes For OceanPay Top-Up Transactions"**.

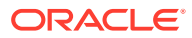

#### **Figure 6-2 Payroll GL Interface**

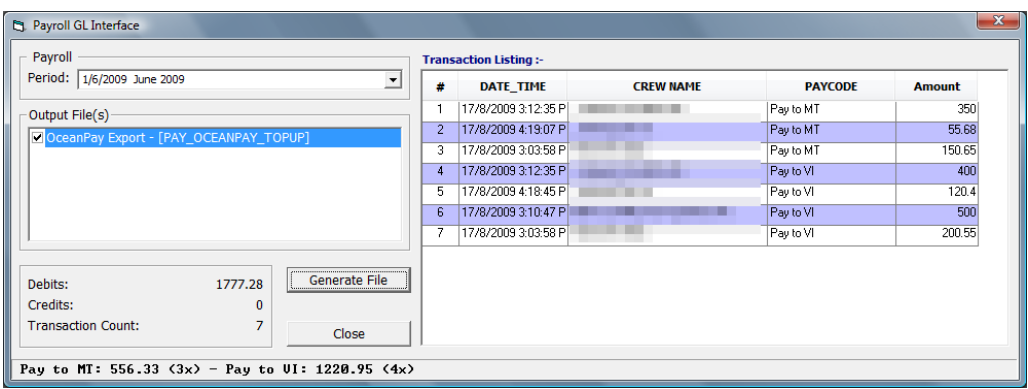

The Program will export the records by referring to the pre-defined Source View. Only the column with prefix "F\_" will be export.

Below are the reserved fields that must exist in the VIEW script.

- PCY\_ID
- SPP\_ID

The following fields are optional in the VIEW script.

- ROW\_NUM
- PAY\_ID
- PAY\_AMOUNT

The records generated are stored in the PTG table to prevent double postings.

# 7 OHC Payroll GL EOM

Apart from generating the payment file and submitting it to the bank, the application also enables you to submit the payroll payout for import into the General Ledger at the end of the month.

You must enable the Parameter **"Payroll GL EOM"** listed in the following table. The configuration of the **Pay code Maintenance, Contract Templates** and usage of the crew payroll differs from the regular Payroll GL. The pay code must have:

- GL Code
- Validity Range From / Until

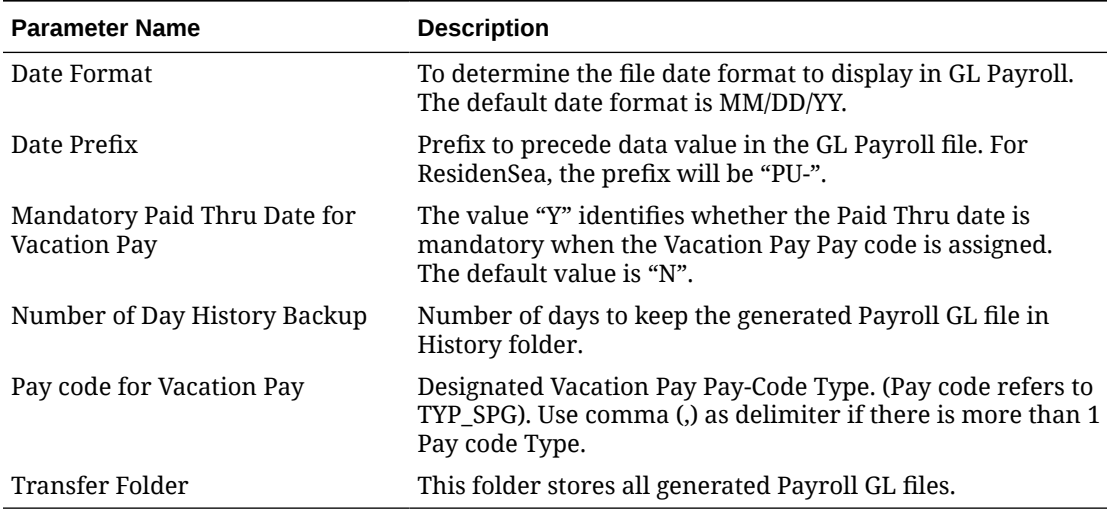

#### **Table 7-1 Payroll GL EOM Parameters**

## Pay code Maintenance

On the Pay code Maintenance screen, assign the **Code Type** of the Pay code that is used to determine the type and group.

The code type for the Vacation Pay pay code is according to the pay code defined in parameter **"Pay code for Vacation Pay"**.

The GL Code is mapped to the shore side General Ledger account for which the pay code is accounted for. If no GL code is mapped in the crew contract assignment, the Pay code will refer to the GL code entered in this form.

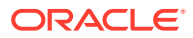

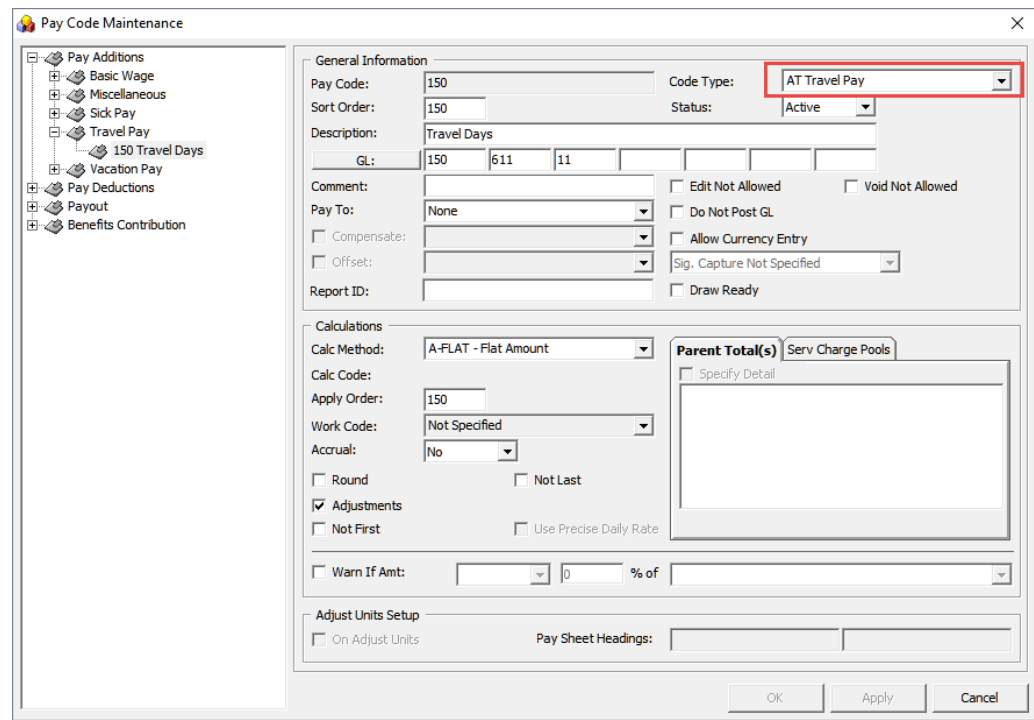

**Figure 7-1 Payroll GL Code Type**

## Contract Templates

In the Contract Templates, the Pay code must have a GL code linked. The GL code for each pay code can be different even though the base wage may be the same. See section [Adding Pay code to Contract Template](#page-17-0).

# Crew Payroll Details

In order to generate the GL file and correctly pay the crew, the Pay code must have:

- GL Code that is entered in the Contract Templates
- Validity Range entered in the Pay code of the Crew Details form, equivalent to the contract end date when the **New Contract** button is pressed.

The Validity Range fields refer to:

- Selected Pay code Type
- The value defined in Parameter **"Pay code for Vacation Pay"**.
- The value of Parameter **"Mandatory Paid Thru Date for Vacation Pay"** is set to **"Y"**.

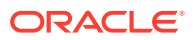

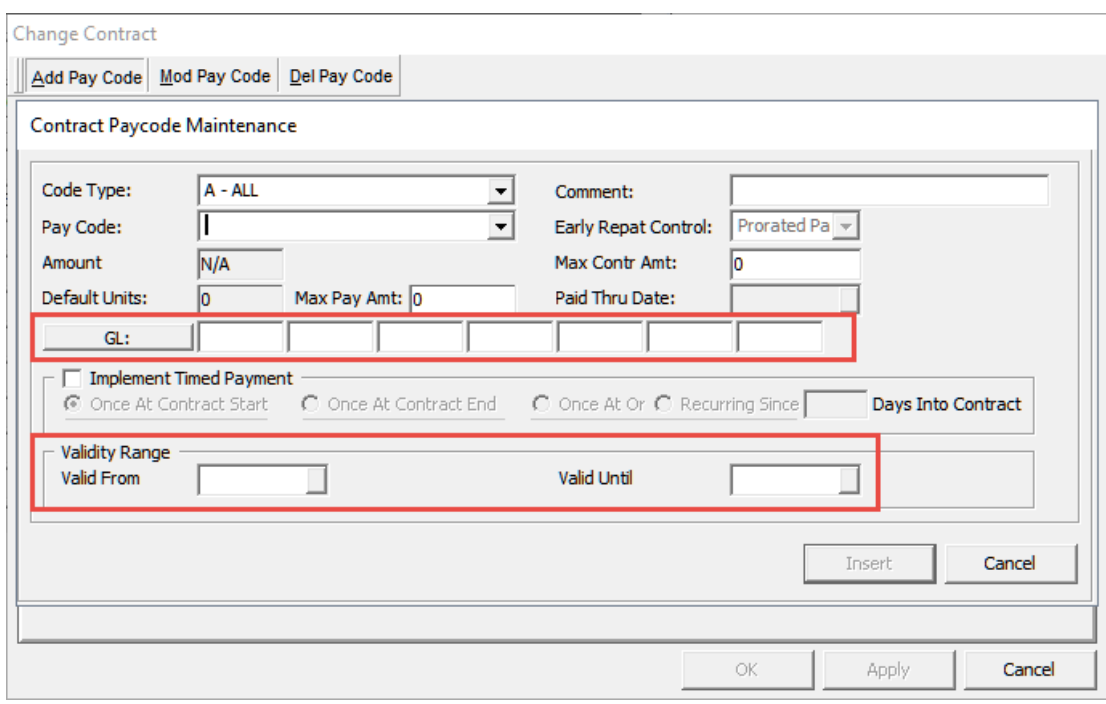

**Figure 7-2 GL Entry Fields**

If no validity is specified, the system will prompt you to complete them.

The Crew member may have one (1) or more contracts and each contract may have multiple pay codes attached, and they must be updated with the validity date.

# Generating GL EOM file

The GL EOM file is generated through the OHC Payroll GL interface.

To generate the file:

- **1.** Login to the **OHC Payroll GL** interface.
- **2.** On the **GL Transfer** menu, select **Generate File**.

#### **Figure 7-3 GL EOM Transaction Listing**

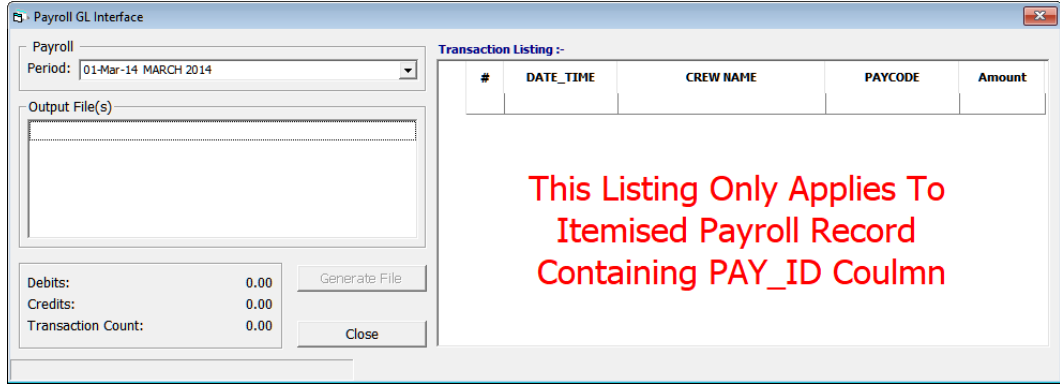

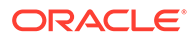
- **3.** Select the pay period from the drop-down list.
- **4.** Click the **Generate File** button to generate the output file. Location of the output file is defined in the Parameter **"Transfer Folder"**.
- **5.** If you have generated the file for the selected period, the system will prompt you to rename the existing file before you are allowed to proceed.
- **6.** Multiple records per position will be listed in the output, depending on the number of pay codes associated to each crew member.

#### **Note:**

Content of the files generated are retained in the History folder for backup and the days to keep in history is based on the value entered in the Parameter "Number of Day History Backup".

### GL EOM Output File format

There are three (3) output formats that you can generate from the interface:

- Payroll GL Extract Summary
- Payroll GL Extract with Position
- Payroll GL Extract with Position and Vacation Pay Detail

Although the output file is saved in text format, the information can be converted into an Excel spreadsheet by opening the file with Microsoft Excel and using the default Text Import Wizard setting.

### Example of Payroll GL Extract — Summary

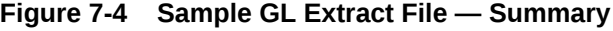

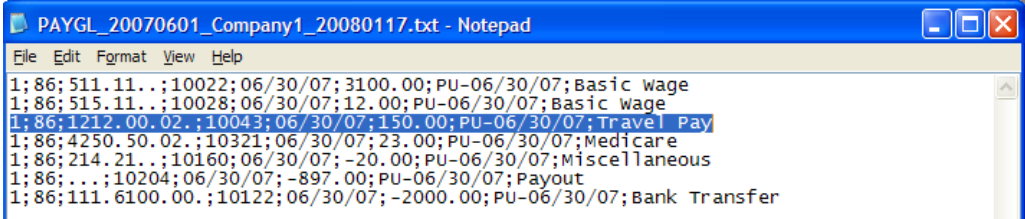

The summary output file contains:

- Company code
- Salary group ID Mapping ID defined Department Mapping menu.
- GL Number Map with shore side general account ledger
- Pay Code Number
- EOM Date The date format is set in Parameter "Date Format"

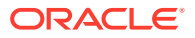

- Amount
- PU-MM/DD/YY The date prefix is set in Parameter "Date Prefix" where the date is set according to "Date Format".
- Pay Type Classification

Example of Payroll GL Extract – with Position

**Figure 7-5 Sample GL Extract File — with Position**

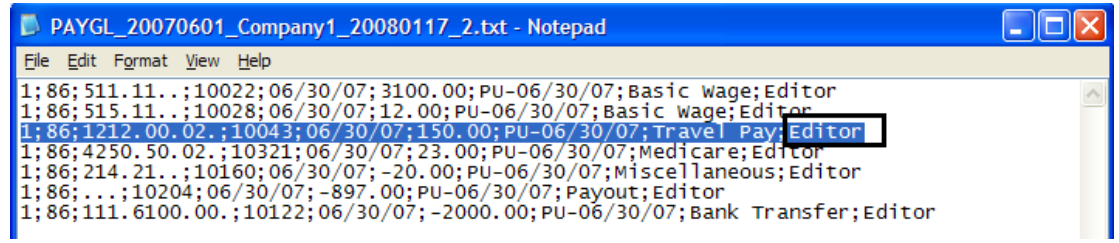

Apart from the fields listed in the Summary output file, it includes a Crew Position at the end of the string.

Example of Payroll GL Extract – with Position and Vacation Pay Detail

**Figure 7-6 Sample GL Extract File — with Vacation Pay Detail**

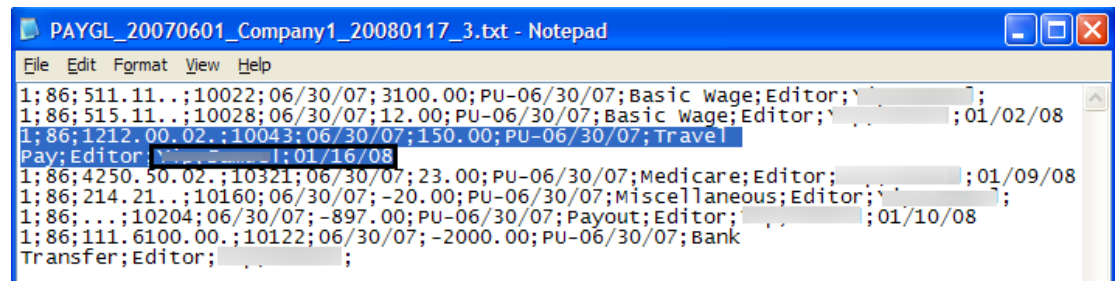

The output string includes the Crew Position, First Name, Last Name and Paid Through Validity, in addition to the Payroll GL Extract – Summary.

### Regenerating the GL file

The system permits you to re-generate past GL files using the **Reprocessing** option from the GL Menu.

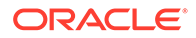

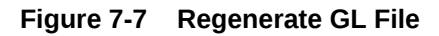

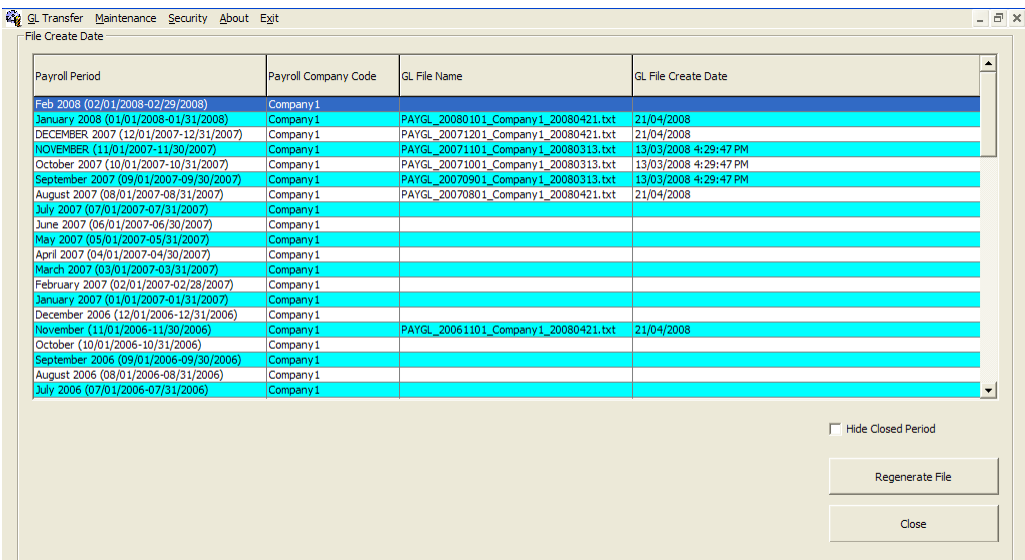

#### **Figure 7-8 Reprocess GL File**

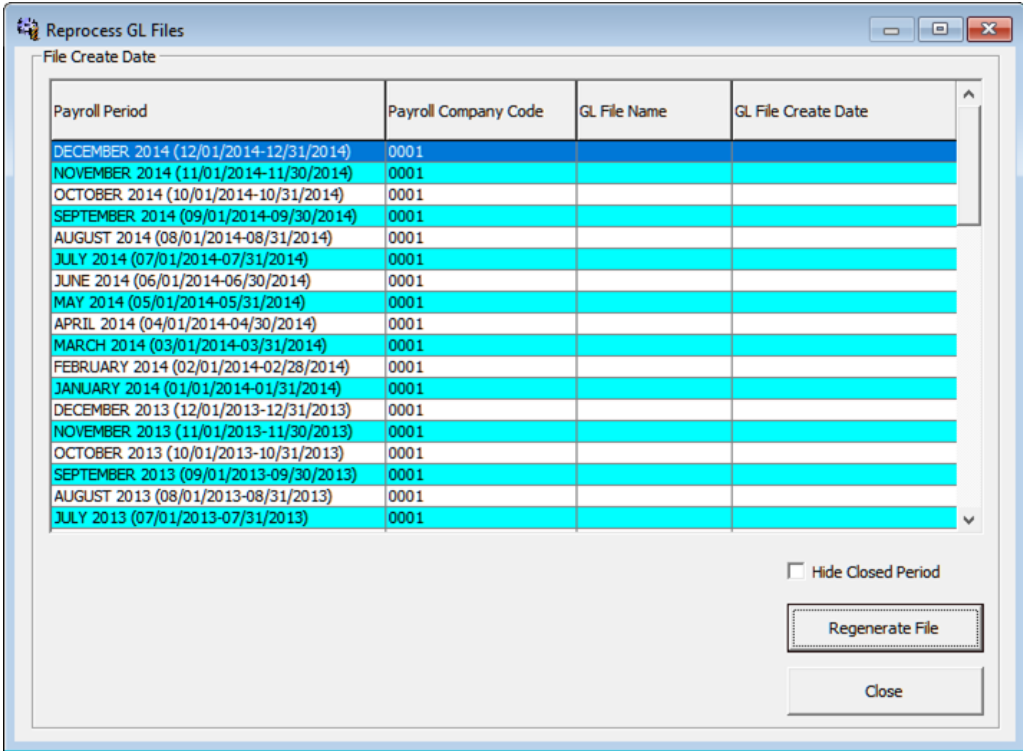

Clicking the **Reprocessing** option:

- **1.** Opens the Reprocess GL Files window.
- **2.** Select the file from the grid and then click the **Regenerate File** button.

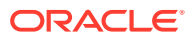

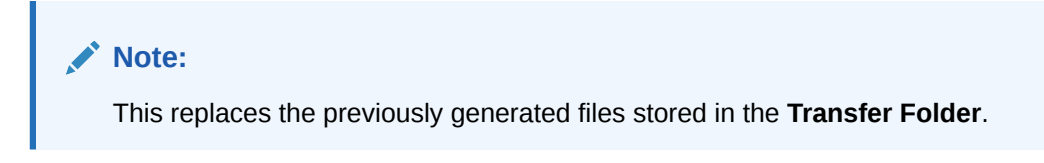

### Department Mapping

You can map a shore side general ledger ID to the department code by selecting the Department Mapping from Maintenance menu to view the salary group.

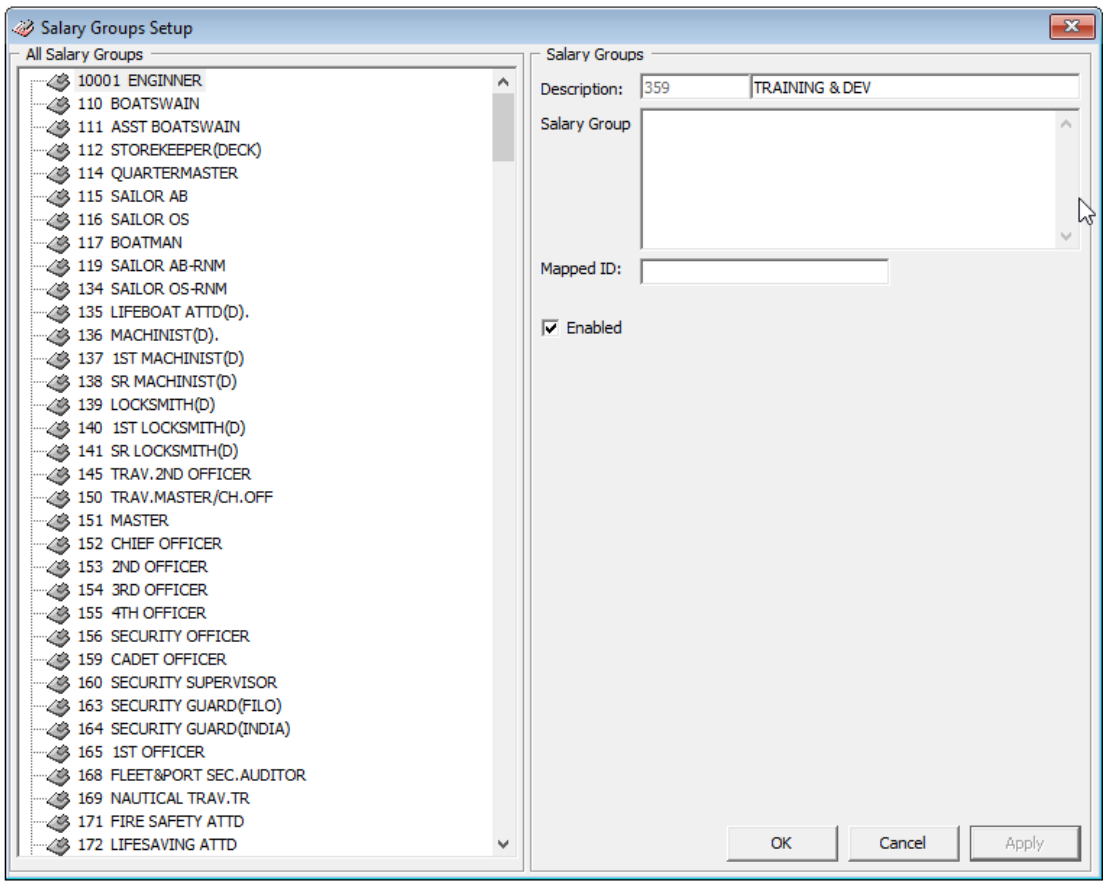

**Figure 7-9 Salary Group Setup**

- The mapped ID of Salary Group is equivalent to the shore side General Ledger account ID.
- If there is no mapping ID defined, the output file will have a blank space at 2nd column (salary group ID column).

# A Appendix

## System Parameters

Below are the system parameters available to Payroll Module. Consult Oracle Hospitality Cruise Customer Support prior to changing the Database Parameter to avoid any adverse implications.

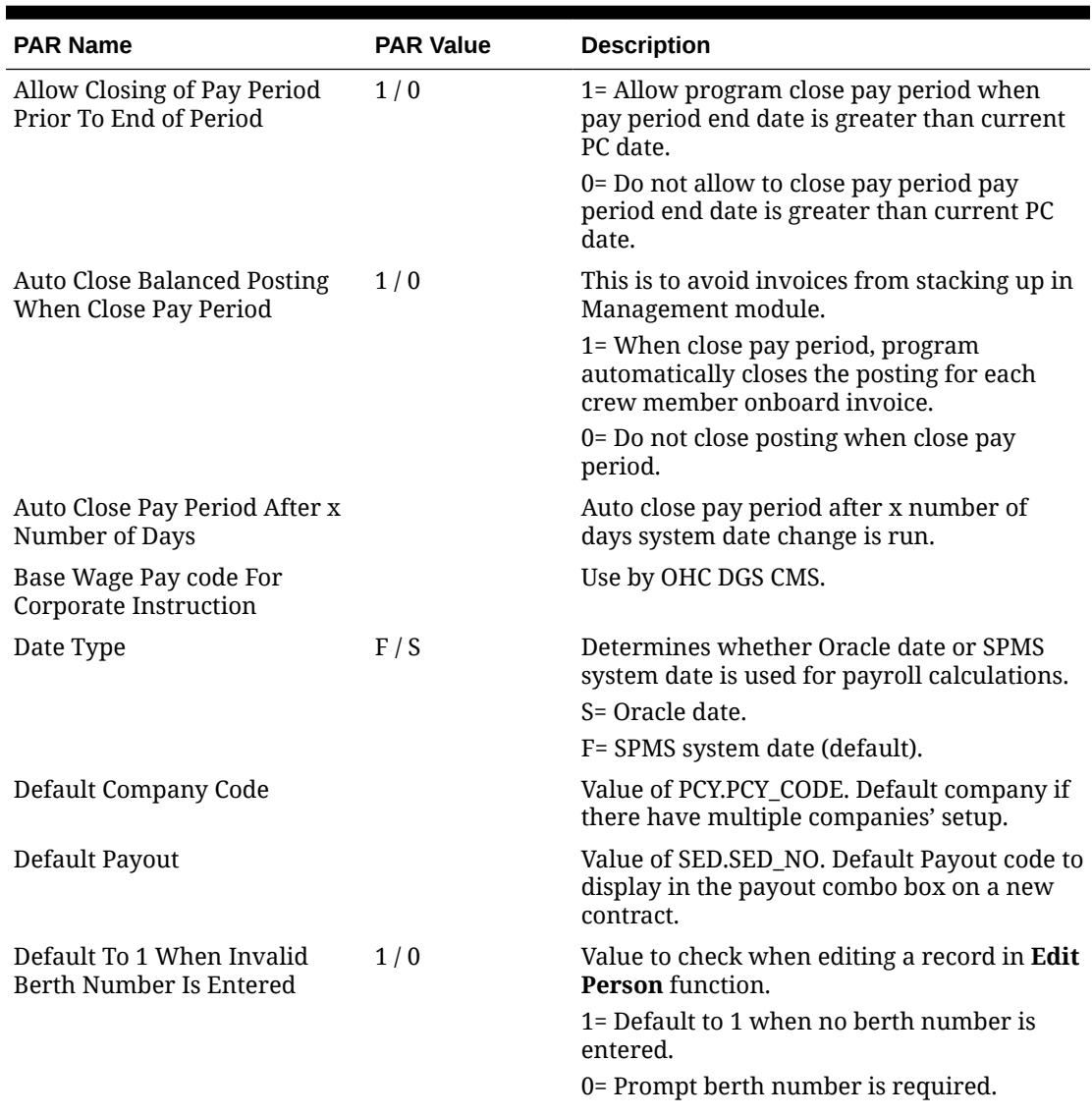

#### **Table A-1 System Parameters**

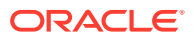

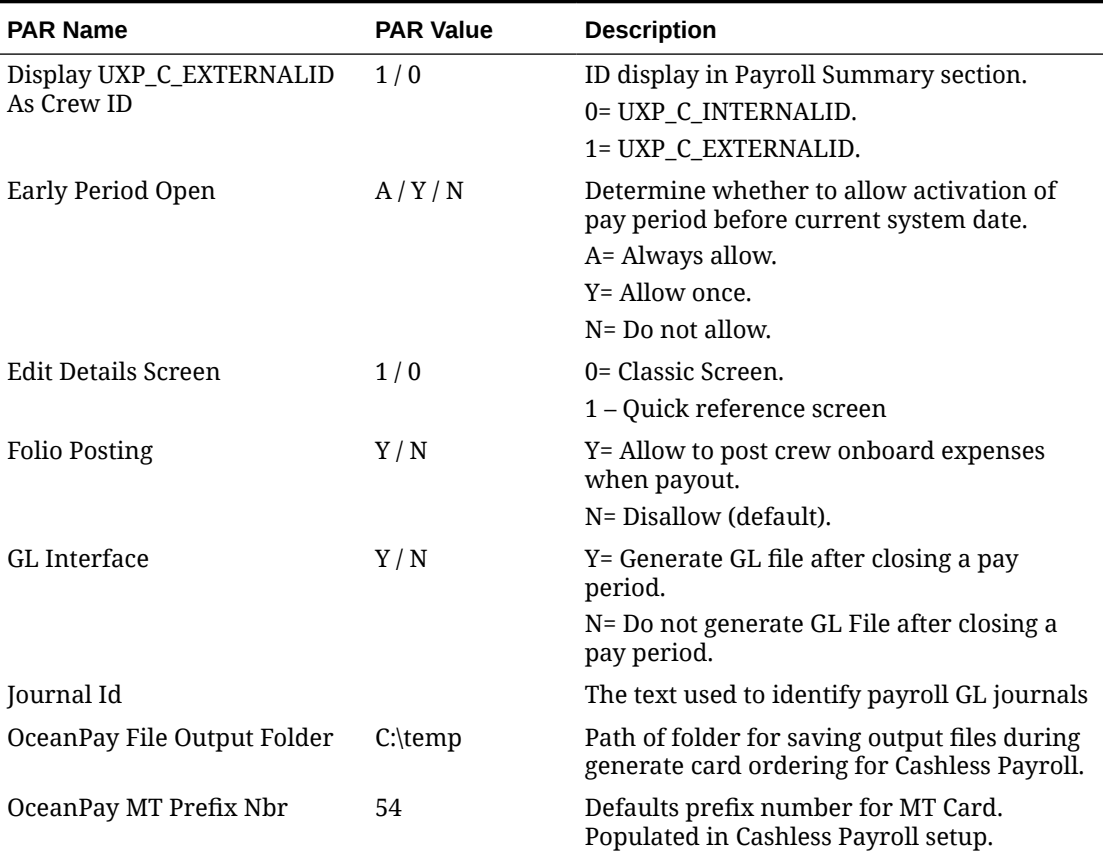

#### **Table A-1 (Cont.) System Parameters**

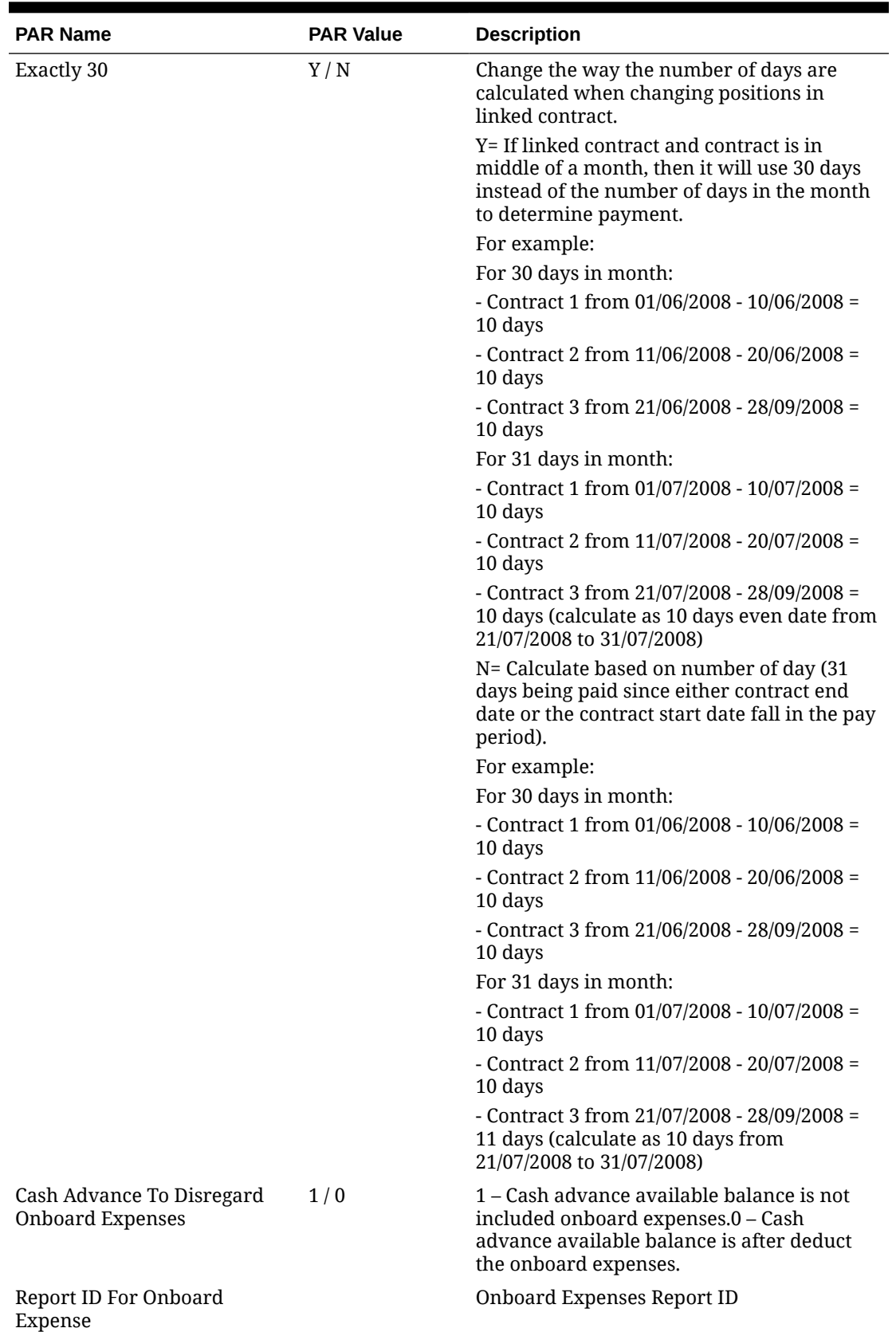

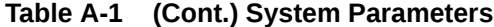

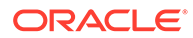

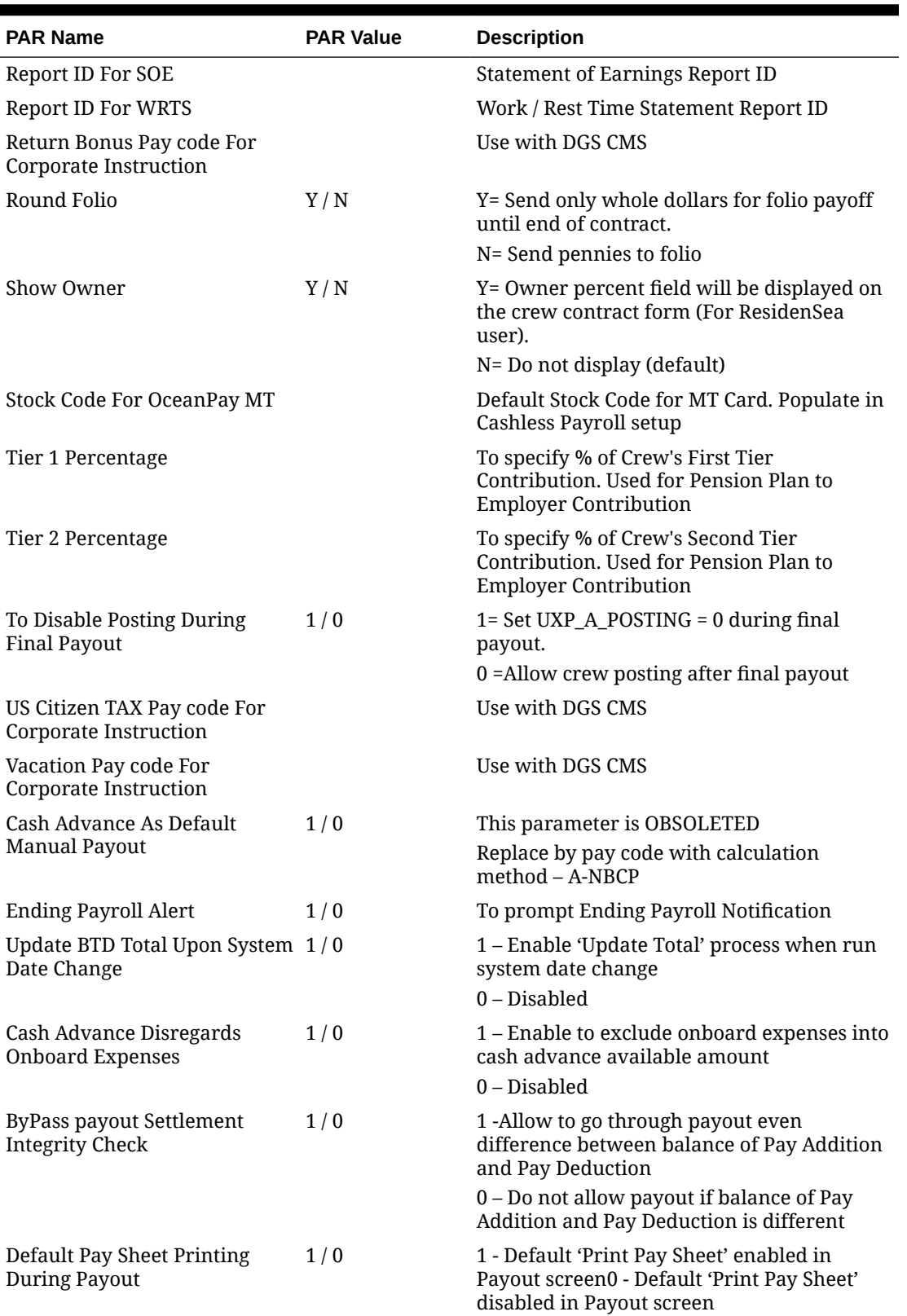

#### **Table A-1 (Cont.) System Parameters**

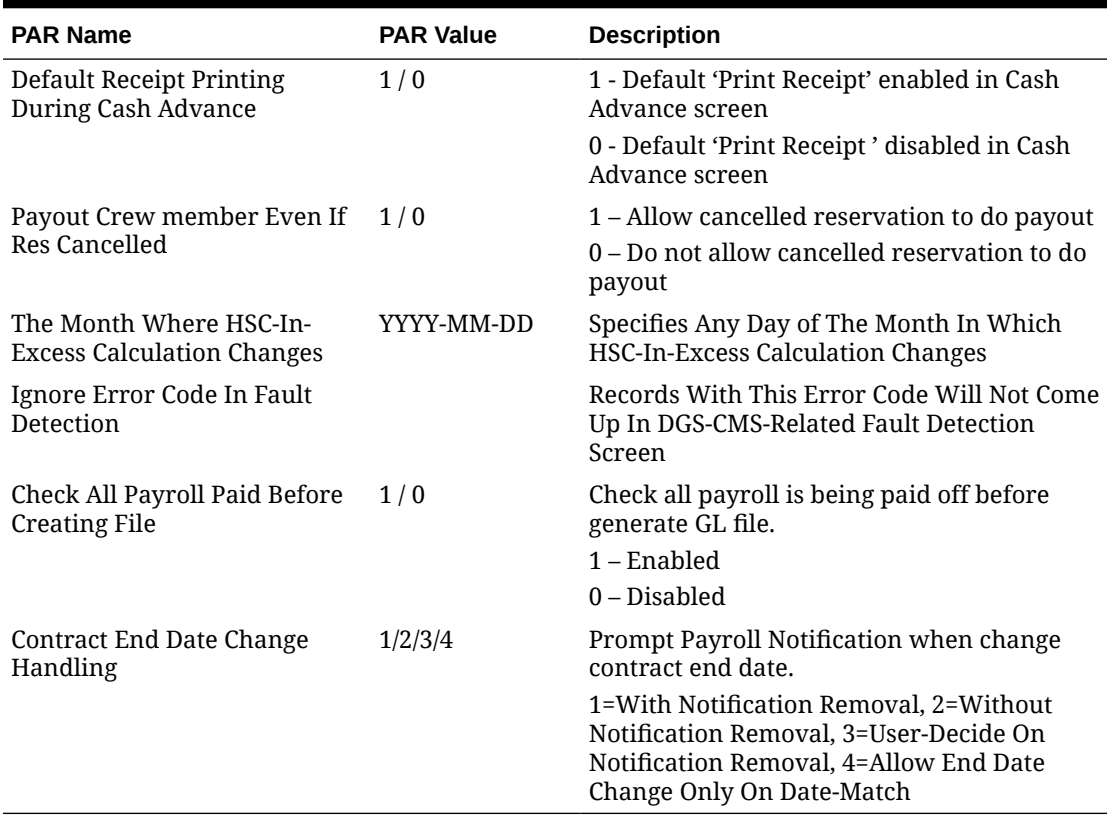

#### **Table A-1 (Cont.) System Parameters**

## User Security

The table below lists the user security access rights to user the Payroll module.

**Table A-2 User Security**

| <b>Access right</b>               | <b>Function</b>                                      |
|-----------------------------------|------------------------------------------------------|
| 640 Payroll                       | Payroll module                                       |
| 646 Reports                       | Reports module                                       |
| 643 Select Company                | Allow access to Select Company menu item             |
| 647 Pay Periods                   | Allow to access the Pay Periods                      |
| 648 Update Pay Units              | Update Pay Units                                     |
| 649 Quick Posting                 | <b>Quick Posting</b>                                 |
| 650 Payout (Payout + Mark paid)   | Payout                                               |
| 651 Activate Payroll              | Activate Payroll                                     |
| 645 Generate GL File              | Generate GL File for payroll                         |
| 644 Update Contract End Dates     | Update to new Contract End Dates for crew on Payroll |
| 653 Edit Details                  | <b>Edit Details</b>                                  |
| 3251 Access Contract Type Details | Access Contract Type Details                         |

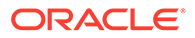

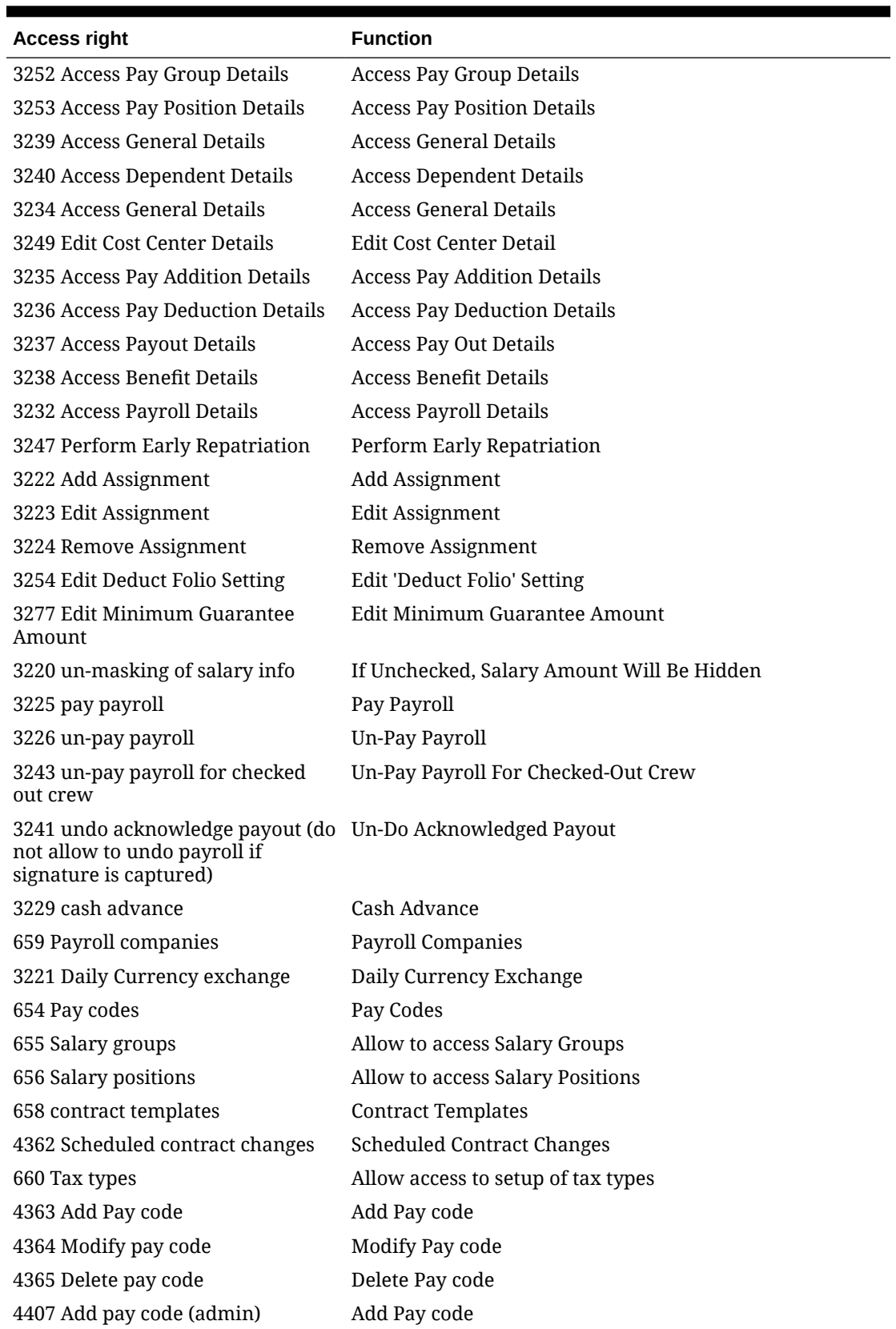

#### **Table A-2 (Cont.) User Security**

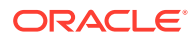

| <b>Access right</b>                       | <b>Function</b>                                                                                   |
|-------------------------------------------|---------------------------------------------------------------------------------------------------|
| 4408 Modify pay code (admin)              | Modify Pay code                                                                                   |
| 4673 Salary@Sea Transfer File<br>Creation | This right grant access to Transfer file creation tab<br>Cashless Payroll Option = 1 (Salary@Sea) |
| 3244 General Maintenance                  | Grant access to the Cashless Payroll General Setup tab.                                           |
| 3246 Card ordering                        | Grant access to Card Ordering tab for Cashless Payroll<br>Option = 0 (Ocean Pay)                  |
| 3245 System Privilege                     | Grant access to Cashless Payroll on menu bar                                                      |

**Table A-2 (Cont.) User Security**

## Audit Trail

The Audit Trail handling tracks entries, modifications and removal of transactions performed by the user on specific tables and provides supporting entry histories when the data is purged.

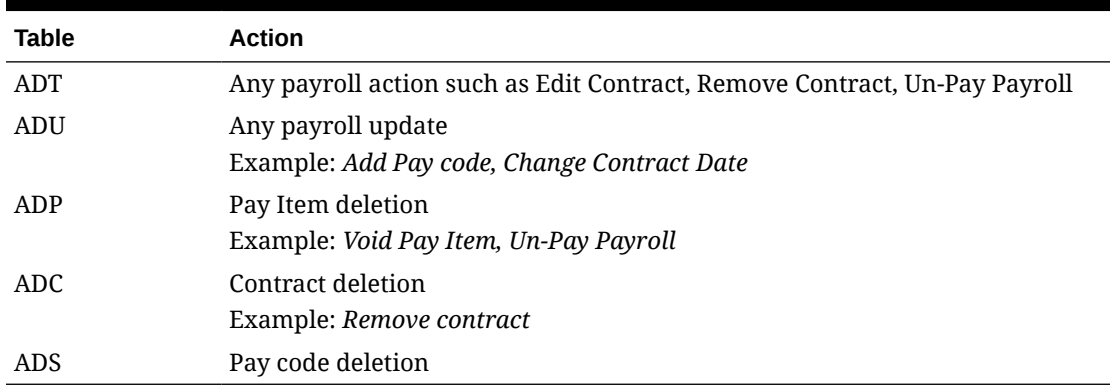

#### **Table A-3 Audit Trail**

**Note:**

You may customize a Crystal Report to generate the audit trail log.

## Quick Posting Import File Format

The acceptable file format for import onto the SPMS Payroll System must be in Comma Separated Value (CSV).

**Table A-4 Quick Posting File Format Fields**

| <b>Column</b> | Name        | <b>Contents</b>    |
|---------------|-------------|--------------------|
|               | Record Type | The literal "POST" |

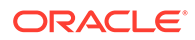

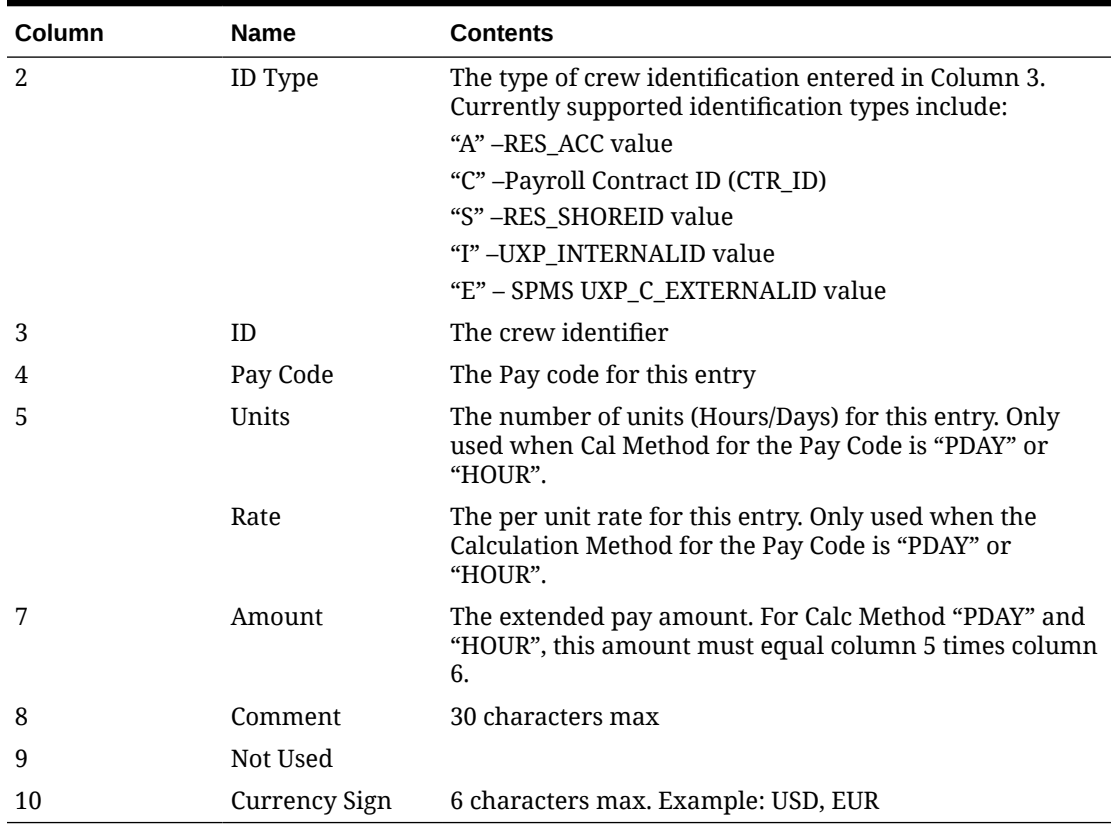

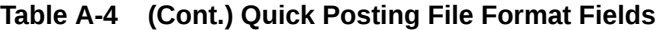

Below is the row separator format for the file

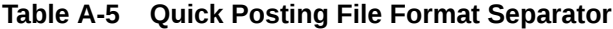

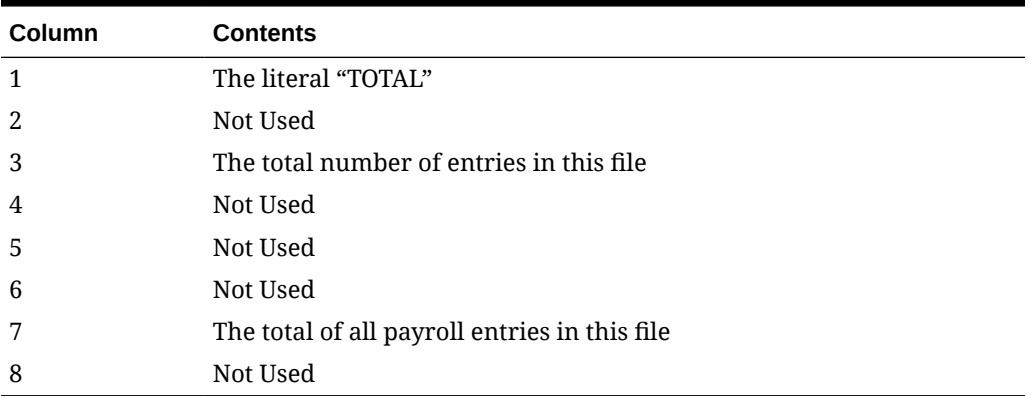

The following validations are performed when importing the spreadsheet data:

- The ID must point to a crew member currently checked-in with an active contract.
- The Pay Code column must point to a valid and active Pay Code within the system.
- The Amount must be numeric and less than 9 characters long, including the decimal.

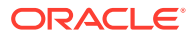

- If the calculation method of the Pay Code is "PDAY" or "HOUR" then
	- The Units must be numeric and less than 9 digits long.
	- The Rate must be numeric and less than 9 digits long including the decimal.
	- The multiplied Units of the Rate must equal to the Amount.
	- The number of entries and the sum of the Amounts must match the information in the "TOTAL" record.

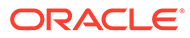